http://eclipse.org/ptp

# A New and Improved Eclipse Parallel Tools Platform: Advancing the Development of Scientific Applications

Greg Watson, IBM g.watson@computer.org

Beth Tibbitts beth@tibweb.com

Jay Alameda, NCSA jalameda@ncsa.uiuc.edu

Jeff Overbey, NCSA jeffreyoverbey@acm.org

July 22, 2013

Wyatt Spear, U. Oregon wspear@cs.uoregon.edu

Galen Arnold, NCSA arnoldg@ncsa.uiuc.edu

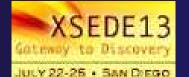

Portions of this material are supported by or based upon work supported by the Defense Advanced Research Projects Agency (DARPA) under its Agreement No. HR0011-07-9-0002, the United States Department of Energy under Contract No. DE-FG02-06ER25752 and the SI2-SSI Productive and Accessible Development Workbench for HPC Applications, which is supported by the National Science Foundation under award number OCI 1047956

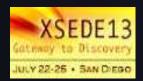

### **Tutorial Outline**

| Time (Tentative!) | Module                                                                                         | Topics                                                                                                    | Presenter            |
|-------------------|------------------------------------------------------------------------------------------------|----------------------------------------------------------------------------------------------------|----------------------|
| 8:00-8:30         | <ol> <li>Eclipse Installation</li> <li>Introduction/Overview</li> </ol>                        | <ul><li>Installation of Eclipse and PTP</li><li>Eclipse architecture &amp; organization overview</li></ul>                                                                                                 | Beth<br>Greg         |
| 8:30-10:00        | 3. Eclipse basics (1.5 hr))                                                                    | <ul> <li>Eclipse basics; Creating a new project from CVS;<br/>Local, remote, and synchronized projects</li> <li>Creating a synchronized project from CVS</li> <li>Editor features; MPI Features</li> </ul> | Beth                 |
| 9:45-10:00        | BREAK                                                                                          | Marina Foyer                                                                                                    |                      |
| 10:30-12:00       | 4. Build/run (1.5 hr)                                                                          | <ul> <li>+ Building w/Makefile</li> <li>+ Target configurations and launching a parallel app</li> <li>+ Including Modules (Build Environment Mgmt)</li> </ul>                                              | Jay                  |
| 12:00 - 1:00      | Lunch                                                                                          | Marina Ballroom D&E                                                                                                    |                      |
| 1:00-3:00         | <ul><li>4. Debugging (1 hr)</li><li>5. Fortran (30 min)</li><li>6. Adv/Misc (30 min)</li></ul> | <ul> <li>Debugging an MPI program</li> <li>Fortran</li> <li>Adv features - including XSEDE feature</li> </ul>                                                                                              | Greg<br>Jeff<br>Jeff |
| 2:15-2:30         | BREAK                                                                                          | Marina Foyer                                                                                                    |                      |
| 3:15-4:45         | 5. Performance Tuning & Analysis Tools                                                         | <ul><li>TAU, External Tools FrameWork (:40)</li><li>Gprof/Gcov (:40)</li></ul>                                                                                                    | Wyatt<br>Galen       |
| 4:45-5:00         | 6. Other Tools, Wrapup                                                                         | <ul> <li>PTP Future plans, Other Tools, website, mailing<br/>lists, getting involved, Tutorial feedback</li> </ul>                                                                                         | Beth                 |

# Final Slides, Installation Instructions

→ Please go to http://wiki.eclipse.org/PTP/tutorial s/XSEDE13 for slides and installation instructions

### Installation

- → Objective
  - → To learn how to install Eclipse and PTP
- → Contents
  - → System Prerequisites
  - Eclipse Download and Installation of "Eclipse for Parallel Application Developers"
  - → Installation Confirmation
  - → Updating the PTP within your Eclipse to the latest release

### System Prerequisites

- Local system (running Eclipse)
  - Linux (just about any version)
  - → MacOSX (10.5 Leopard or higher)
  - Windows (XP on)
- → Java: Eclipse requires Sun or IBM Java
  - Only need Java runtime environment (JRE)
  - → Java 1.6 or higher
    - → Java 1.6 is the same as JRE 6.0
  - → The GNU Java Compiler (GCJ), which comes standard on Linux, will not work!
  - → OpenJDK, distributed with some Linux distributions, comes closer to working, but should not be used.
  - ★ See http://wiki.eclipse.org/PTP/installjava

### Eclipse Packages

- → The current version of Eclipse (4.3) is also known as "Kepler"
- Eclipse is available in a number of different packages for different kinds of development
  - http://eclipse.org/downloads
- ★ For PTP, we recommend the all-in-one download:

→ Eclipse for Parallel Application Developers

**New!** See next slide for update

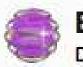

#### Eclipse for Parallel Application Developers,

Downloaded 46,871 Times

Details

We often call this the "Parallel Package"

### New! Parallel Package updated

- ↑ The public Parallel Package on eclipse.org/downloads is only updated three times yearly
- We are now building updated all-in-one packages with new releases of PTP already installed.
  - Go to http://eclipse.org/ptp/downloads.php
  - Under File Downloads:
  - Click on the link, and on the file downloads page, see Parallel Application Developers Package and download the appropriate file for your platform
    - → Mac OS X
    - Linux X86 and X86\_64
    - Windows x86 and x86\_64
  - Unzip or untar it

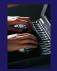

#### Exercise

- 1. Download the "Eclipse for Parallel Application Developers" package to your laptop
  - Your tutorial instructions will provide the location of the package
  - Make sure you match the architecture with that of your laptop
- 2. If your machine is Linux or Mac OS X, untar the file
  - On Mac OS X you can just double-click in the Finder
- 3. If your machine is Windows, unzip the file
- 4. This creates an eclipse folder containing the executable as well as other support files and folders

### Starting Eclipse

#### **+** Linux

From a terminal window, enter "<eclipse\_installation\_path>/eclipse/eclipse &"

#### Mac OS X

- → From finder, open the eclipse folder where you installed
- → Double-click on the Eclipse application
- Or from a terminal window

#### Windows

- → Open the eclipse folder
- → Double-click on the eclipse executable

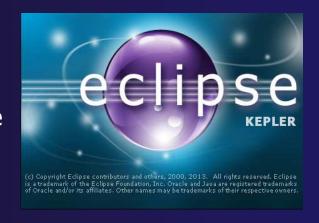

# Specifying A Workspace

- Eclipse prompts for a workspace location at startup time
- → The workspace contains all user-defined data
  - → Projects and resources such as folders and files
  - → The default workspace location is fine for this tutorial

The prompt can be turned off

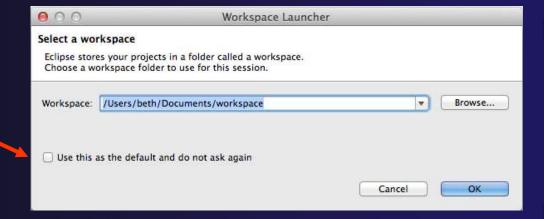

### Eclipse Welcome Page

→ Displayed when Eclipse is run for the first time Select "Go to the workbench"

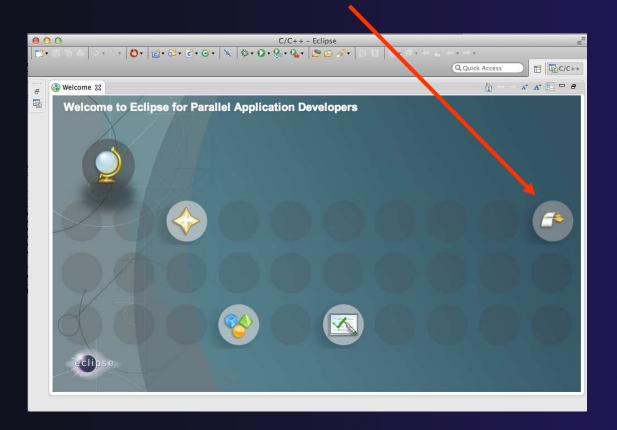

### Checking for PTP Updates

- ★ From time-to-time there may be newer PTP releases than the Kepler release
  - Kepler and "Parallel package" updates are released only in September and February
- → PTP maintains its own update site with the most recent release
  - → Bug fix releases can be more frequent than base Eclipse (e.g. Kepler), and what is within the parallel package
- → You must enable (and install from) the PTPspecific update site before the updates will be found

### **Updating PTP**

- Now select Help>Install New Software...
  - ★ In the Work With: dropdown box, select this update site, or enter it:
    - http://download.eclipse.org/tools/ptp/updates/kepler

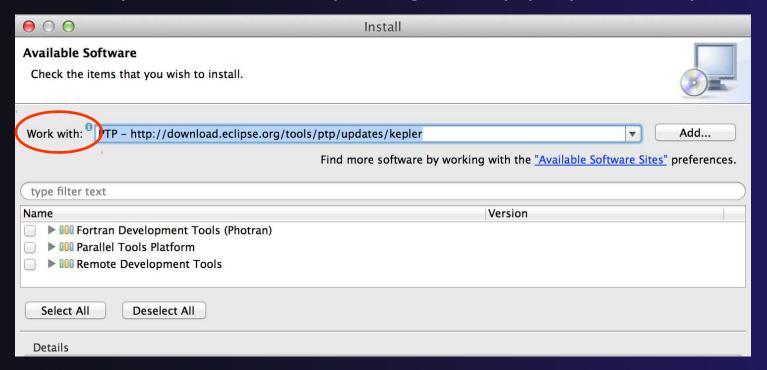

Installation

# Updating PTP (2)

★ Easiest option is to check everything - which updates existing features and adds a few more

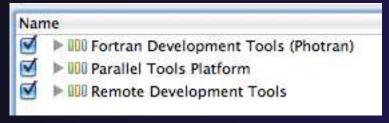

Note: for this tutorial, this installs extra features we'll refer to later anyway (GEM, TAU)

- → Select Next to continue updating PTP
- Select Next to confirm features to install

# Updating PTP (3)

→ Accept the License agreement and select Finish

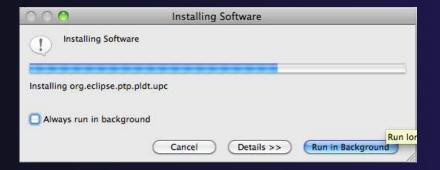

Installation Install-12

# Updating PTP - restart

→ Select Yes when prompted to restart Eclipse

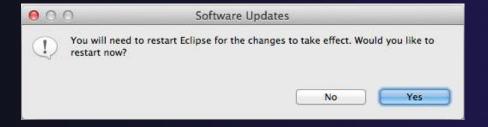

Installation Install-13

### Updating Individual Features

- → It's also possible (but a bit tedious) to update features without adding any new features
  - → Open each feature and check the ones you want to update
  - Icons indicate: Grey plug: already installed Double arrow: can be updated Color plug: Not installed yet

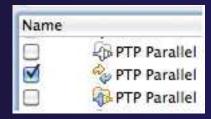

Note: if network is slow, consider unchecking:

Contact all update sites during install to find required software

### Restart after Install

- → If any new top-level features are installed, they will be shown on the welcome screen
- We only updated PTP, so we land back at C/C++ Perspective

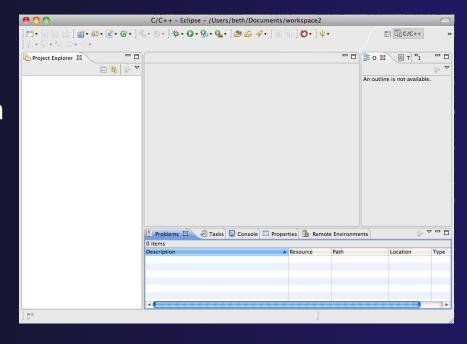

- Help>About or Eclipse > About Eclipse ... will indicate the release of PTP installed
- → Further Help>Check for Updates will find future updates on the PTP Update site

Installation

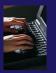

#### Exercise

- 1. Launch Eclipse and select the default workspace
- 2. Configure Eclipse to check for PTP updates
- 3. Update all PTP features to the latest level
- 4. Install the optional features of PTP, including TAU and GEM
  - Selecting all features accomplishes 3. and 4.
- 5. Restart Eclipse once the installation is completed

### Introduction

- → Objective
  - → To introduce the Eclipse platform and PTP
- **→** Contents
  - → New and Improved Features
  - → What is Eclipse?
  - → What is PTP?

### What is Eclipse?

- ★ A vendor-neutral open-source workbench for multi-language development
- → A extensible platform for tool integration
- → Plug-in based framework to create, integrate and utilize software tools

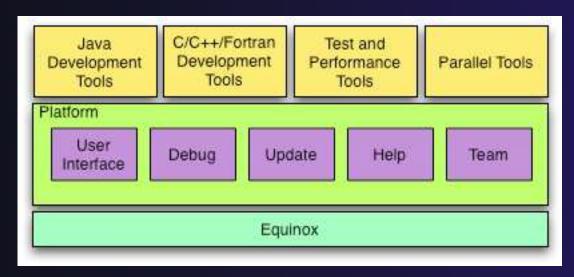

### **Eclipse Features**

- → Full development lifecycle support
- → Revision control integration (CVS, SVN, Git)
- Project dependency management
- Incremental building
- Content assistance
- Context sensitive help
- Language sensitive searching
- → Multi-language support
- Debugging

### Parallel Tools Platform (PTP)

- ↑ The Parallel Tools Platform aims to provide a highly integrated environment specifically designed for parallel application development
- Features include:

★ An integrated development environment (IDE) that supports a wide range of parallel architectures and runtime systems

→ A scalable parallel debugger

Parallel programming tools (MPI, OpenMP, UPC, etc.)

Support for the integration of parallel tools

★ An environment that simplifies the end-user interaction with parallel systems

http://www.eclipse.org/ptp

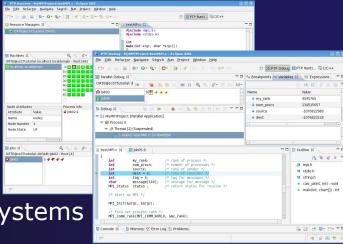

# Eclipse PTP Family of Tools

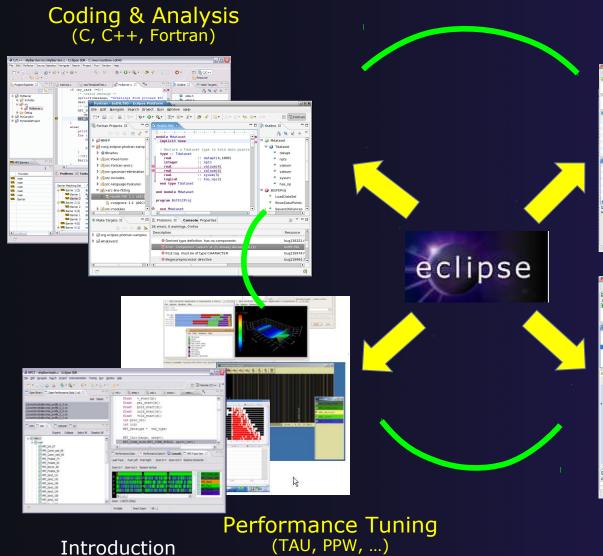

Launching & Monitoring

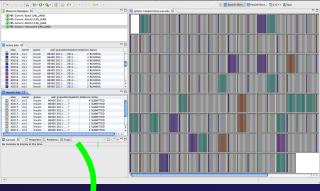

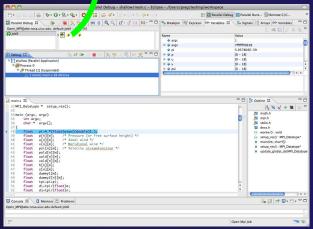

Parallel Debugging

Intro-5

### How Eclipse is Used

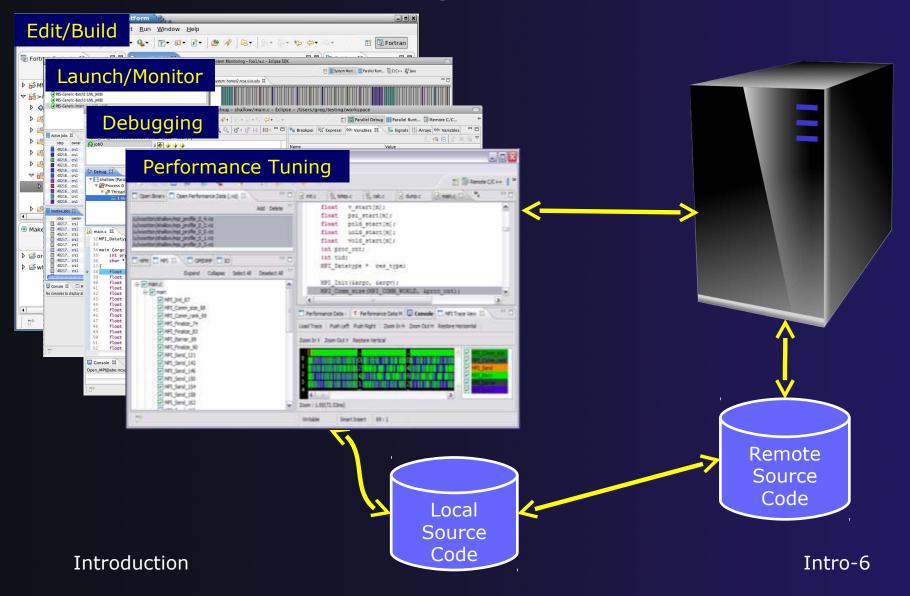

### **Eclipse Basics**

- Objective
  - Learn about basic Eclipse workbench concepts: projects,
  - → Learn about projects: local, synchronized, remote
- Contents
  - → Workbench components: Perspectives, Views, Editors
  - → Local, remote, and synchronized projects
  - → Learn how to create and manage a C project
  - → Learn about Eclipse editing features

Eclipse Basics Basic-1

### **Eclipse Basics**

- ↑ A workbench contains the menus, toolbars, editors and views that make up the main Eclipse window
- The workbench represents the desktop development environment
  - Contains a set of tools for resource mgmt
  - Provides a common way of navigating through the resources
- Multiple workbenches can be opened at the same time
- Only one workbench can be open on a workspace at a time

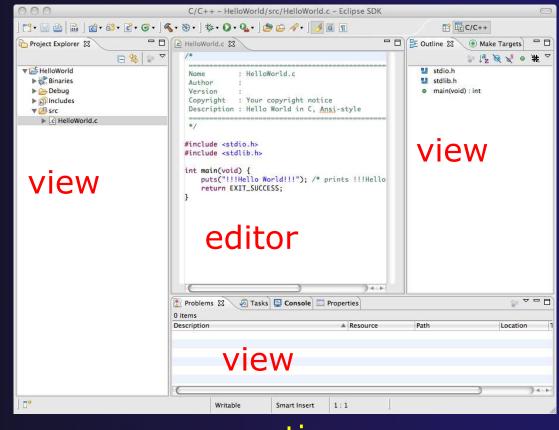

### Perspectives

- Perspectives define the layout of views and editors in the workbench
- → They are task oriented, i.e. they contain specific views for doing certain tasks:
  - C/C++ Perspective for manipulating compiled code
  - → Debug Perspective for debugging applications
  - System Monitoring Perspective for monitoring jobs
- You can easily switch between perspectives
- \*If you are on the Welcome now, select "Go to Workbench" now

# Switching Perspectives

- Three ways of changing perspectives
  - 1. Choose the Window>Open Perspective menu option Then choose Other...

2. Click on the **Open Perspective** button in the upper right corner of screen (hover over it to see names)

Perspective button in the upper right corner of screen (hover over it to see names)

0- 300

Q Quick Access

3. Click on a perspective shortcut button

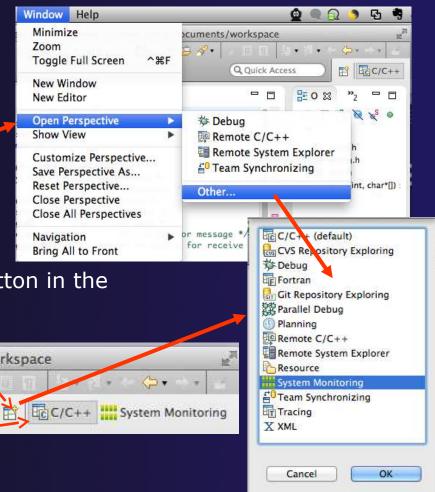

Eclipse Basics Basic-4

### Which Perspective?

→ The current perspective is displayed in the title bar

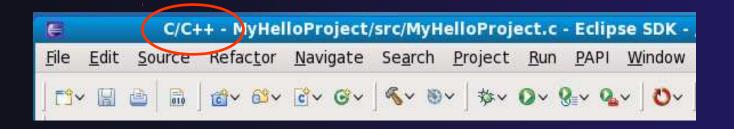

Eclipse Basics Basic-5

### Views

- The workbench window is divided up into Views
- The main purpose of a view is:
  - → To provide alternative ways of presenting information
  - → For navigation
  - For editing and modifying information
- Views can have their own menus and toolbars
  - → Items available in menus and toolbars are available only in that view
  - Menu actions only apply to the view
- Views can be resized

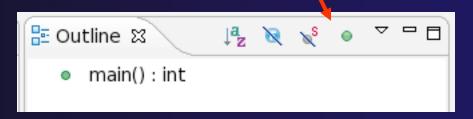

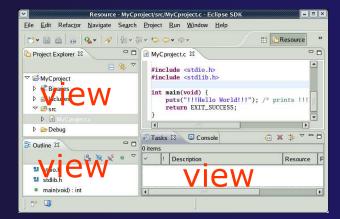

### Stacked Views

→ Stacked views appear as tabs

Selecting a tab brings that view to the

foreground

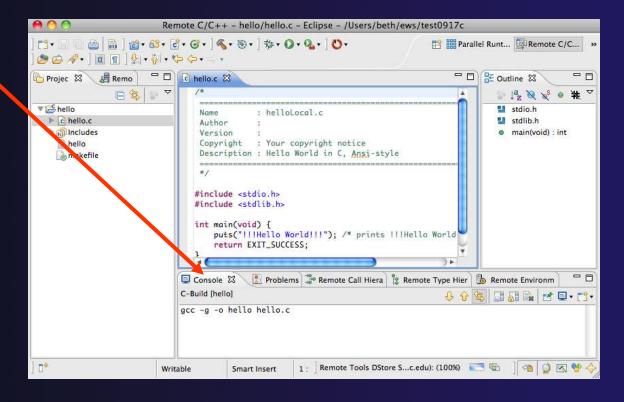

Eclipse Basics Basic-7

### Expand a View

- Double-click on a view/editor's tab to fill the workbench with its content;
- Repeat to return to original size

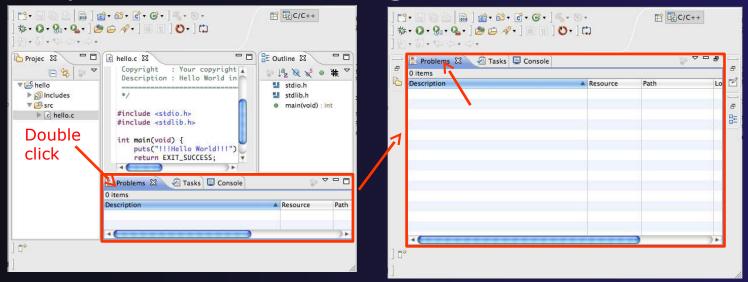

Window > Reset Perspective returns everything to original positions

Eclipse Basics Basic-8

# Help

- To access help
  - + Help>Help Contents
  - + Help>Search
  - **→** Help>Dynamic Help
- Help Contents provides detailed help on different Eclipse features in a browser
- Search allows you to search for help locally, or using Google or the Eclipse web site
- Dynamic Help shows help related to the current context (perspective, view, etc.)

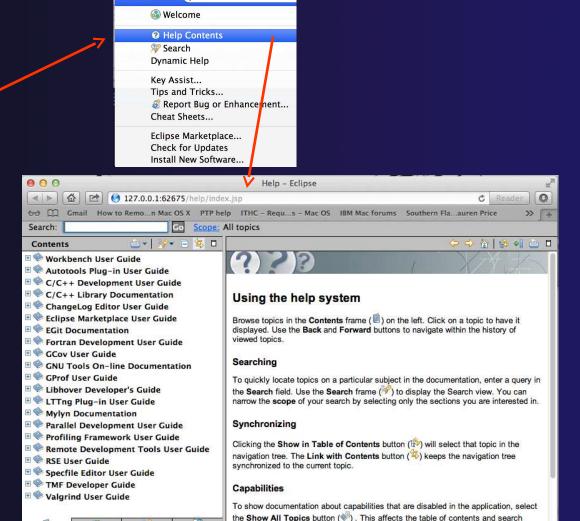

Eclipse Basics Basic-9

Display a me

### Eclipse Preferences

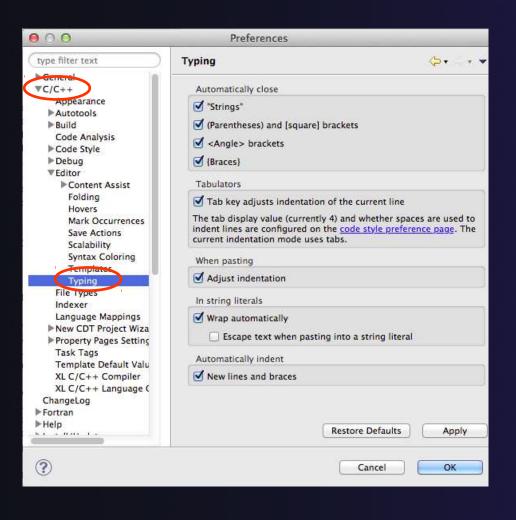

- Eclipse Preferences allow customization of almost everything
- → To open use
  - ★ Mac: Eclipse>Preferences...
- The C/C++ preferences allow many options to be altered
- In this example you can adjust what happens in the editor as you type.

Eclipse Basics Basic-10

### Preferences Example

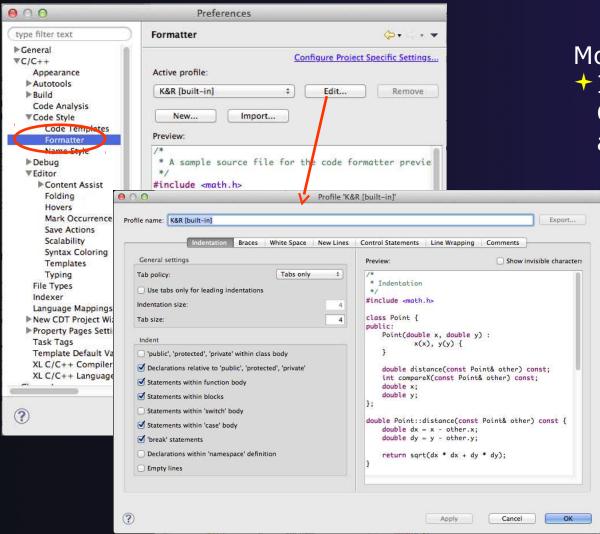

More C/C++ preferences:

- → In this example the Code Style preferences are shown
  - These allow code to be automatically formatted in different ways

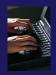

## Exercise

- 1. Change to a different perspective
- 2. Experiment with moving and resizing views
  - Move a view from a stack to beside another view
  - Expand a view to maximize it; return to original size
- 1. Save the perspective
- 2. Reset the perspective
- 3. Open Eclipse preferences
- 4. Search for "Launching"
- 5. Make sure the "Build (if required) before launching" setting is *disabled*

Eclipse Basics Basic-12

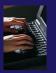

## Optional Exercise

Best performed after learning about projects, CVS, and editors

- Use source code formatting to format a source file, or a region of a source file
  - Use Source>Format menu
- In Eclipse Preferences, change the C/C++ source code style formatter, e.g.
  - Change the indentation from 4 to 6
  - Make line wrapping not take effect until a line has a maximum line width of 120, instead of the default 80
  - Save a (new) profile with these settings
  - Format a source file with these settings
- 1. Revert the file back to the original experiment with
  - Replace with HEAD, replace with previous from local history, or reformat using original style

Eclipse Basics Basic-13

## Creating a Synchronized Project

- Objective
  - → Learn how to create and use synchronized projects
  - → Learn how to create a sync project
    - → From a source code repository in CVS, or
    - → Import from source on a remote machine
- + Contents
  - + Eclipse project types
  - → Creating a synchronized project from CVS or remote direct.
  - Using synchronize filters
  - + Remote Terminal view
  - Converting an existing project to synchronized

## **Project Location**

- Local
  - → Source is located on local machine, builds happen locally
  - This is the default Eclipse model
- Synchronized
  - Source is located on both local and remote machine(s), then kept in synchronization by Eclipse
  - Building and launching happens remotely (can also happen locally)
  - Used mainly for scientific and supercomputing applications
- ↑ There are also remote-only projects, but these have limitations and are not covered here

## Synchronized Projects

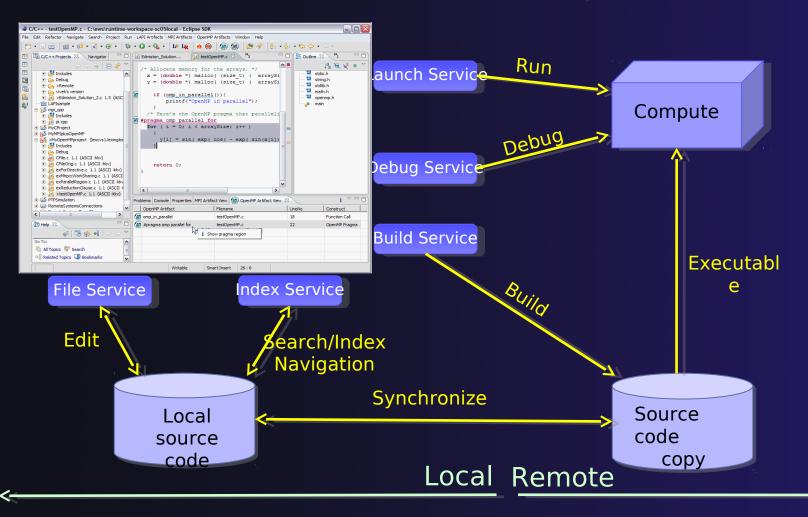

## Revision Control Systems (RCS)

- Eclipse supports a range of RCS, such as CVS, Git, and Subversion (and others)
- These are distinct from synchronized projects
- RCS can be used in conjunction with synchronized projects
- Synchronized projects are typically not used for revision control

## Synchronized Project Creation

- → Local -> Remote
  - Projects start out local then are synchronized to a remote machine
  - → Three options
    - Created from scratch
    - → Imported from local filesystem
    - + Imported from source code repository

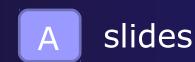

- → Remote -> Local
  - Projects start out on remote machine then are synchronized to the local system
  - → Two options
    - + Already on remote system
    - Checked out from source code repository

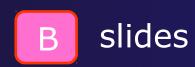

# C, C++, and Fortran Projects Build types

- Makefile-based
  - → Project contains its own makefile (or makefiles) for building the application – or other build command
- Managed
  - Eclipse manages the build process, no makefile required

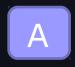

# SCENARIO A: Check out source code from CVS repository

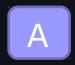

## Importing a Project from CVS

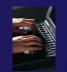

- Switch to CVS Repository Exploring perspective
  - → Window > Open Perspective > Other...
  - Select CVS Repository Exploring
  - Select OK

Right click in CVS Repositories view and select New>Repository

Location...

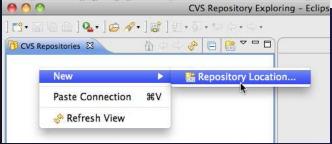

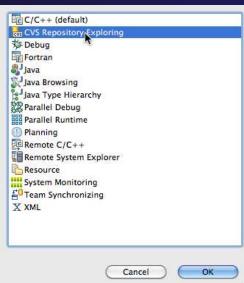

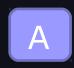

## Add CVS Repository

- Enter Host: cvs.ncsa.uiuc.edu
- Repository path: /CVS/ptp-samples

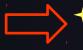

- For anonymous access:
  - User: anonymous
  - + No password is required
  - Connection type: pserver (default)
- For authorized access:
  - User: your userid
  - Password: your password
  - Connection type: change to extssh
- + Select Finish

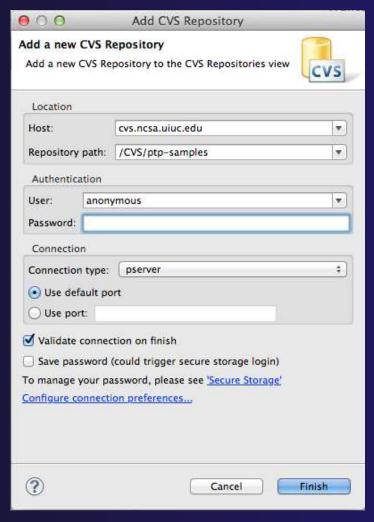

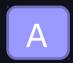

## Checking out the Project

- Expand the repository location
- Expand HEAD
- Expand samples
- Right click on shallow and select Check Out As...

On Check Out As dialog, select Finish

The default of "Check out as a project configured using the New Project Wizard" is what we want

CVS Source Code Repository

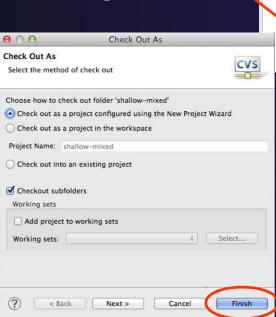

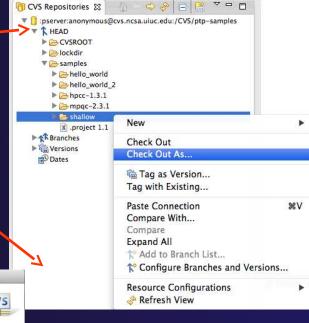

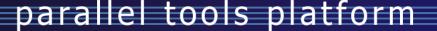

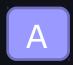

## Next: New Project Wizard

- Expand Remote
- Select
  Synchronized
  C/C++ Project
- + Select Next>
- If asked to select a tag, select HEAD and hit FINISH

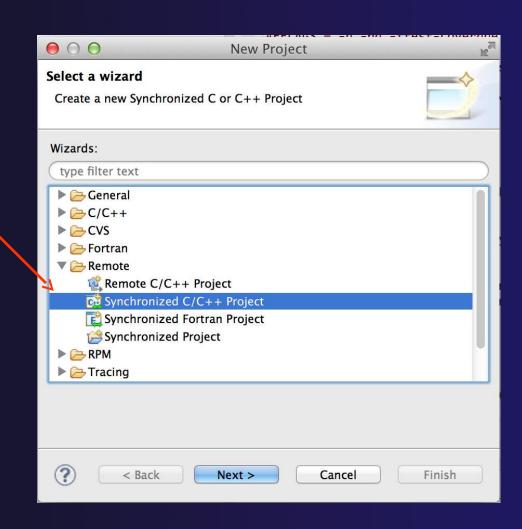

## SCENARIO B: Source code on remote machine

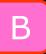

## Source Code for project

Source code exists on remote target

```
$ pwd
/qpfs/ibmu/tibbitts/shallow
$ 1s -1a
total 2880
drwxr-xr-x 2 tibbitts users 32768 Mar 16 15:53 .
drwxr-xr-x 7 tibbitts users 32768 Mar 15 18:38
  -r--r-- 1 tibbitts users 2193 Feb 11 16:25 copy.c
-rw-r--r-- 1 tibbitts users 2873 Jan 25 08:52 decs.h
-rw-r--r-- 1 tibbitts users 2306 Feb 11 16:25 diag.c
-rw-r--r-- 1 tibbitts users 2380 Feb 11 16:25 dump.c
  -r--r-- 1 tibbitts users 2512 Feb 11 16:25 init.c
-rw-r--r-- 1 tibbitts users 6161 Mar 15 19:27 main.c
  -r--r-- 1 tibbitts users 718 Mar 15 18:34 Makefile
  -rw-r--r-- 1 tibbitts users 2194 Feb 11 16:25 tstep.c
-rw-r--r- 1 tibbitts users 8505 Feb 11 16:25 worker.c
$
```

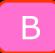

## Create Synchronized Project

- ★ In the Project Explorer, right click then choose
  - → New>Synchronized C/C++ Project if your project is C/C++ only

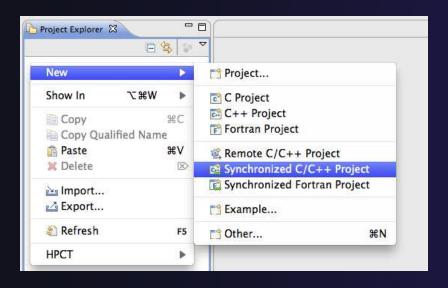

Or via menus:
File>New>Other...
And under Remote, choose
Synchronized C/C++
Project

- New>Synchronized Fortran Project if your project contains Fortran files
- → This adds a Fortran nature so you can access Fortran properties, etc.

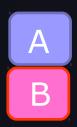

## New Synchronized Project Wizard

- Enter the Project Name
  - → E.g. "shallow"
- The Local Directory specifies where the local files are located
  - Leave as default
- The Remote Directory specifies where the remote files are located
  - Select a connection to the remote machine, or click on **New...** to create a new one (See next slide)
- Use Modify File Filtering... if required (see later slide)

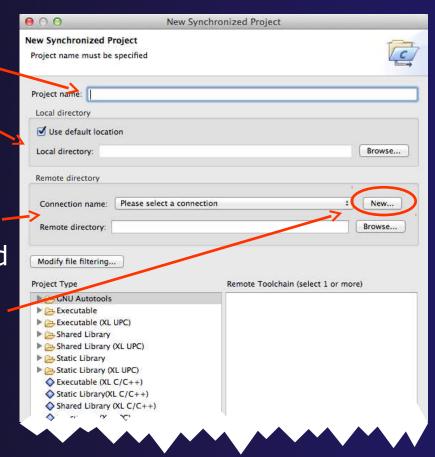

## Creating a Connection

In the Target Environment Configuration

dialog

Enter a Target name for the remote host

- Enter host name, user name, and user password or other credentials
- + Select Finish

If your machine access requires ssh access through a frontend/intermediate node, use localhost and port – see alternate instructions for ssh tunnel

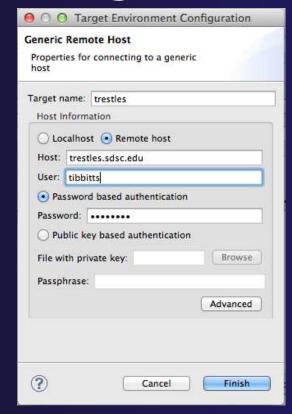

## Remote Directory for Project

After the connection has been specified,
 Browse for the directory on the remote machine

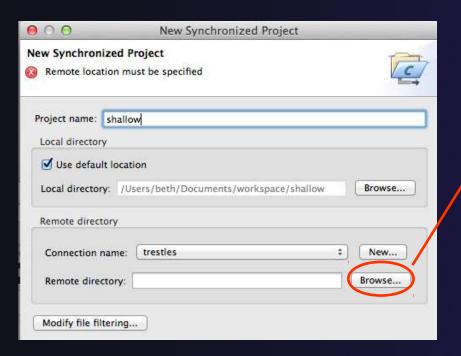

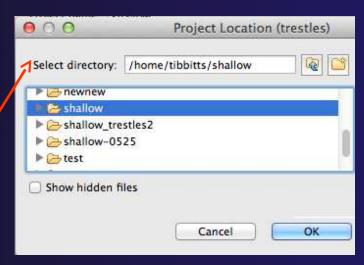

- Select directory if it exists, or enter a new directory name
- Hit OK

## Project Type & Toolchain

- Choose the Project Type
  - This tutorial's code has its own makefile, so use

#### **Makefile Project>Empty Project**

- Otherwise, choose the type of project you want to create
- Choose the toolchain for the remote build
  - Use a toolchain that most closely matches the remote system
- Choose a toolchain for the local build
  - This is optional if you don't plan to build on the local machine
  - This is used for advanced editing/searching
- Use Modify File Filtering... if required (see later slide)
- Click Finish to create the project Synchronized Projects

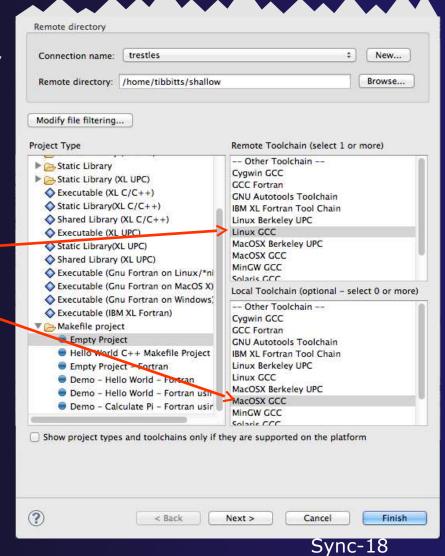

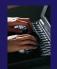

## Project successfully created

If prompted, switch to the C/C++
 Perspective after creating the files

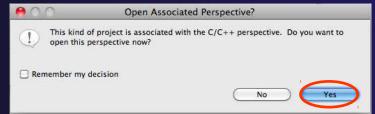

You should now see the "shallow" project in your

workspace

Project is synchronized with remote host

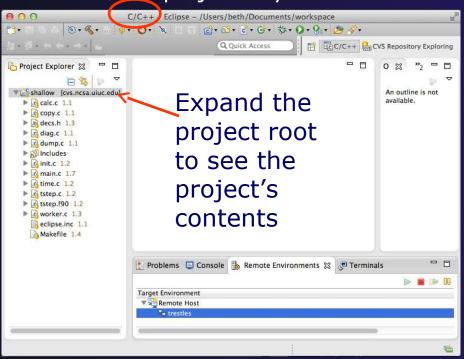

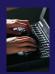

## Synchronized Project

- Back in the Project Explorer, decorator on project icon indicates synchronized project
- → Double-+ icon

→ C Project w/o Sync

▼ a shallow [dev.eclipse.org]

→ Synchronized Project

▼ shallow [dev.eclipse.org]

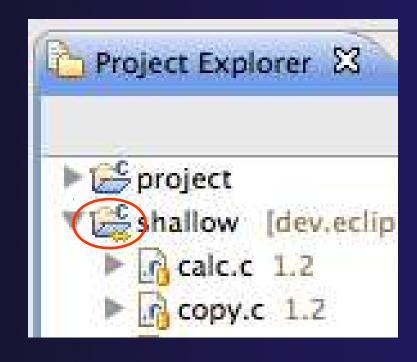

## Synchronized Project Menu

- Synchronized projects are indicated with a "synchronized" icon
- Right click on project to accessSynchronize menu
  - ★ Sync Active Now will manually synchronize the active configuration
  - ★ Set Active can be used to select the active configuration
  - Manage... is used to create new configurations to synchronize to different target systems
  - Sync All Now will manually synchronizes all configurations

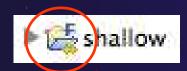

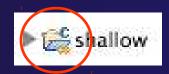

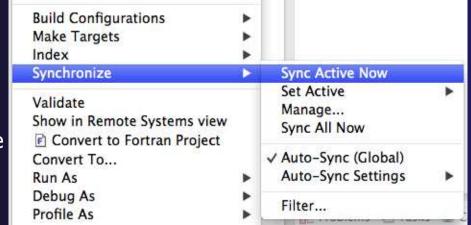

- Auto-Sync (Global) will enable or disable automatic synchronization
- Auto-Sync Settings can be used to select which configurations will be synchronized
- Filter... is used to change the filter settings for the project

## Manage Configurations

- Used to manage synchronize configurations
- Use Set Active to change the active configuration (shown in bold in the list of configurations)
- Use Add to add a new configuration in order to synchronize to a different target system
- Other configuration information, such as the default build configuration, can also be changed

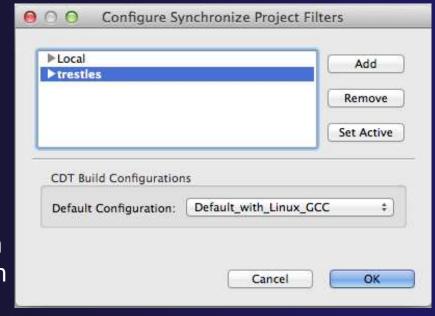

By default, there will be a configuration for the target system (active) and a **Local** configuration. The Local configuration can be used to build a local copy of the project if desired.

## Synchronize Filters

- → If not all files in the remote project should be synchronized, a filter can be set up
  - → For example, it may not be desirable to synchronize binary files, or large data files
- Filters can be created at the same time as the project is created
  - Click on the Modify File Filtering... button in the New Project wizard
- → Filters can be added later
  - ★ Right click on the project and select Synchronization>Filter...

## Synchronize Filter Dialog

- Files can be filtered individually by selecting/unselecting them in the File View at the top
- Include or exclude files based on paths and expressions

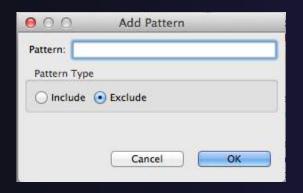

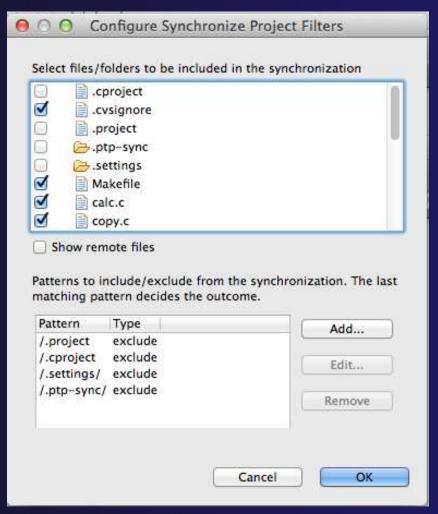

## Synchronized Project Properties

- Synchronized configurations can also be managed through the project properties
- Open the project properties by right-clicking on the project and selecting
   Properties
  - → Select Synchronize
- This is the same as using the Synchronize>Manage... menu

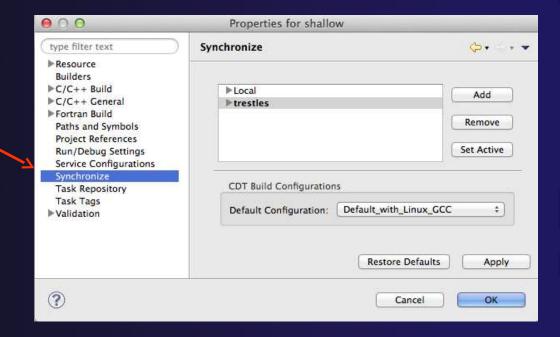

## Forcing a Resync

- → If Auto-sync is set, the project should automatically resync with remote system when things change
- Sometimes you may need to do it explicitly
- Right click on project and select
   Synchronization>Sync Active
   Now
- Status area in lower right shows when Synchronization occurs

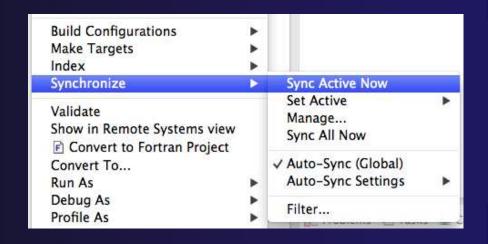

## Remote Terminal

- There is a remote terminal that can be used to provide a shell from within Eclipse
- Select Window>Show View>Other...
- Choose **Terminal** from the Terminal folder
- ★ In the Terminal view, click on the New Terminal Connection button
- Choose a previously configured connection from the dropdown, or create a new one

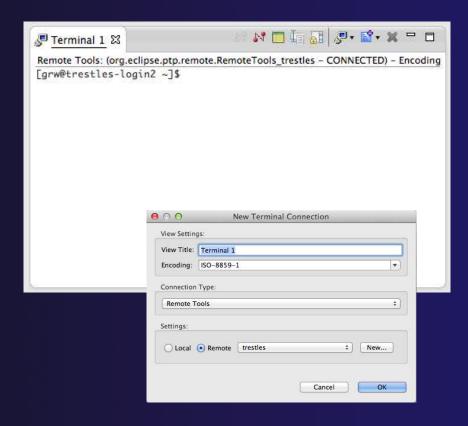

## Changing Remote Connection Information

→ If you need to change remote connection

information (such as username or password), use the **Remote Environments** view

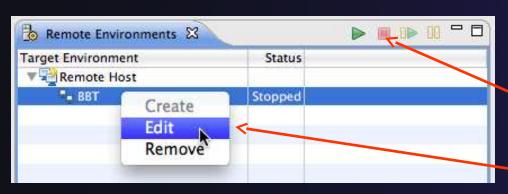

- → Note: Remote Host may be stopped
  - Any remote interaction starts it
  - → No need to restart it explicitly

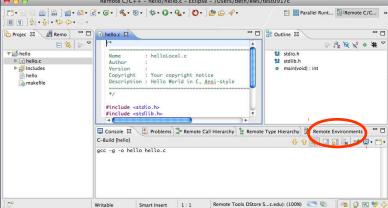

- Stop the remote connection first
- Right-click and select Edit

# Converting a Local C/C++/Fortran Project to a Synchronized Project

The following slides are for reference.

Our project is already a Synchronized Project.

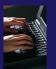

## Converting To Synchronized

If source files exist on the local machine and you wish to convert it to a Synchronized Project on a remote

system...

- Select File>New>Other...
- Open the Remote folder
- Select Convert toSynchronized Project
- Click Next>

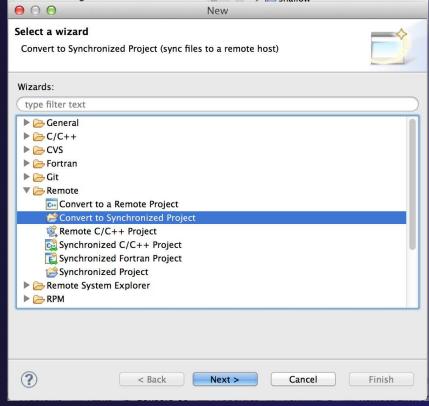

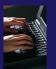

## Convert Projects Wizard

- For Project to convert
  - Choose your local project
- For Connection name: click on New...
  - Unless you already have a connection
- Enter information for:
  - Target name
  - **Host** name of remote system
  - User ID
  - Password
- Click Finish to close it
- The connection name will appear in the Connection list

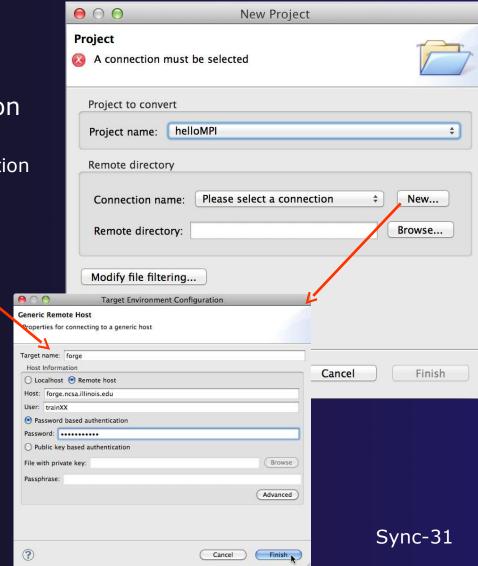

Synchronized Projects

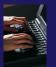

## Convert Projects Wizard (2)

Back in the conversion wizard dialog, we specify where the remote files will be stored

- Enter a directory name in the Remote Directory field: select Browse...
  - Sample: /u/ac/trainXX/shallow
     Typing a new directory name creates it
  - This should normally be an empty directory
     since local files will be copied there
  - Project files will be copied under this directory
- Click Finish
- The project should synchronize automatically

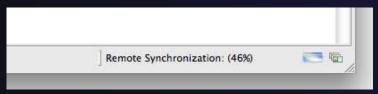

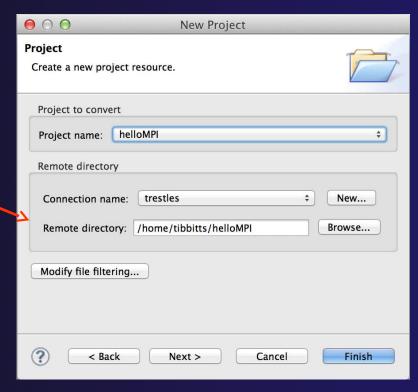

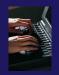

### Exercise

- 1. Create a synchronized project
  - Your login information and source directory will be provided by the tutorial instructor
- Observe that the project files are copied to your workspace
- 2. Open a file in an editor, add a comment, and save the file
- 3. Observe that the file is synchronized when you save the file
  - Watch lower-right status area; confirm on host system

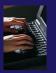

## Optional Exercise

- Modify Sync filters to not bring the \*.o files and your executable back from the remote host
  - Rebuild and confirm the files don't get copied

# Eclipse CVS – "Team" Features

- → Objective
  - Learn how to use Eclipse source code repository features on your project
- Contents
  - → How the files look in the Project Explorer
  - Handling changes
  - Comparing files (diffs)
- This module assumes project was created in previous module

### "Team" Features

- Eclipse supports integration with multiple version control systems (VCS)
  - → CVS, SVN, Git, and others
  - → Collectively known as "Team" services
- Many features are common across VCS
  - → Compare/merge
  - → History
  - + Check-in/check-out
- → Some differences
  - Version numbers
  - → Branching

# Two meanings for 'Synchronize'

- → PTP's synchronize
  - Copy files in synchronized projects between local and remote to mirror them
- → Team synchronize
  - → Show differences between local project and source code repository versions

#### **CVS** Features

- Shows version numbers next to each resource
- Marks resources that have changed
  - Can also change color (preference option)
- Context menu for Team operation
- Compare to latest, another branch, or history
- Synchronize\* whole project (or any selected resources)

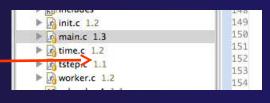

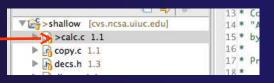

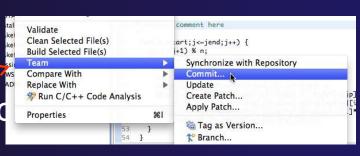

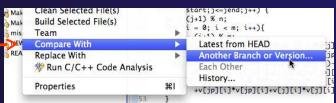

# How to tell that you've changed something

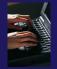

- → Open "calc.c"
- + Add comment at line 40
- → Save file
- ★ File will be marked ">"
  to indicate that it has
  been modified

```
| 13 * Cc | 14 * "A | 15 * by | 16 * | 17 * Pr | 18 * | 18 * | 18 * | 18 * | 18 * | 18 * | 18 * | 18 * | 18 * | 18 * | 18 * | 18 * | 18 * | 18 * | 18 * | 18 * | 18 * | 18 * | 18 * | 18 * | 18 * | 18 * | 18 * | 18 * | 18 * | 18 * | 18 * | 18 * | 18 * | 18 * | 18 * | 18 * | 18 * | 18 * | 18 * | 18 * | 18 * | 18 * | 18 * | 18 * | 18 * | 18 * | 18 * | 18 * | 18 * | 18 * | 18 * | 18 * | 18 * | 18 * | 18 * | 18 * | 18 * | 18 * | 18 * | 18 * | 18 * | 18 * | 18 * | 18 * | 18 * | 18 * | 18 * | 18 * | 18 * | 18 * | 18 * | 18 * | 18 * | 18 * | 18 * | 18 * | 18 * | 18 * | 18 * | 18 * | 18 * | 18 * | 18 * | 18 * | 18 * | 18 * | 18 * | 18 * | 18 * | 18 * | 18 * | 18 * | 18 * | 18 * | 18 * | 18 * | 18 * | 18 * | 18 * | 18 * | 18 * | 18 * | 18 * | 18 * | 18 * | 18 * | 18 * | 18 * | 18 * | 18 * | 18 * | 18 * | 18 * | 18 * | 18 * | 18 * | 18 * | 18 * | 18 * | 18 * | 18 * | 18 * | 18 * | 18 * | 18 * | 18 * | 18 * | 18 * | 18 * | 18 * | 18 * | 18 * | 18 * | 18 * | 18 * | 18 * | 18 * | 18 * | 18 * | 18 * | 18 * | 18 * | 18 * | 18 * | 18 * | 18 * | 18 * | 18 * | 18 * | 18 * | 18 * | 18 * | 18 * | 18 * | 18 * | 18 * | 18 * | 18 * | 18 * | 18 * | 18 * | 18 * | 18 * | 18 * | 18 * | 18 * | 18 * | 18 * | 18 * | 18 * | 18 * | 18 * | 18 * | 18 * | 18 * | 18 * | 18 * | 18 * | 18 * | 18 * | 18 * | 18 * | 18 * | 18 * | 18 * | 18 * | 18 * | 18 * | 18 * | 18 * | 18 * | 18 * | 18 * | 18 * | 18 * | 18 * | 18 * | 18 * | 18 * | 18 * | 18 * | 18 * | 18 * | 18 * | 18 * | 18 * | 18 * | 18 * | 18 * | 18 * | 18 * | 18 * | 18 * | 18 * | 18 * | 18 * | 18 * | 18 * | 18 * | 18 * | 18 * | 18 * | 18 * | 18 * | 18 * | 18 * | 18 * | 18 * | 18 * | 18 * | 18 * | 18 * | 18 * | 18 * | 18 * | 18 * | 18 * | 18 * | 18 * | 18 * | 18 * | 18 * | 18 * | 18 * | 18 * | 18 * | 18 * | 18 * | 18 * | 18 * | 18 * | 18 * | 18 * | 18 * | 18 * | 18 * | 18 * | 18 * | 18 * | 18 * | 18 * | 18 * | 18 * | 18 * | 18 * | 18 * | 18 * | 18 * | 18 * | 18 * | 18 * | 18 * | 18 * | 18 * | 18 * | 18 * | 18 * | 18 * | 18 * | 18 * | 18 * | 18 * | 18 * | 18 * | 18 * | 18 * | 18 * | 18 * | 18 * | 18
```

```
28 void calcuvzh(jstart,jend,p,u,v,cu,cv,h,z,fsdx,fsdy)
29 int jstart, jend;
30 float p[n][m];
31 float u[n][m];
32 float v[n][m];
33 float cu[n][m];
34 float cv[n][m];
35 float h[n][m];
36 float z[n][m];
37 float fsdx, fsdy;
38 {
39
    int i,j,ip,jp;
41 * Added a comment here
42 */
43
     for(j=jstart;j<=jend;j++) {</pre>
       jp = (j+1) \% n;
44
45
       for (i = 0; i < m; i++){}
         ip = (i+1) \% m;
         cu[j][ip] = 0.5*(p[j][ip]+p[j][i])*u[j][ip];
48
         cv[jp][i] = 0.5*(p[jp][i]+p[j][i])*v[jp][i];
49
         z[jp][ip] = (fsdx*(v[jp][ip]-v[jp][i])-fsdy*(u[jp][ip]
50
            -u[j][ip]))/(p[j][i]+p[j][ip]+p[jp][ip]+p[jp][i]);
51
         h[j][i] = p[j][i]+0.25*(u[j][ip]*u[j][ip]+u[j][i]*u[j][i]
52
              +v[jp][i]*v[jp][i]+v[j][i]*v[j][i]);
```

# Comparing single file with what's in the repository

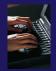

- Right-click on "calc.c" and select CompareWith>Latest from HEAD
  - Even if you didn't create project from CVS, you can try Compare With>Local History...
- Compare editor will open showing differences between local (changed) file and the original
- Buttons allow changes to be merged from right to left
- Can also navigate between changes using buttons

```
€0 calc.c 🖾
c calc.c
C Compare
 ▼ 🕪 Translation Unit
     + calcuvzh
     et calcuvzh
     ۩ CU
     CV.

    fsdx

     fsdy
C Compare Viewer
Local File 1.1
                                                     Remote File 1.1
32 float v[n][m];
                                                        30 float p[n][m];
33 float cu[n][m];
                                                        31 float u[n][m];
34 float cv[n][m];
                                                        32 float v[n][m];
35 float h[n][m];
                                                        33 float cu[n][m];
                                                        34 float cv[n][m];
36 float z[n][m];
                                                        35 float h[n][m]:
37 float fsdx, fsdy;
                                                        36 float z[n][m];
                                                        37 float fsdx, fsdy;
    int i,j,ip,jp;
40 /*
                                                        38 {
                                                            int i,j,ip,jp;
41 * Added a comment here
42 */
                                                        40
    for(j=jstart;j<=jend;j++) {
                                                             for(j=jstart;j<=jend;j++) {
       jp = (j+1) % n;
                                                               jp = (j+1) \% n;
45
       for (i = 0; i < m; i++){}
                                                               for (i = 0; i < m; i++){}
                                                                 ip = (i+1) \% m;
46
         ip = (i+1) % m;
                                                        45
         cu[j][ip] = 0.5*(p[j][ip]+p[j][i])*u[j][
                                                                 cu[j][ip] = 0.5*(p[j][ip]+p[j][i])*u
                                                        46
                                                                 cv[jp][i] = 0.5*(p[jp][i]+p[j][i])*v
         cv[jp][i] = 0.5*(p[jp][i]+p[j][i])*v[jp]
         z[jp][ip] = (fsdx*(v[jp][ip]-v[jp][i])-f
                                                                 z[jp][ip] = (fsdx*(v[jp][ip]-v[jp][i]
                                                                      LITATERATION / CATERITY OF A FRANCIS
```

# Comparing your project with what's in the repository

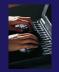

- Right-click on project name (or any subset) and select
  - Team>Synchronize with Repository
- Team Synchronizing perspective will open
- List of changed files appears
- Double-click on a file to see the diff viewer
- Buttons allow changes to be merged from right to left
- + Can also navigate between changes using buttøssource Code Repository

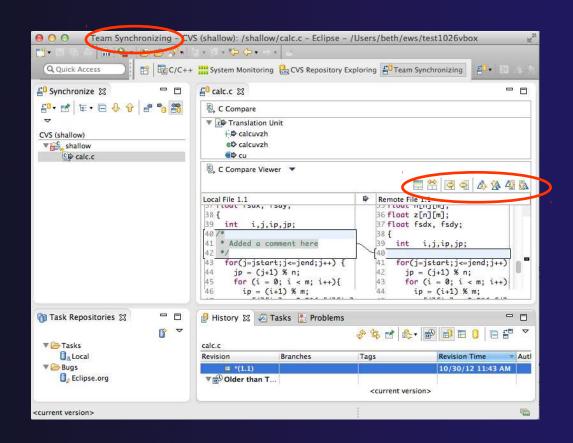

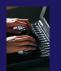

#### Revert To The Latest Version

To replace your project contents to the current contents of the project in the src code repo,

★ Right-click on the "shallow" project ... and select Replace With>Latest from HEAD

Review the resources that will be replaced,

then click **OK** 

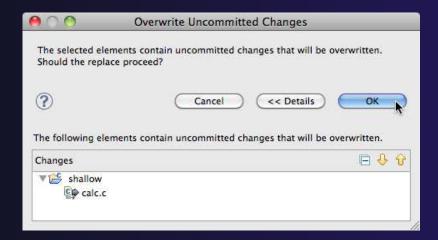

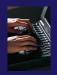

#### Exercise

Check out the shallow project from CVS as a synchronized project - as described in this module

# Optional Exercise

- 1. Name every person who modified the Makefile
- 2. Identify which parts of the Makefile changed since revision 1.3

**Hint:** Right-click the Makefile and select **Team > Show History**. Both of these can be done from the History view.

#### **Editor Features**

- → Objective
  - → Learn about Eclipse editor features
- Contents
  - → Saving
  - Editor markers
  - Setting up include paths
  - → Code analysis
  - + Content assistance and templates

#### **Editors**

- An editor for a resource (e.g. a file) opens when you double-click on a resource
- The type of editor depends on the type of the resource.
  - .c files are opened with the C/C++ editor by default
  - You can use Open With to use another editor
  - → In this case the default editor is fine (double-click)

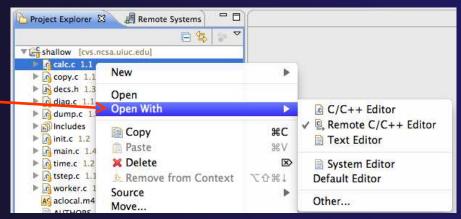

- → Some editors do not just edit raw text
- When an editor opens on a resource, it stays open across different perspectives
- An active editor contains menus and toolbars specific to that editor

# Saving File in Editor

When you change a file in the editor, an asterisk on the editor's title bar indicates unsaved changes

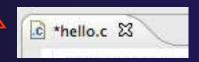

- Save the changes by using Command/Ctrl-S or File>Save
- → Undo last change using Command/Ctrl Z

#### **Editor and Outline View**

- Double-click on source file
- Editor will open in main view

- Outline view is shown for file in editor
- Console shows results of build, local runs, etc.

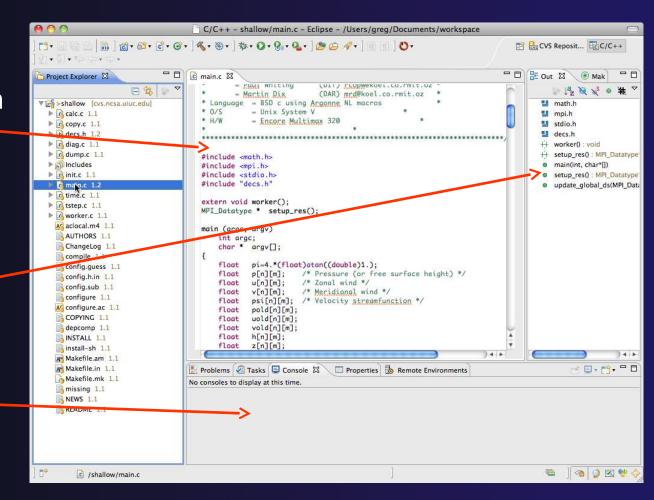

### Source Code Editors & Markers

- A source code editor is a special type of editor for manipulating source code
- Language features are highlighted
- Marker bars for showing
  - → Breakpoints
  - Errors/warnings
  - → Task Tags, Bookmarks
- Location bar for navigating to interesting features in the entire file

```
🖟 linear function.c 🛭
   * Returns f(x) = 3.0*x + 2.0
  double evaluate(double x)
      // TODO add semicolon to end of next line
      double y = 3.0*x + 2.0
      return v:
```

Icons:

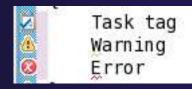

## Include Paths (1)

- In order for editor and build features to work properly, Eclipse needs to know where your include files are located
- The build environment on the remote host knows your include files etc., but we must tell Eclipse so that indexing, search, completion, etc. will know where things are
- Open Project Properties
- Expand C/C++ General
- Select PreprocessorInclude Paths
- Click GNU C, then CDT User Setting Entries, then click Add...
- In upper right, select
   File System Path in pulldown
- Check Contains System Headers
- A UNC-style path specifies //<connection>/<path>
- Enter Path //trestles/opt/openmpi/incl ude
- + Select OK

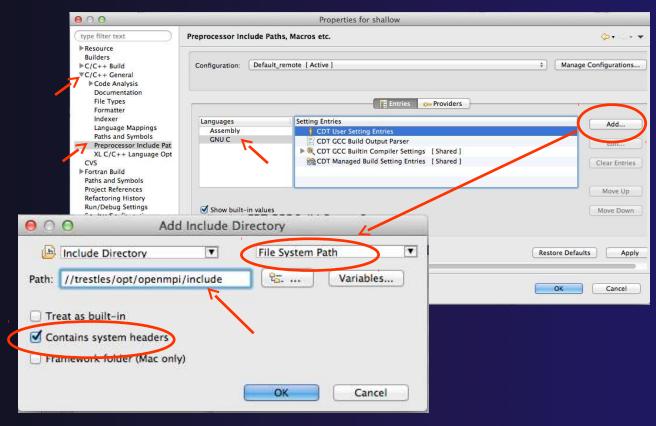

# Include Paths (2)

- After adding include directory, it should appear in the list
- Bug: on Mac, it appears as blank. Close and re-open the twisty to see the correct value.

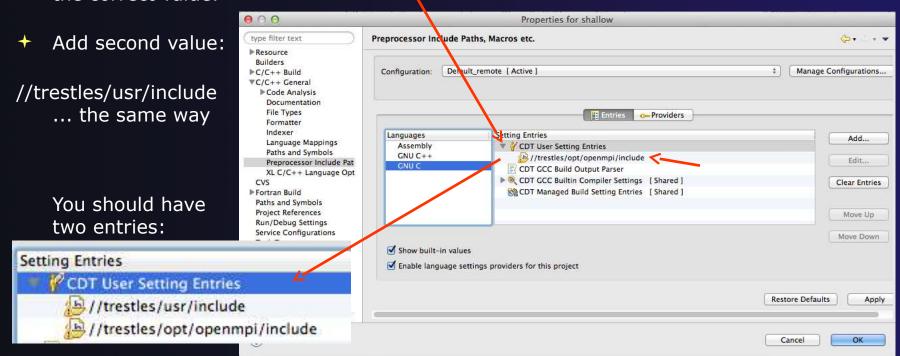

# Include Paths (3)

- → Select OK
- → The C/C++ Indexer should run.
  - → Lower right status area indicates it

```
C/C++ Indexer: (54%)
```

→ If not force it via Project Properties>Index>Rebuild

c main.c 🖾

# Code Analysis (Codan)

→ If you see bug icons in the editor marker bar, they
are likely suggestions from Codan

→ If include files are set correctly, they should not appear.

→ Code checkers can flag possible errors, even if

code is technically correct

★ To turn them off, use Preferences Window > Preferences or Mac: Eclipse > Preferences

**C/C++ > Code Analysis** 

and uncheck all problems

Select OK to closePreferences

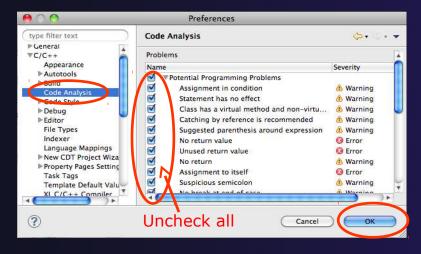

Problems & Tasks Console Property Property Prope

**Run C/C++ Code Analysis** 

→ You can also enable/disable

Editor-9

this per project in Project

**Properties** 

int x=0; if(x=1){ x=x+7;

if(x=1){

x=x+9;

Editor Features

main.c 23

Line Numbers

→ Text editors can show line numbers in the

left column

To turn on line numbering:

- Right-mouse click in the editor marker bar (at editor left edge)
- Click on Show LineNumbers

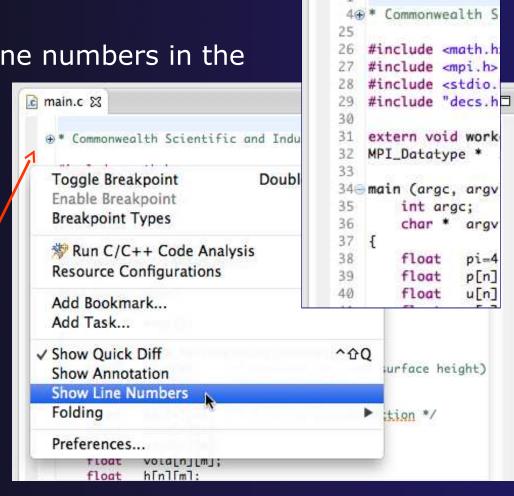

# Navigating to Other Files

- On demand hyperlink
  - In main.c line 135:
  - Hold down Command/Ctrl key e.g. on call to initialise
  - Click on initialise to navigate to its definition in the header file (Exact key combination depends on your OS)
  - E.g. Command/Ctrl and click on initialise
- → Open declaration
  - Right-click and select Open
     Declaration will also open the
     file in which the element is
     declared
  - ★ E.g. in main.c line 29 right-click on decs.h and select **Open Declaration**

```
c init.c
c main.c 🖾
             h decs.h
129
130
131
132
        initialise data structures and construct packets to be sent to workers
133
134
135
        initialise(p, u, v, psi, pold, wold, vold, di, dj, z);
136
        diag(1, 0. p, u, v, h, z);
137
138
        for (i = 1; i < proc_cnt; i++) {
139
            for (j - 0; j < n; j++) {
                                 init.c 🖾
          c main.c
                        decs.h
           26 #include <math.h>
           27 #include "des.h"
           29 void initialise(p, u, v, psi, pold, uold, vold, di, dj, z)
           30 float p[n][m];
           31 float u[n][m];
           32 float v[n][m];
                    Open Declaration
                   Open Type Hierarchy
                                                        F4
   #include <st
                   Open Call Hierarchy
                                                    H\mathcal{T}^{\wedge}
   #include <st
                   Quick Outline
                                                      20
   int main(voi
                   Quick Type Hierarchy
       puts("!!
                                                            rldll
                   Explore Macro Expansion
                                                       #=
       return E
                   Toggle Source/Header
                                               ^Tab
```

Note: may need to left-click before right-click works

Editor-11

# Navigating to Remote Files

- Note: remote includes must be set up correctly for this to work
- → On demand hyperlink
  - → In main.c line 73:
  - → Ctrl-click on fprintf
  - stdio.h on remote system opens
- Open declaration (or F3)
  - In main.c, right-click and selectOpen Declaration e.g on <stdio.h>
  - File from remote system is opened.
- Hover over editor name tab to see remote location.

# Content Assist & Templates

- Type an incomplete function name e.g. "get" into the editor, and hit ctrl-space
- → Select desired completion value with cursor or mouse

```
13
14 int main(void) {
15    puts("!!!Hello World!!!") /* prints !!!Hello World!!! */
16    get
17
18
19 }
20    getdelim(cbar * * _lineptr,* _n,int _delimit
0    getdelim(cbar * * _lineptr,* _n,FILE * _streat
0    getline(char * * _lineptr,* _n,FILE * _streat
0    getline(char * * _loadayo int _nelem)

Press '^Space' to show Template Propos
```

Code Templates: type 'for' and Ctrl-space Hit ctrl-space again for code templates

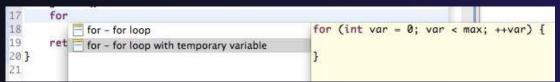

## Hover Help

→ Hover the mouse over a program element in the source file to see additional information

```
71
     if(geteny())
73
         Name: getenv
74
         Prototype: char * geteny (const char *name)
75
         Description:
76
         This function returns a string that is the value of the environment variable name. You must not modify this
         string. In some non-Unix systems not using the GNU library, it might be overwritten by subsequent calls to
77
         geteny (but not by any other library function). If the environment variable name is not defined, the value is
78
         null pointer.
79
         Header files:
80
         stdlib.h
81
```

#### Inactive code

→ Inactive code will appear grayed out in the CDT editor

```
Z60 #define VAL
Z61 #ifdef VAL
Z62 acopy_one_to_two(VAL, ds, res.indx);
Z63 #else
Z64 acopy_one_to_two(res.row, ds, res.indx);
Z65 #endif
```

```
260 //#define VAL
261 #ifdef VAL
262 acopy_one_to_two(VAL, ds, res.indx);
263 #else
264 acopy_one_to_two(res.row, ds, res.indx);
265 #endif
```

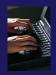

#### Exercise

- Open an editor by double clicking on a source file in the Project Explorer
- Use the Outline View to navigate to a different line in the editor
- Back in main.c, turn on line numbering
- 4. In main.c, ctrl-click on line 99, master\_packet, should navigate to its definition in the file
- 5. In worker.c, line 132, hover over variable p to see info

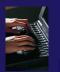

# Optional Exercise

- 1. Type "for", then activate content assist
  - Select the for loop with temporary variable template, insert it, then modify the template variable
  - Surround the code you just inserted with "#if 0" and "#endif" and observe that it is marked as inactive
  - Save the file
- 1. What do these keys do in the editor?
  - Ctrl+L; Ctrl+Shift+P (do it near some brackets)
  - Ctrl+Shift+/;
  - Ctrl+Shift+Y and Ctrl+Shift+X (do it on a word or variable name e.g.)
  - → Alt+Down; Alt+Up
- 1. To make sure you didn't do any damage,
  - Select any source files you changed and do rightmouse > replace with ...
    - (if you made project from CVS) ....Latest from HEAD
    - → (If you made project from remote files) ... Local History ....
  - Observe that your changes are gone.

# **MPI Programming**

- → Objective
  - → Learn about MPI features for your source files
- Contents
  - Using Editor features for MPI
  - → MPI Help features
  - Finding MPI Artifacts
  - → MPI New Project Wizards
  - → MPI Barrier Analysis

# MPI-Specific Features

- → PTP's Parallel Language Development Tools (PLDT) has several features specifically for developing MPI code
  - Show MPI Artifacts
  - Code completion / Content Assist
  - Context Sensitive Help for MPI
  - → Hover Help
  - → MPI Templates in the editor
  - → MPI Barrier Analysis
- → PLDT has similar features for OpenMP, UPC, OpenSHMEM, OpenACC

#### Show MPI Artifacts

- → In Project Explorer, select a project, folder, or a single source file
  - The analysis will be run on the selected resource(s)
- Run the analysis by clicking on dropdown menu next to the analysis button
- + Select Show MPI Artifacts

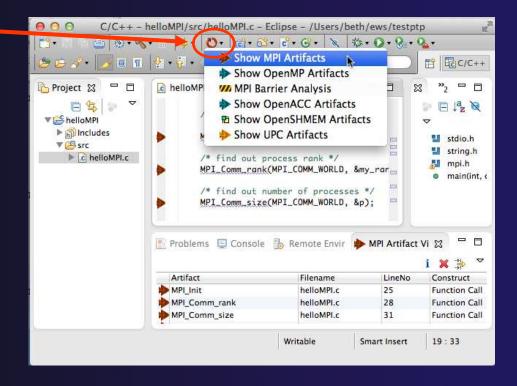

MPI Programming

#### MPI Artifact View

- Markers indicate the location of artifacts in editor
- The MPI Artifact View lists the type and location of each artifact
- Navigate to source code line by double-clicking on the artifact
- Run the analysis on another file (or entire project!) and its markers will be added to the view
- Click on column headings to sort
- ★ Remove markers via x

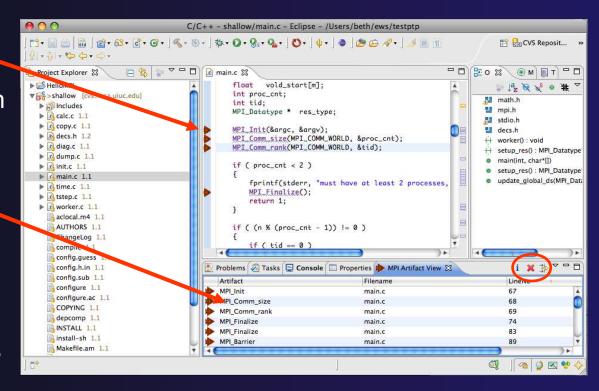

MPI Programming MPI-4

#### MPI Editor Features

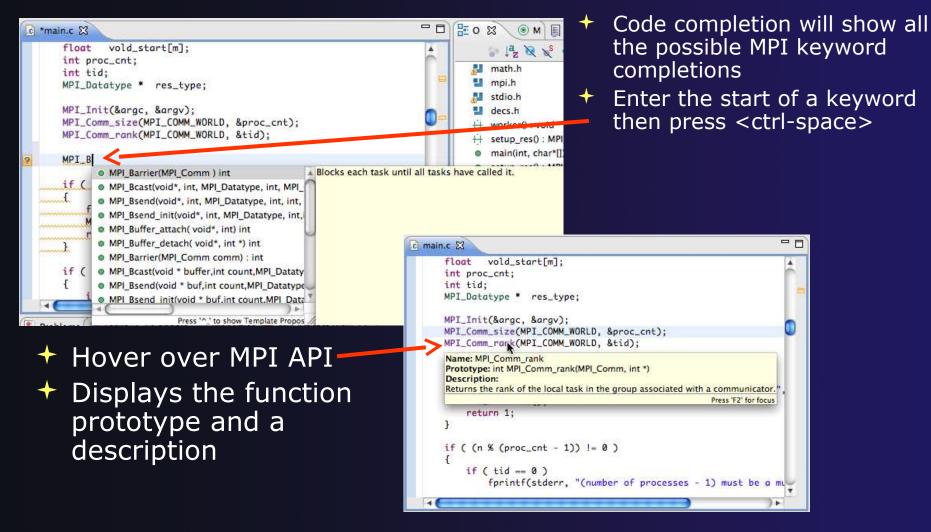

MPI Programming MPI-5

## Context Sensitive Help

- Click mouse, then press help key when the cursor is within a function name
  - → Windows: F1 key
  - → Linux: ctrl-F1 key
  - MacOS X: Help key or Help Dynamic Help
- → A help view appears (Related Topics) which shows additional information (You may need to click on MPI API in editor again, to populate)
- Click on the function name to see more information
- Move the help view within your Eclipse workbench, if you like, by dragging its title tab

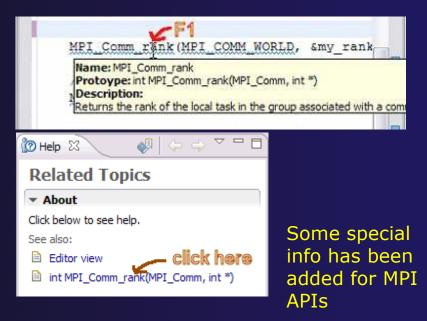

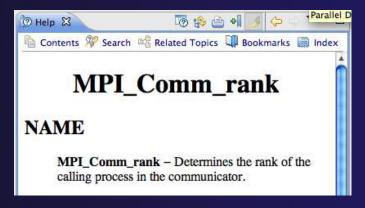

# MPI Templates

→ Allows quick entry of common patterns in MPI

programming

Example: MPI send-receive

+ Enter:
 mpisr <ctrl-space>

- Expands to a send-receive pattern
- Highlighted variable names can all be changed at once
- → Type mpi <ctrl-space> <ctrl-space> to see all templates

```
mpi
mpiif - MPI_Init and Finalize

/*
mpisr - MPI Send Receive
```

```
MPI_Comm_rank(MPI_COMM_WORLD, &rank);
MPI_Comm_size(MPI_COMM_WORLD, &p);
if (rank == 0){ //master task
        printf("Hello From process 0: Num processes: %d\n",p);
        for (source = 1; source < p; source++) {
            MPI_Recv(message, 100, MPI_CHAR, source, tag,
                  MPI_COMM_WORLD, &status);
            printf("%s\n",message);
    else{ // worker tasks
        /* create message */
            sprintf(message, "Hello from process %d!", my_rank);
            dest = 0;
            /* use strlen+1 so that '\0' get transmitted */
            MPI_Send(message, strlen(message)+1, MPI_CHAR,
               dest, tag, MPI_COMM_WORLD);
    }
```

Add more templates using Eclipse preferences!

C/C++>Editor>Templates

Extend to other common patterns

## MPI Barrier Analysis

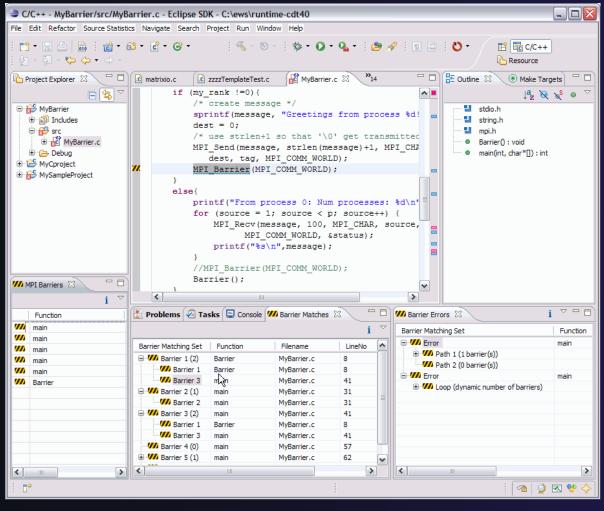

- Verify barrier synchronization in C/MPI programs
- For verified programs, lists barrier statements that synchronize together (match)
- For synchronization errors, reports counter example that illustrates and explains the error

Local files only

# MPI Barrier Analysis (2)

#### Run the Analysis:

★ In the Project Explorer, select the project (or directory, or file) to analyze

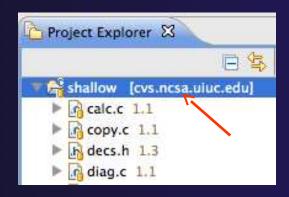

→ Select the MPI Barrier Analysis action in the pulldown menu

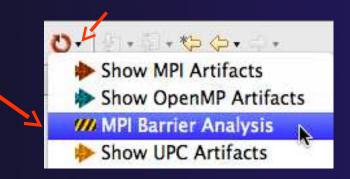

MPI Programming MPI-9

# MPI Barrier Analysis (3)

- No Barrier Errors are found (no pop-up indicating error)
- → Two barriers are found

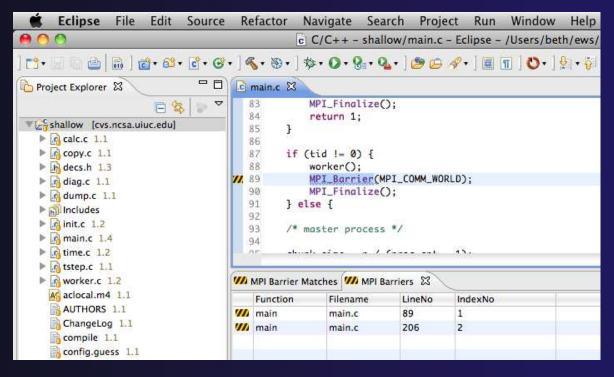

#### MPI Barrier Analysis Views

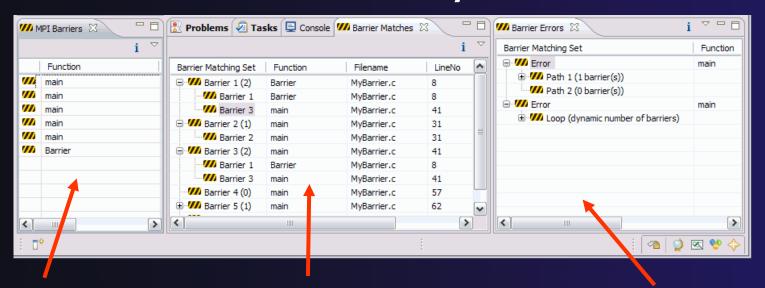

#### **MPI** Barriers view

Simply lists the barriers

Like MPI Artifacts view, double-click to navigate to source code line (all 3 views)

#### **Barrier Matches view**

Groups barriers that match together in a barrier set – all processes must go through a barrier in the set to prevent a deadlock

#### **Barrier Errors view**

If there are errors, a counter-example shows paths with mismatched number of barriers

#### Barrier Errors

- Let's cause a barrier mismatch error
- Open worker.c in the editor by double-clicking on it in Project Explorer
- ★ At about line 125, enter a barrier:
  - → Type MPI\_B
  - + Hit Ctl-space
  - → Select MPI\_Barrier
  - Add communicator arg MPI\_COMM\_WORLD

```
prv = worker[PREV];
 121
           nxt = worker[NEXT];
 122
           jstart = worker[JSTART];
 123
           jend = worker[JEND];
 124
$125
           MPI B
 126

    MPI_Barrier(MPI_Comm ) int

                                                                  Blocks each task until
 127

    MPI_Bcast(void*, int, MPI_Datatype, int, MPI_

 128

    MPI Bsend(void*, int, MPI Datatype, int, int,

 129

    MPI_Bsend_init(void*, int, MPI_Datatype, int,

 130

    MPI_Buffer_attach( void*, int) int

 131

    MPI Buffer detach( void*, int *) int
```

and closing semicolon

```
124
125 MPI_Barrier(MPI_COMM_WORLD);
126
```

## Barrier Errors (2)

- + Save the file
  - Ctl-S (Mac Command-S) or File > Save
  - → Tab should lose asterisk indicating file saved

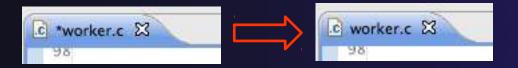

- → Run barrier analysis on shallow project again
  - → Select shallow project in Project Explorer first

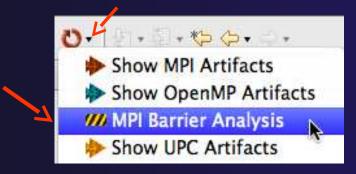

# Barrier Errors (3)

- → Barrier Error is found
- → Hit OK to dismiss dialog

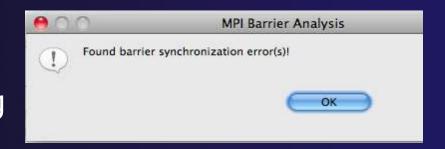

- Code diverges on line 87
  - → One path has 2 barriers, other has 1

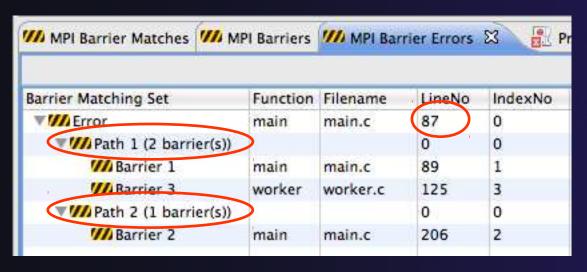

Double-click on a row in Barrier Errors view to find the line it references in the code

#### Fix Barrier Error

- → Fix the Barrier Error before continuing
- → Double-click on the barrier in worker.c to quickly navigate to it

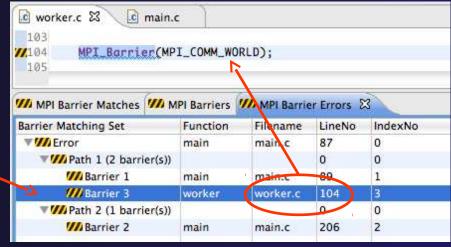

- → Remove the line and save the file
- ★ Re-run the barrier analysis to check that it has been fixed

#### Remove Barrier Markers

- → Run Barrier Analysis again to remove the error
- → Remove the Barrier Markers via the "X" in one of the MPI Barrier views

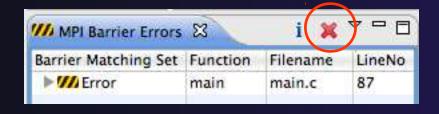

#### MPI New Project Wizards

- → Quick way to make a simple MPI project
- → File > New > C Project
- "MPI Hello World" is good for trying out Eclipse for MPI

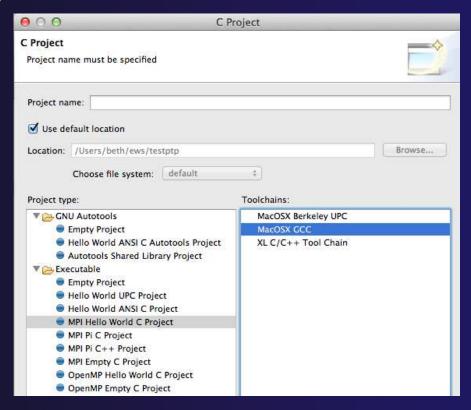

# MPI New Project Wizards (2)

→ Next> and fill in (optional) Basic Settings

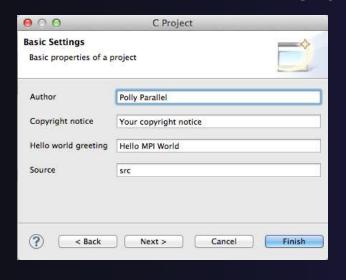

- → Next> and fill in MPI Project Settings
- → Include path set in MPI Preferences can be added to

project

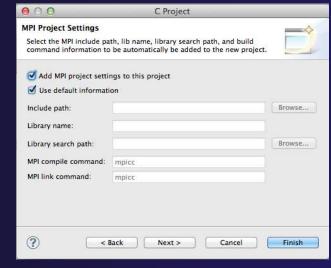

# MPI New Project Wizards (3)

→ Select Finish and "MPI Hello World" project is created

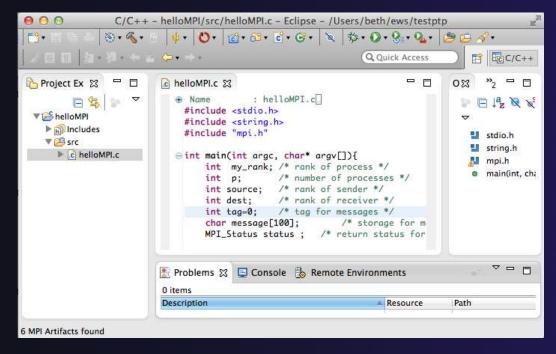

#### MPI Preferences

→ Settings for MPI New Project wizards

→ MPI Include paths, if set in MPI Preferences, are added in MPI New

**Project Wizard** 

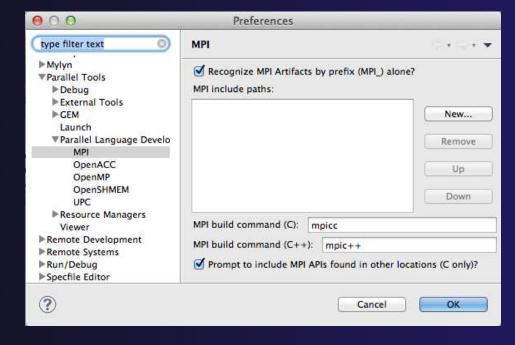

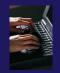

#### Exercise

- 1. Find MPI artifacts in 'shallow' project
  - Locate all the MPI communication (send/receive) calls
- 1. Use content assist to add an api call
  - E.g., Type MPI\_S, hit ctl-space
- 1. Use hover help
- 2. Use a template to add an MPI code template
  - On a new line, type mpisr and ctl-space...

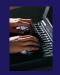

#### Optional Exercise

- 1. Insert an MPI\_Barrier function call into one of your source files using content assist
  - ★ E.g. Line 125 of worker.c
- 1. Save the file
- 2. Run Barrier Analysis on the project
- 3. Locate the source of the barrier error and remove the statement
- 4. Re-run barrier analysis to observe that the problem has been fixed

# Configuring SSH Tunnel

SSH Tunnel

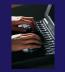

# Configure the Synchronized Project - SSH tunnel (1)

- → If your machine access requires ssh access through a frontend/intermediate node, set up an ssh tunnel before configuring the project from command line or e.g. Windows PuTTY, e.g. ssh -L <port>:<target-host> <userid>@<frontend-host> (For details see <a href="http://wiki.eclipse.org/PTP/FAQ">http://wiki.eclipse.org/PTP/FAQ</a>)
- When you configure the connection for the project.
  - Connection: New...
- The connection will use the port for the ssh tunnel (details on next slide)

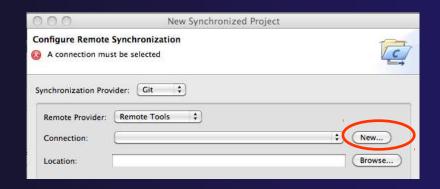

# Configure connection to remote host – SSH Tunnel (2)

Port: 7373 T

(?)

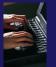

- In Target Environment Configuration dialog, enter target name, and host information
  - 1. Specify Target name
  - 2. If using a tunnel, select
     Localhost and enter userid and password for remote system
    - For direct access, just select **Remote Host,** enter hostname, userid, password
  - 3. select the **Advanced** button to specify the port
- Select Finish

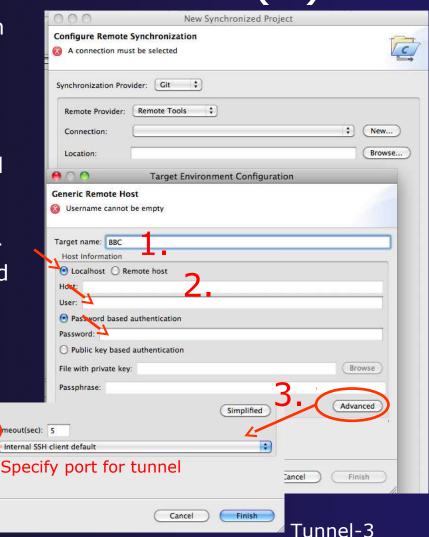

# Building a Project

- → Objective
  - Learn how to build an MPI program on a remote system
- → Contents
  - → How to change build settings
  - → How to start a build and view build output
  - How to clean and rebuild a project
  - How to create build targets

#### **Build Configurations**

- A build configuration provides the necessary information to build the project
- The build configuration information is specified in the project properties
- Projects can have multiple build configurations, each configuration specifies a different set of options for a build
- Open the properties by rightclicking on the project name in the Project Explorer view and selecting Properties (bottom of the context menu list)

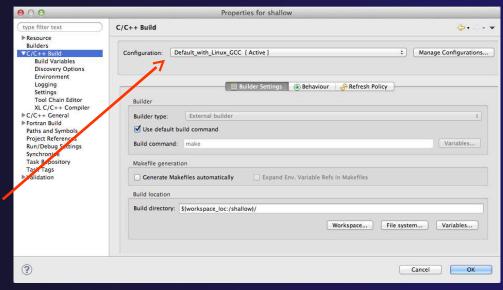

Note: Fortran projects are a superset of C/C++ projects, so they have properties for both

# Build Properties (1)

- + C/C++ Build
  - Main properties page
  - Configure the build command
  - Default is "make" but this can be changed to anything
- Build Variables
  - Create/manage variables that can be used in other build configuration pages
- Environment
  - → Modify/add environment variables passed to build
- Logging
  - Enable/disable build logging

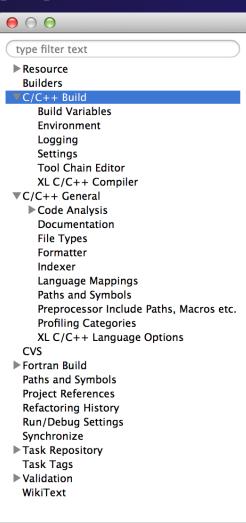

# Build Properties (2)

#### Settings

- Binary parser selection (used to display binaries in Project Explorer)
- Error parser selection (used to parse the output from compiler commands)
- Tool Chain settings (managed projects only)

#### **★ Tool Chain Editor**

- Allows the tools in a particular tool chain to be modified
- XL C/C++ Compiler
  - Compiler settings for XL C/C++ compilers (if installed)
- C/C++ General/Preprocessor Include Paths...
  - Set include paths here

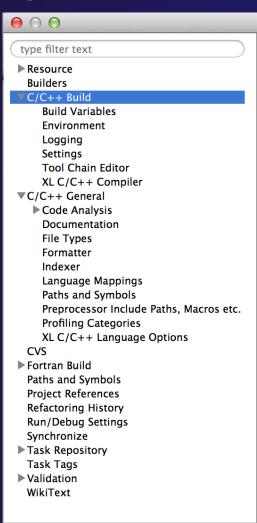

# Selecting Build Configuration

- Multiple build configurations may be available.
  - → Synchronized projects will usually have a remote and a local build configuration
  - Build configurations for different architectures
- → The active build configuration will be used when the build button <a href="#sylongraph"></a>
  <a href="#sylongraph"></a>
  <a href="#sylongraph"><a href="#sylongraph"><a hr is selected

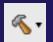

- The Build Configurations project context menu can be used to change the active configuration
  - Right click on project, then select the build configuration from the **Build** Configurations > Set Active menu

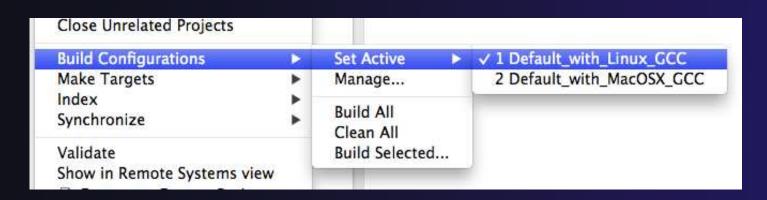

Building a Project

# **Building Synchronized Projects**

- When the build button is selected, the "active" build configuration will be built on the remote system specified by the "active" synchronize configuration
- The build and synchronize configurations are independent
  - → It is possible to change which build configuration is active, but make sure this makes sense on the remote system specified in the synchronize configuration
- Right mouse on Project,Synchronize > Manage...
- ★ A build configuration can be associated with a synchronize configuration, so that it is automatically selected when the synchronize configuration is changed

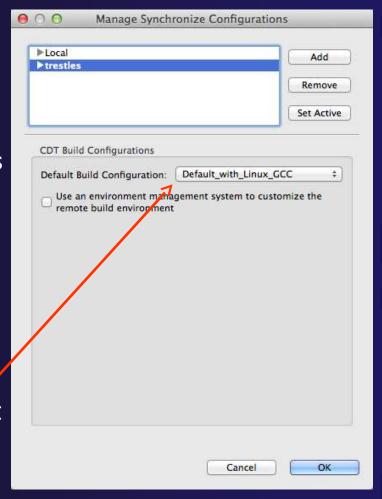

## Configuring the Build Environment

- If the remote system has an environment system (such as Modules) installed, a custom set of modules can be configured for building C/C++ projects
- → In the Manage Synchronize Configurations dialog, select the configuration you wish to change
- Check Use an environment management system to customize the remote build environment

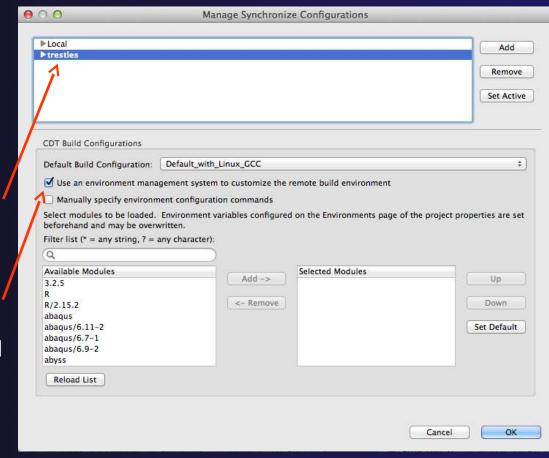

## Build Environment (2)

- Select a module from the Available Modules list and click the Add-> button to add them to the Selected Modules list
- Use the <-Remove button to remove modules from the Selected Modules list
- Use the Filter list field to quickly find modules with a given name
- Use the Up and Down buttons to change the order of the Selected Modules
- Click Select Defaults to load only those modules that are present in a new login shell

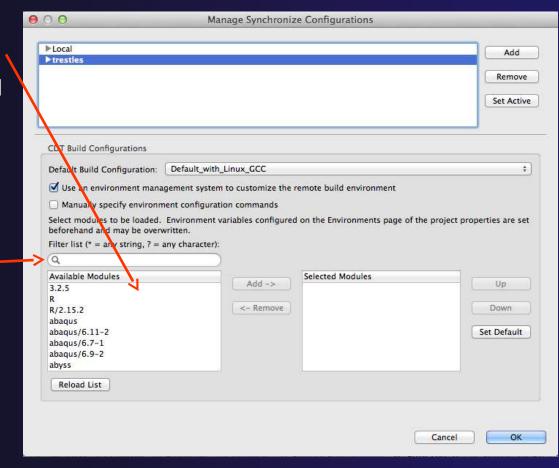

# Build Environment (3)

- → To build the project, Eclipse will
  - → Open a new Bash login shell
  - Execute module purge
  - Execute module load for each selected module
  - + Run *make*
- → Module commands are displayed in the Console view during build
- → Beware of modules that must be loaded in a particular order, or that contain common paths like /bin or /usr/bin

```
CDT Build Console [shallow]

17:53:20 **** Build of configuration Default_remote for project shallow **** make all

**** Environment configuration script temporarily stored in /tmp/ptpscript_rhMesG **** module purge >/dev/null 2>&1 module load cuda-4.0.17 module load cupti/4.0.17
```

## Build Environment (4)

- ★ For this tutorial, we want to use gcc and Open MPI
- → Navigate to gnu/4.6.1 in Available Modules and select Add ->
- Navigate to openmpi/1.4.3 and select Add ->
- ↑ Also add
  Tau/2.21.3
  for later
  use

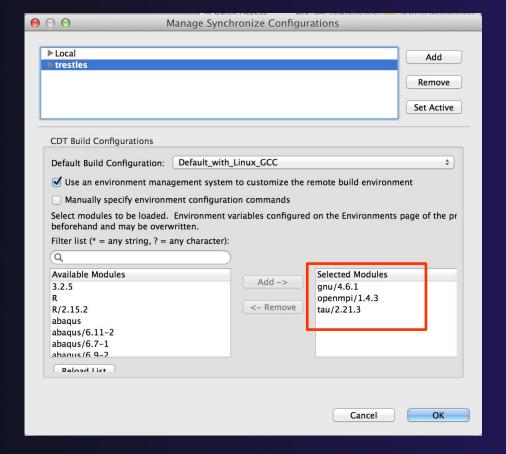

# Start with original'shallow'

- Start with original 'shallow' code:
  - → Project checked out from CVS:
    - Right mouse on project,Replace with > Latest from HEAD

#### Changed file:

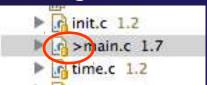

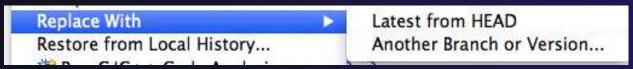

Also see Compare With ...

- Other project:
  - → Right mouse on project,Restore from local history finds deleted files
  - → Right mouse on file, Compare With or Replace With

Building a Project

# Starting the Build

→ Select the project in Project Explorer

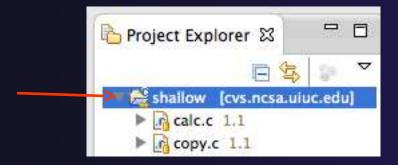

Click on the hammer button in toolbar to run a build using the active build configuration

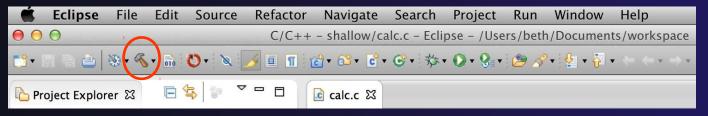

→ By default, the Build Configuration assumes there is a Makefile (or makefile) for the project

# Viewing the Build Output

→ Build output will be visible in console

```
- -
👺 Problems 🥒 Tasks 📮 Console 🖾 🔲 Properties 🧶 Terminal 1 🐞 Remote Environments
CDT Build Console [shallow]
20:55:32 **** Build of configuration Default_with_Linux_GCC for project shallow ****
make all
Unloading compiler-dependent module openmpi/1.4.3
Note: mpicc appears to invoke gcc
mpicc -g -c -o calc.o calc.c
mpicc -g -c -o copy.o copy.c
mpicc -g -c -o diag.o diag.c
mpicc -g -c -o init.o init.c
mpicc -g -c -o main.o main.c
mpicc -g -c -o time.o time.c
mpif90 -g -c -o tstep.o tstep.f90
mpicc -g -c -o worker.o worker.c
mpicc -g -c -o dump.o dump.c
mpicc -g -o shallow calc.o copy.o diag.o init.o main.o time.o tstep.o worker.o dump.o -lm -lgfortran
> Shell Completed (exit code = 0)
20:55:38 Build Finished (took 6s.698ms)
```

#### **Build Problems**

- Build problems will be shown in a variety of ways
  - Marker on file
  - Marker on editor line
  - Line is highlighted
  - Marker on overview ruler
  - Listed in the Problems view

Double-click on line in Problems view to go to location of error in the editor

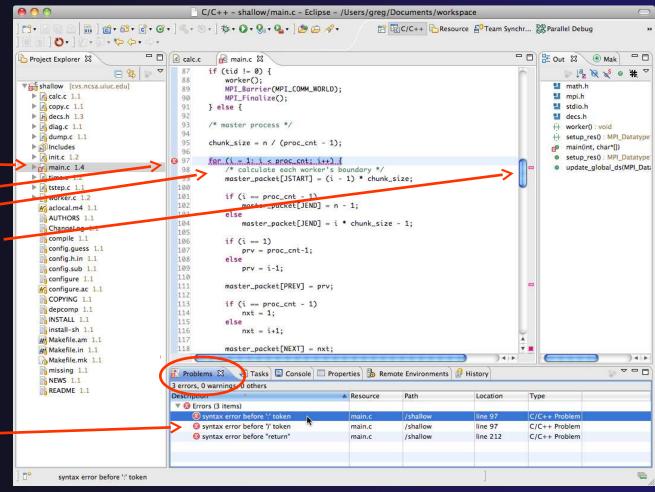

# Forcing a Rebuild

- → If no changes have been made, make doesn't think a build is needed e.g. if you only change the Makefile
- In Project Explorer, right click on project; Select Clean Project
- Build console will display results

Rebuild project by clicking on build button again <a>a</a>.

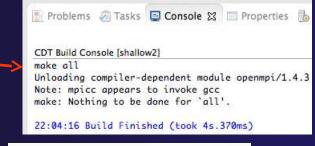

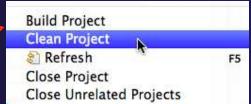

```
CDT Build Console [shallow2]

22:05:58 **** Clean-only build of configuration
Default_remote for project shallow2 ****
make clean
Unloading compiler-dependent module openmpi/1.4.3
Note: mpicc appears to invoke gcc
rm -f shallow calc.o copy.o diag.o init.o main.o time.o
tstep.o worker.o dump.o core

22:06:00 Build Finished (took 1s.535ms)
```

## Forcing a Resync

- Project should resync with remote system when things change
- Sometimes you may need to do it explicitly
- Right mouse on project,Synchronize>Sync Active Now
- Status area in lower right shows when Synchronization occurs

Remote Synchronization: (73%)

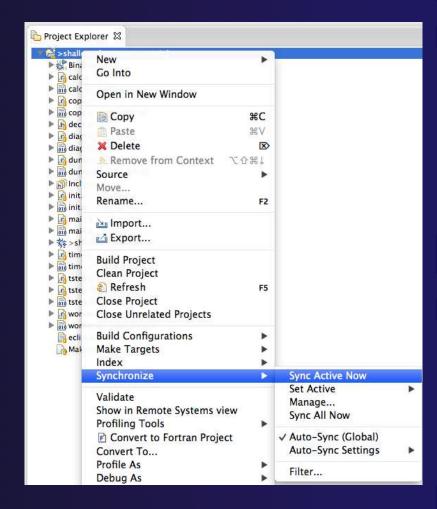

# Creating Make Targets

- By default,
  - → The build button will run "make all"
  - Cleaning a project will run "make clean"
- Sometimes, other build targets are required
- Open Make Target view
- Select project and click on New Make Target button
- Enter new target name
- Modify build command if desired
- New target will appear in view
- Double click on target to activate

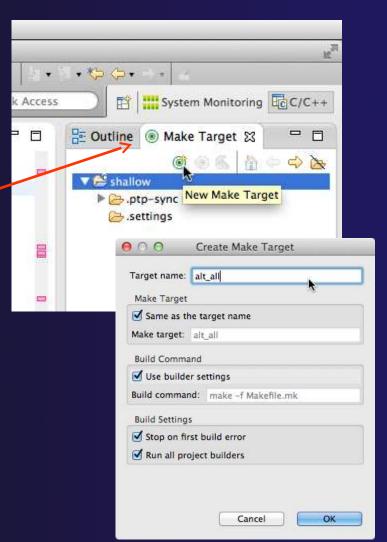

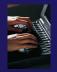

#### Exercise

- 1. Start with your 'shallow' project
- 2. Build the project
- 3. Edit a source file and introduce a compile error
  - In main.c, line 97, change ';' to ':'
  - → Save, rebuild, and watch the Console view
  - Use the Problems view to locate the error
  - ★ Locate the error in the source code by double clicking on the error in the **Problems** view
  - Fix the error
- 1. Rebuild the project and verify there are no build errors

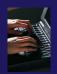

#### Optional Exercise

- 1. Open the Makefile in Eclipse. Note the line starting with "tags:" this defines a make target named **tags**.
- 2. Open the **Outline** view while the Makefile is open. What icon is used to denote make targets in the Outline?
- 3. Right-click the **tags** entry in the Outline view. Add a Make Target for **tags**.
- 4. Open the Make Target view, and build the tags target.
- 5. Rename Makefile to Makefile.mk
- 6. Attempt to build the project; it will fail
- 7. In the project properties (under the C/C++ Build category), change the build command to: make -f Makefile.mk
- 8. Build the project; it should succeed

Building a Project

## Running an Application

- → Objective
  - → Learn how to run an MPI program on a remote system
- Contents
  - Creating a run configuration
  - Configuring the application run
  - Monitoring the system and jobs
  - → Controlling jobs
  - Obtaining job output

# Creating a Run Configuration

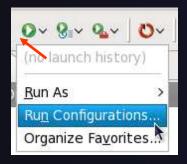

- Open the run configuration dialog Run>RunConfigurations...
- Select Parallel Application
- Select the New button

Or, just double-click on **Parallel Application** to create a new one

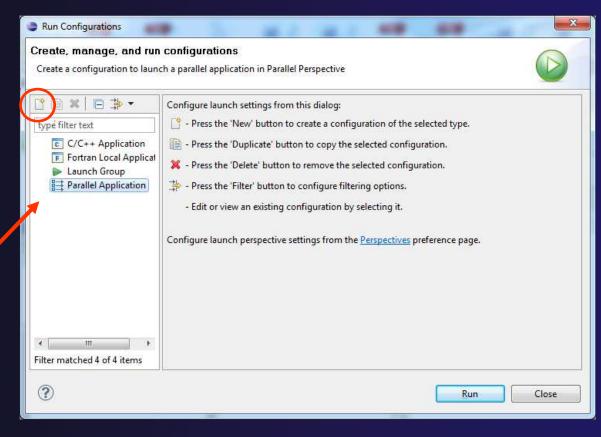

Note: We use "Launch Configuration" as a generic term to refer to either a "Run Configuration" or a "Debug Configuration", which is used for debugging.

### Set Run Configuration Name

- Enter a name for this run configurationE.g. "shallow"
- This allows you to easily re-run the same application
- If the "shallow" project was selected when the dialog was opened, its name will be automatically entered

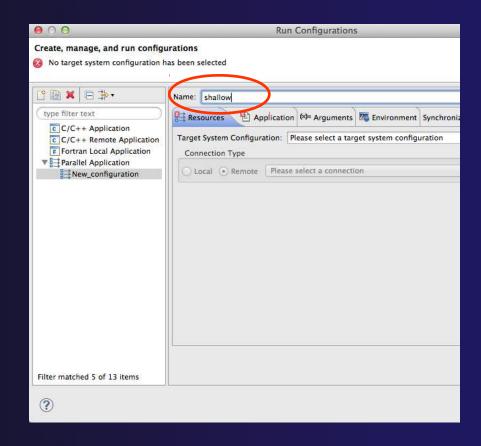

### Configuring the Target System

- In Resources tab, select a Target System Configuration that corresponds to your target system
  - + USE edu.sdsc.trestles.torque.batch
- Target system configurations can be generic or can be specific to a particular system
- Use the specific configuration if available, or the generic configuration that most closely matches your system
- You can type text in the box to filter the configurations in the list

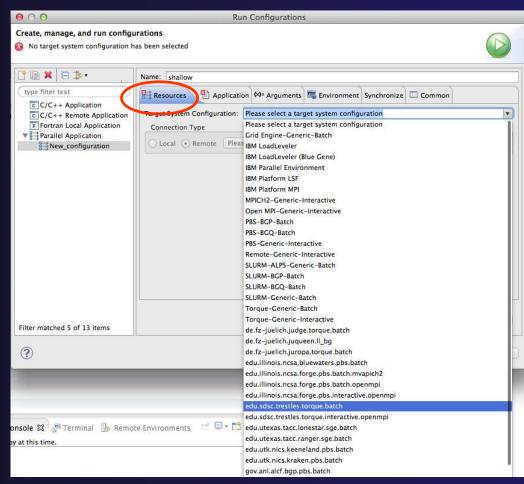

### Configure the Connection

- Choose a connection to use to communicate with the target system
- If no connection has been configured, click on the New button to create a new one
  - Fill in connection information, then click ok
- The new connection should appear in the dropdown list
- Select the connection you already have to trestles.sdsc.edu
- Select toggle if you don't want to see popup again

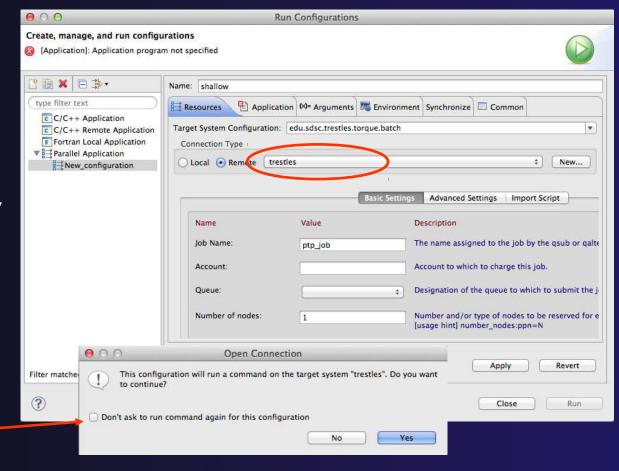

### Resources Tab

- The content of the Resources tab will vary depending on the target system configuration selected
- This example shows the TORQUE configuration
- For TORQUE, you will normally need to select the Queue and the Number of nodes
- For parallel jobs, choose the MPI Command and the MPI Number of Processes

See next slide

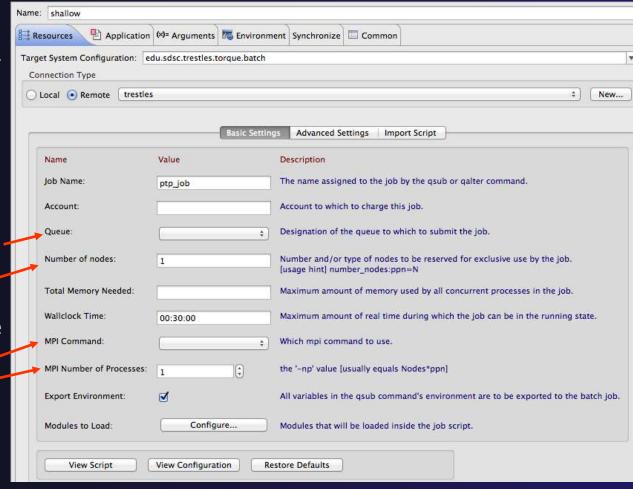

### Resources Tab (2)

- → For this tutorial, use the following values
  - **→** Queue: **shared**
  - → Number of nodes: 1:ppn=5
  - **→** MPI Command: **mpirun**
  - → MPI Number of Processes: 5
  - Leave other fields alone
- → Configure modules for running the application
  - → Click on the Modules to Load: Configure... button
  - Select the same modules used to build
    - → gnu/4.6.1
    - → openmpi/1.4.3

### Viewing the Job Script

- Some target configurations will provide a View Script button
- Click on this to view the job script that will be submitted to the job scheduler
- Batch scheduler configurations should also provide a means of importing a batch script

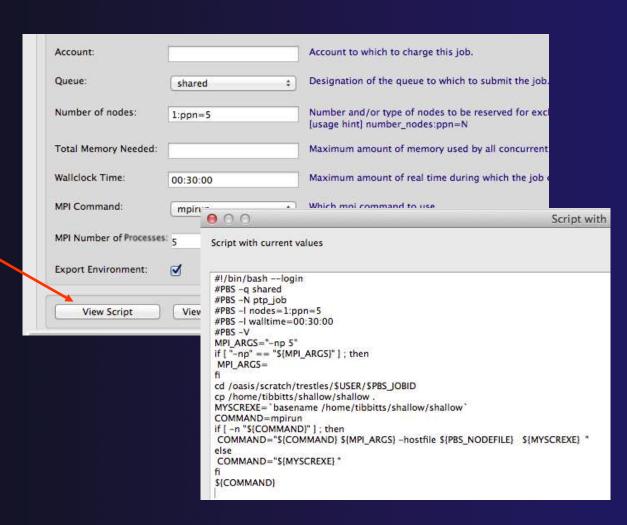

### **Application Tab**

- Select the Application tab
- Choose the Application program by clicking the Browse button and locating the executable on the remote machine
  - Use the same "shallow" executable
- Select Display output from all processes in a console view

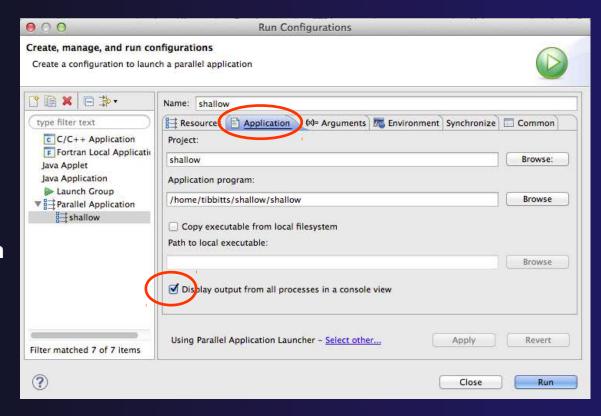

# Arguments Tab (Optional)

- The Arguments tab lets you supply command-line arguments to the application
- You can also change the default working directory when the application executes

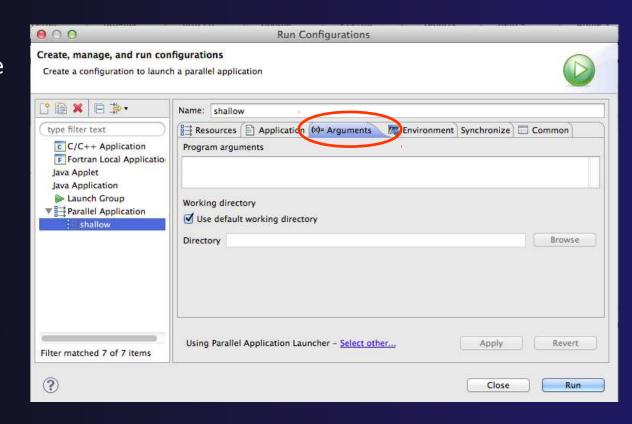

# **Environment Tab (Optional)**

- The **Environment** tab lets you set environment variables that are passed to the job submission command
- This is independent of the Environment Management (module/softenv) support described on previous slide

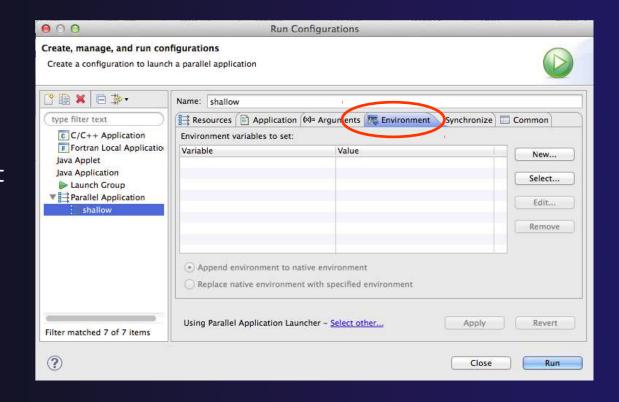

# Synchronize Tab (Optional)

- The **Synchronize** tab lets you specify upload/download rules that are execute prior to, and after the job execution
- Click on the **New** upload/download rule buttons to define rules
- The rule defines which file will be uploaded/downloaded and where it will be put
- Can be used in conjunction with program arguments to supply input data to the application

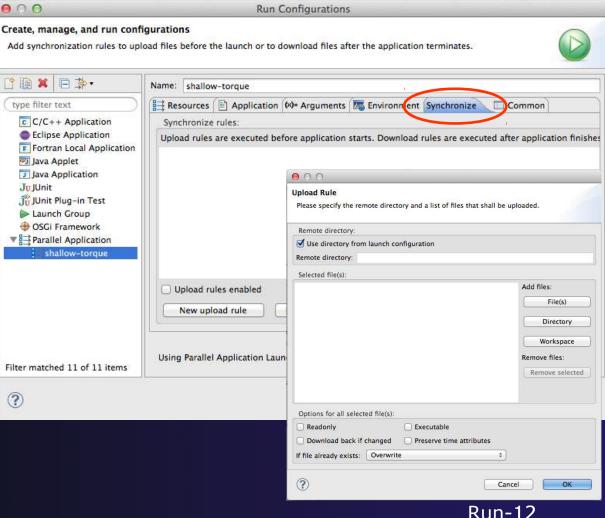

# Common Tab (Optional)

- The Common tab is available for most launch configuration types (not just Parallel Application)
- Allows the launch configuration to be exported to an external file
- Can add the launch configuration to the favorites menu, which is available on the main Eclipse toolbar
- Select **Run** to launch the job

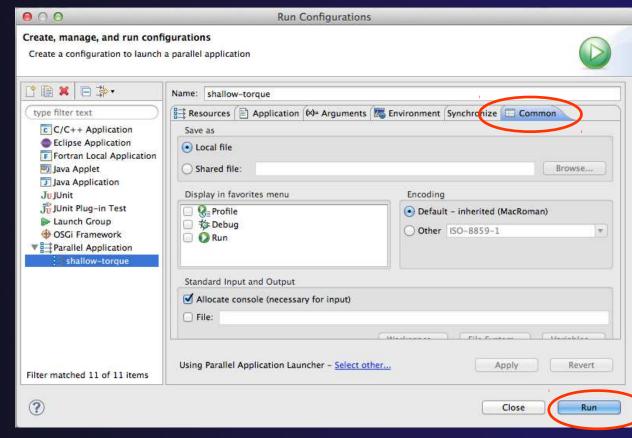

### Run

- → Select Run to launch the job
- → You may be asked to switch to the System Monitoring Perspective

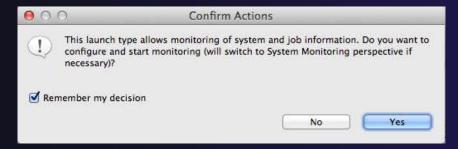

- → Select Remember my decision so you won't be asked again
- → Select Yes to switch and launch the job

# System Monitoring Perspective

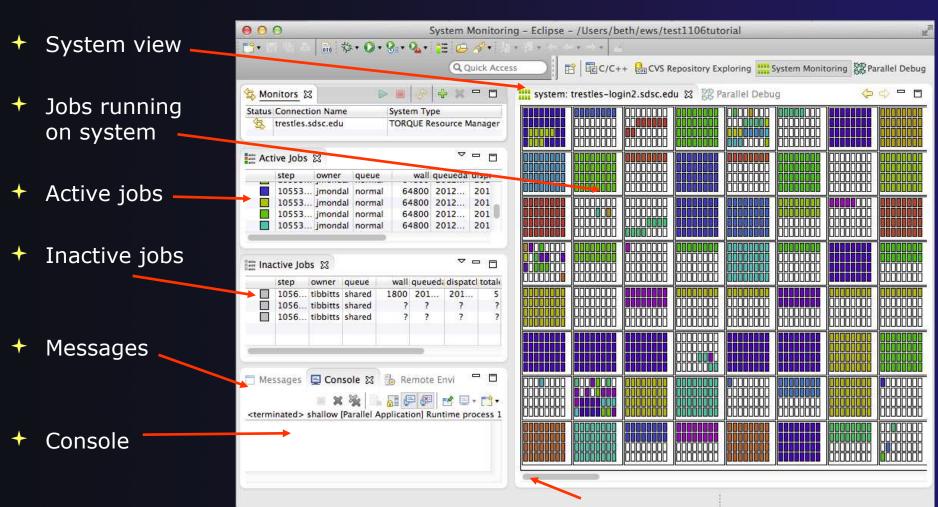

### Moving views

- The System Monitoring Perspective overlaps the Active Jobs and Inactive Jobs views
- → To split them apart and see both at once, drag the tab for the Inactive Jobs view to the lower half of its area, and let go of mouse

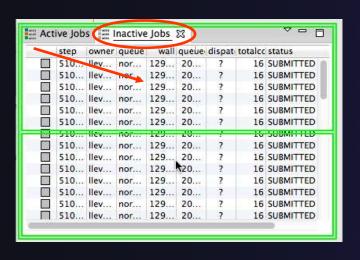

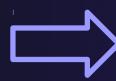

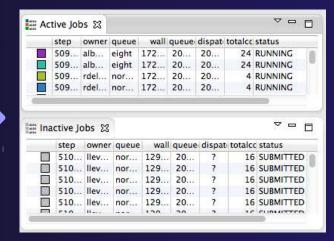

# System Monitoring

- System view, with abstraction of system configuration
- Hold mouse button down on a job in
   Active Jobs view to see where it is running in System view
- Hover over node in System view to see job running on node in Active Jobs view

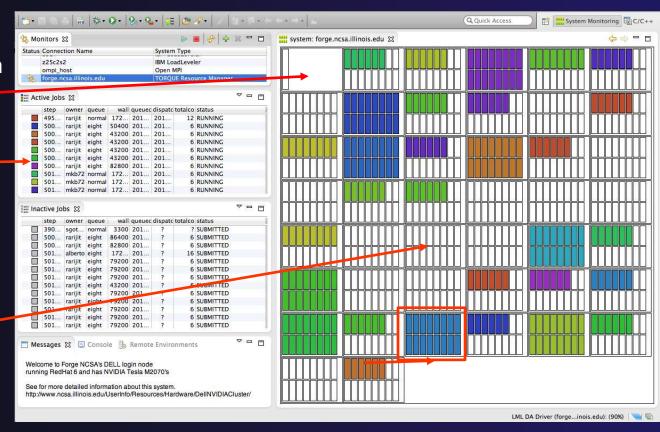

One node with 16 cores

# Job Monitoring

- Job initially appears in Inactive Jobs view
- Moves to the Active Jobs view when execution begings
- Returns to **Inactive Jobs**view on completion
- Status refreshes automatically every 60 sec
- Can force refresh with menu.

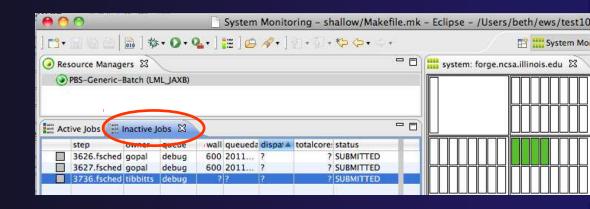

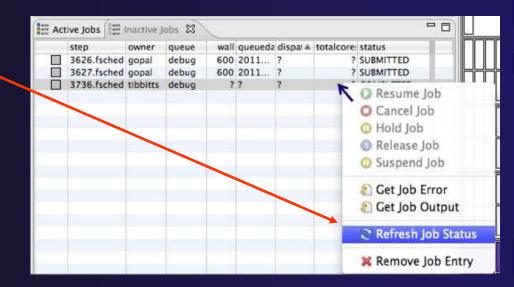

### Controlling Jobs

- Right click on a job to open context menu
- Actions will be enabled IFF
  - The job belongs to you
  - The action is available on the target system
  - The job is in the correct state for the action
- When job has COMPLETED, it will remain in the InactiveJobs view

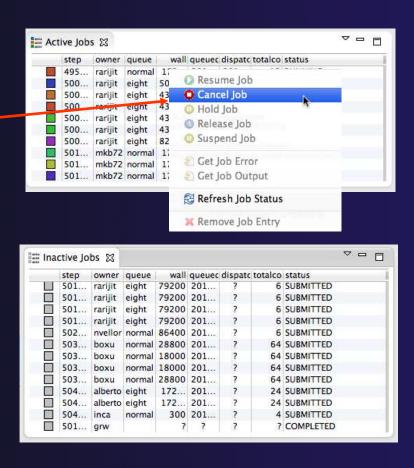

# Obtaining Job Output

- After status changes to COMPLETED, the output is available
  - Right-click on the job
  - Select Get Job Output to display output sent to standard output
  - Select Get Job Error to retrieve output sent to standard error
- Output/Error info shows in Console View
- Jobs can be removed by selecting Remove Job Entry

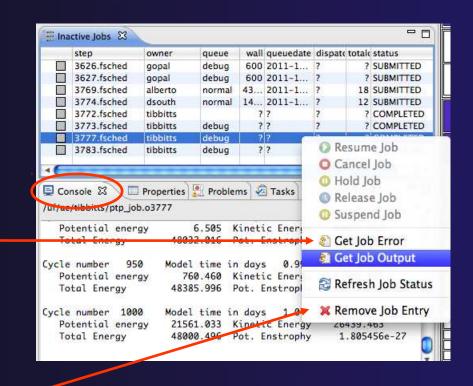

### Add a Monitor

You can monitor other systems too

In Monitors view, select the '+' button to

add a monitor

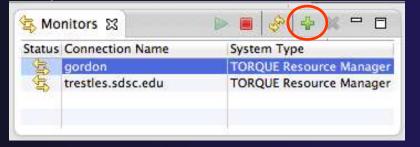

Choose monitor type and connection; create a new connection if necessary

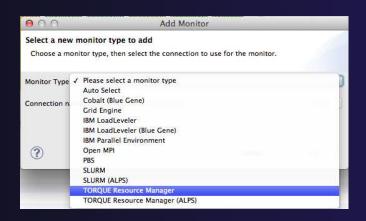

Double click new monitor to start

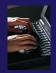

### Exercise

- 1. Start with your 'shallow' project
- Create a run configuration
- 3. Complete the Resources tab
- 4. Select the executable in the Application tab
- 5. Submit the job
- 6. Check the job is visible in the Inactive Jobs view, moves to the Active Jobs view when it starts running (although it may be too quick to show up there), then moves back to the Inactive Jobs view when completed
- 7. View the job output
- 8. Remove the job from the Inactive Jobs view

### **Fortran**

- Objectives
  - → Learn how to create and convert Fortran projects
  - → Learn to use Fortran-specific editing features
  - → Learn about Fortran-specific properties/preferences
- Contents
  - → Fortran projects
  - Using the Fortran editor
  - → Fortran project properties and workbench preferences
- Prerequisites
  - → Basics (for exercises)

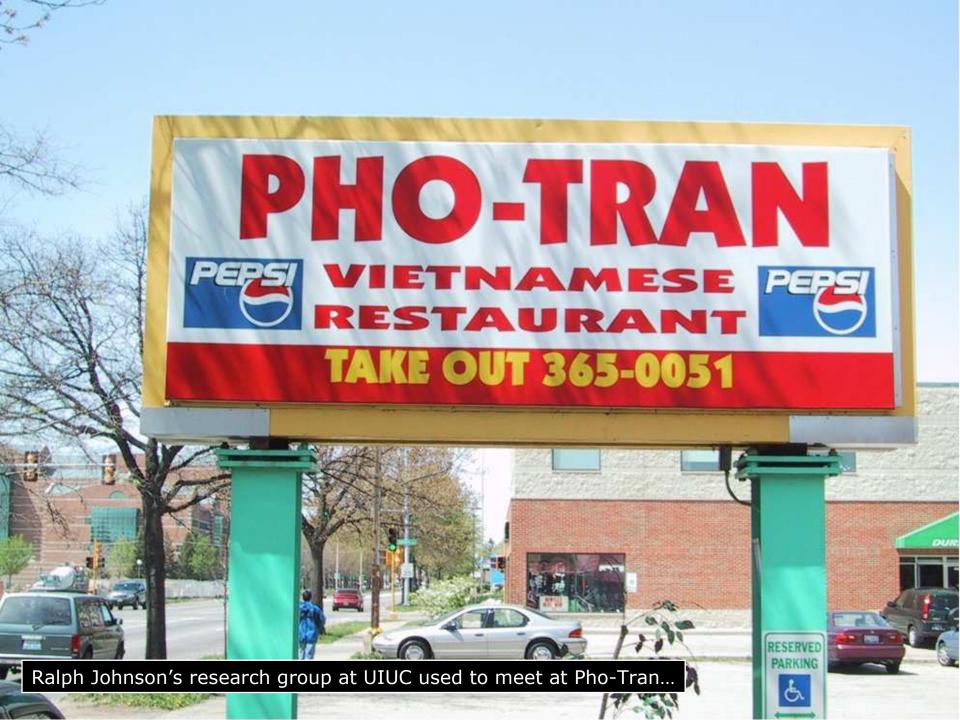

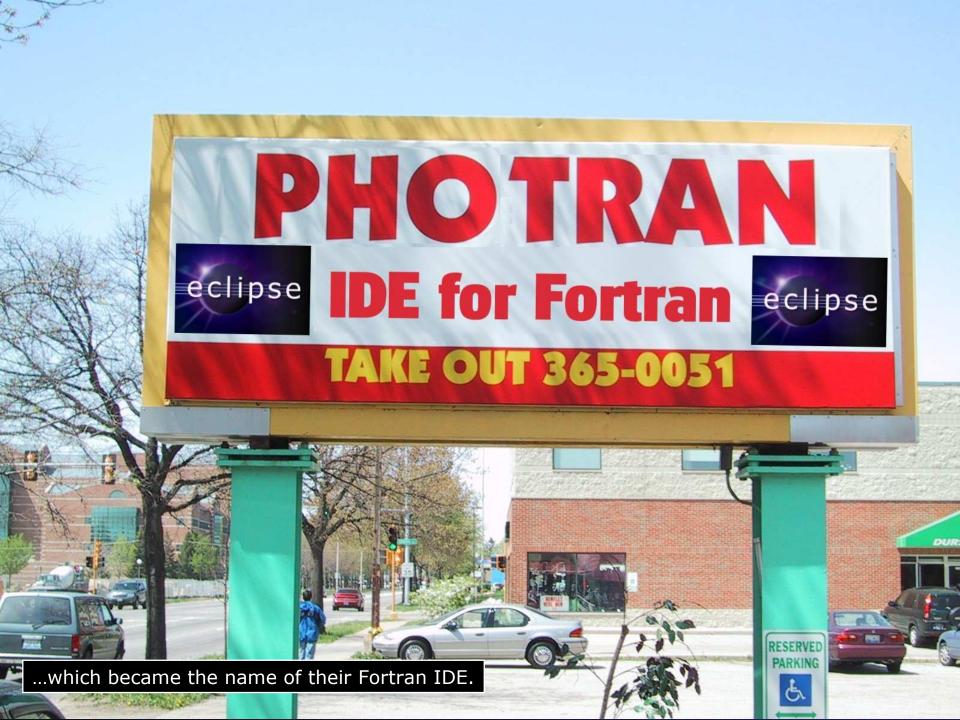

# Configuring Fortran Projects

### **Project Properties**

- ★ Right-click Project
- Select Properties...

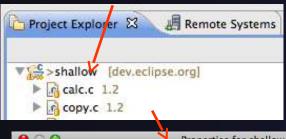

Project properties are settings that can be changed for each project

- Contrast with
   workspace preferences,
   which are the same
   regardless of what
   project is being edited
  - e.g., editor colors
  - → Set in Window[]Preferences(on Mac, Eclipse[]Preferences)
  - Careful! Dialog is very similar

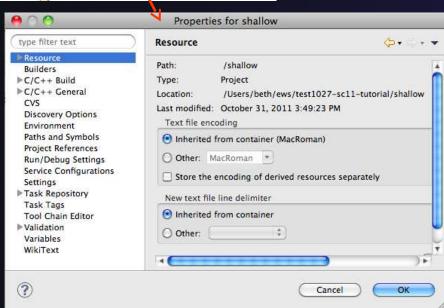

### Converting to a Fortran Project

Are there categories labeled Fortran General and Fortran Build in the project properties?

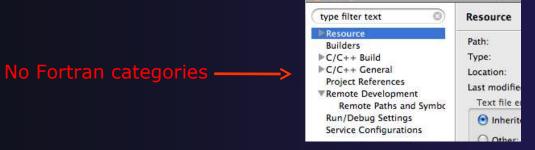

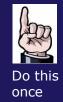

- → If not, the project is not a Fortran Project
  - → Switch to the Fortran Perspective
  - → In the Fortran Projects view, right-click on the project, and click Convert to Fortran Project
  - → Don't worry; it's still a C/C++ project, too

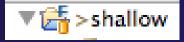

Every Fortran project is also a C/C++ Project

### **Project Location**

How to tell where a project resides?

 In the project properties dialog, select the Resource category

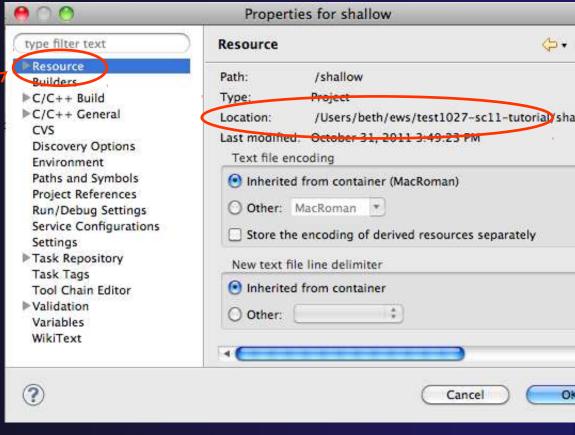

### Error Parsers

Are compiler errors not appearing in the Problems view?

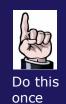

- → Make sure the correct error parser is enabled
- ↑ In the project properties, navigate to
  C++ Build
  Settings or Fortran Build
  Settings
- + Switch to the Error Parsers tab
- Check the error parser(s) for your compiler(s)

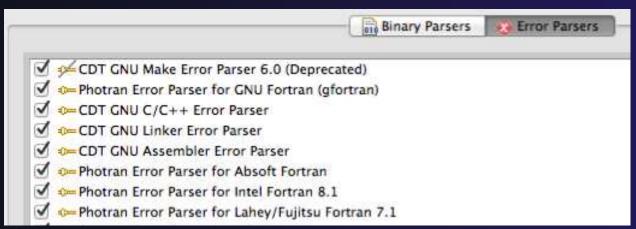

### Fortran Source Form Settings

- → Fortran files are either free form or fixed form; some Fortran files are preprocessed (#define, #ifdef, etc.)
  - ★ Source form determined by filename extension
  - Defaults are similar to most Fortran compilers:

```
Fixed form:
             .f
                     .fix
                                           .ftn
                            .for
                                   .fpp
                                                  .f77
             .f08
                     .f03
Free form:
                            .f95
                                   .f90
                                                  < unpreprocessed
              .F08
                     .F03
                            .F95
                                   .F90
                                                  < preprocessed
```

→ Many features will not work if filename extensions are associated with the wrong source form (outline view, content assist, search, refactorings, etc.)

### Fortran Source Form Settings

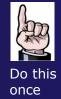

- ★ In the project properties, selectFortran GeneralSource Form
- Select source form for each filename extension
- + Click **OK**

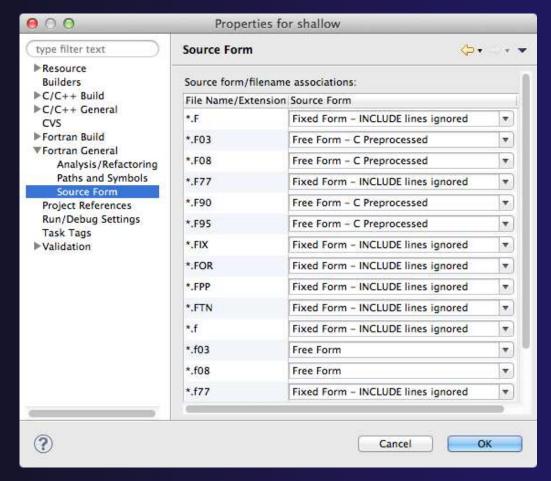

### Enabling Fortran Advanced Features

→ Some Fortran features are disabled by default

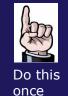

- → Must be explicitly enabled
  - → In the project properties dialog,
    select Fortran General 

    ☐ Analysis/Refactoring
  - Click EnableAnalysis/Refactoring
  - Close and re-open any Fortran editors
- This turns on the "Photran Indexer"
  - Turn it off if it's slow

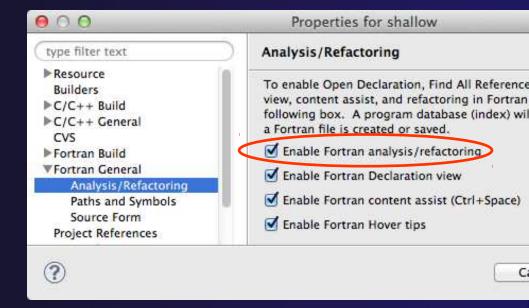

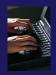

### Exercise

- 1. Convert shallow to a Fortran project
- 2. Make sure errors from the GNU Fortran compiler will be recognized
- 3. Make sure \*.f90 files are treated as "Free Form" which is unpreprocessed
- 4. Make sure search and refactoring will work in Fortran

# Advanced Editing

Code Templates

### Code Templates

(C/C++ and Fortran)

- → Auto-complete common code patterns
  - → For loops/do loops, if constructs, etc.
  - → Also MPI code templates
- → Included with content assist proposals (when Ctrl-Space is pressed)
  - ★ E.g., after the last line in tstep.f90, type "sub" and press Ctrl-Space
  - → Press Enter to insert the template

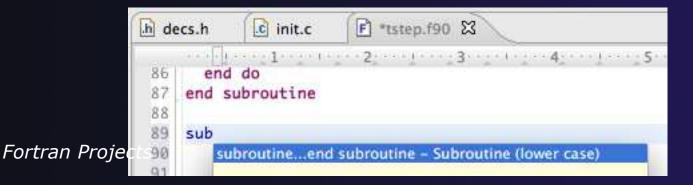

## Code Templates (2)

(C/C++ and Fortran)

After pressing enter to insert the code template, completion fields are highlighted

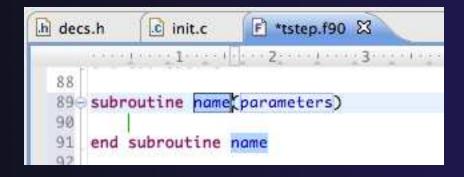

- → Press Tab to move between completion fields
- Changing one instance of a field changes all occurrences

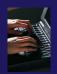

### Exercise

- Open tstep.f90 and retype the last loop nest
  - Use the code template to complete the do-loops
  - Use content assist to complete variable names

## Custom Code Templates

(Fortran)

↑ Customize code templates in Window []
 Preferences [] Fortran [] Templates

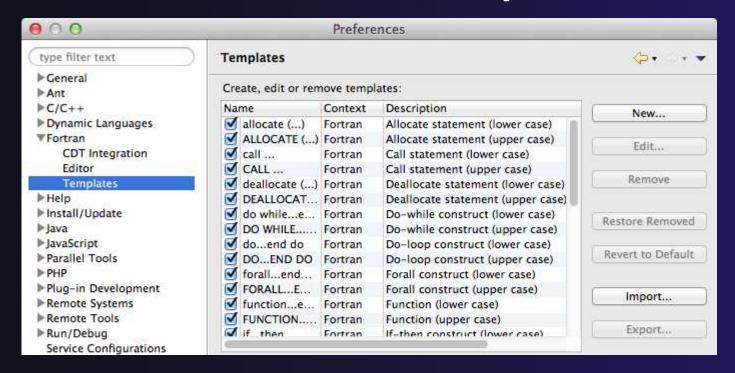

Can import/export templates to XML files

Fortran Projects Fortran-17

parallel tools platform

#### Search & Refactoring

- Objectives
  - Develop proficiency using Eclipse's textual and language-based search and navigation capabilities
  - → Introduce common automated refactorings
- Contents
  - → Searching
  - Refactoring and Transformation
- Prerequisites
  - Basics
  - Fortran

#### Find/Replace within Editor

- → Simple Find within editor buffer
- Ctrl-F (Mac: Command-F)

```
Find/Replace
                                    c diag.c 🔀
                                     39 *7
Find:
             pmean
                                     40 -
                                          float ptot, ketot, etot, enstot, ptime, pmean;
Replace with:
                                          int i,j,ip,jp;
                                     43
 Direction
                   Scope
                                          ptot=0.; ketot=0.; etot=0.; enstot = 0.; pmean = 0.;
 Forward
                  All
                                          for (j = 0; j < n; j++) {
                                            for (i = 0; i < m; i++) {

    Selected lines

 ( ) Backward
                                     47
                                               pmean = pmean+p[j][i];
                                     48
 Options
                                     49
 Case sensitive Wrap search
                                          pmean = pmean/(m*n);
                                     51
                                          for (j = 0; j < n; j++){}
 Whole word
                 Incremental
                                     52
                                            jp = (j+1) \% n;
                                            for (i = 0; i < m; i++){}
 Regular expressions
                                     54
                                               ip = (i+1) \% m;
                                     55
                                              ketot += p[j][i]*0.25*(u[j][ip]*u[j][ip]+u[j][i]*u[j][i]
        Find
                     Replace/Find
                                     56
                                                    +v[jp][i]*v[jp][i]+v[j][i]*v[j][i]);
                                     57
                                               ptot += (p[j][i]-pmean)*(p[j][i]-pmean);
                                     58
                                               etot += h[j][i];
       Replace
                     Replace All
                                     59
                                               enstot += z[jp][ip]*z[jp][ip] * 0.25*
                                     60
                                                  (p[j][i]+p[j][ip]+p[jp][ip]+p[jp][i]);
                        Close
                                      61
```

#### Mark Occurrences

(C/C++ Only)

- → Double-click on a variable in the CDT editor
- → All occurrences in the source file are highlighted to make locating the variable easier
- → Alt-shift-O to turn off (Mac: Alt-Cmd-O)

```
c diag.c 🔀
     float ptot, ketot, etot, enstot, ptime, pmean;
     int i,j,ip,jp;
43
     ptot=0.; ketot=0.; etot=0.; enstot = 0.; pmean = 0.;
     for (j = 0; j < n; j++) {
45
       for (i = 0; i < m; i++) {
46
47
         pmean = pmean+p[j][i];
48
49
     pmean = pmean/(m*n);
     for (j = 0; j < n; j++){}
51
       jp = (j+1) \% n;
       for (i = 0; i < m; i++){
         ip = (i+1) \% m;
         ketot += p[j][i]*0.25*(u[j][ip]*u[j][ip]+u[j][i]*u[j][i]
              +v[jp][i]*v[jp][i]+v[j][i]*v[j][i]);
```

## Language-Based Searching

(C/C++ and Fortran)

"Knows" what things can be declared in each language (functions, variables, classes, modules, etc.)

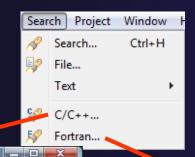

- E.g., search for every call to a function whose name starts with "get"
- Search can be project- or workspace-wide

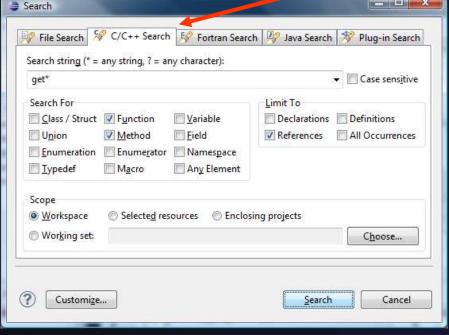

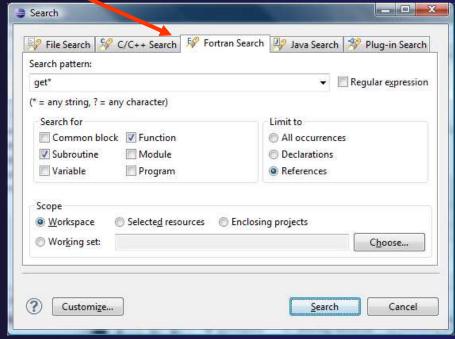

#### Find References

(C/C++ and Fortran)

- Finds all of the places where a variable, function, etc., is used
  - Right-click on an identifier in the editor
  - Click References Workspace or References Project

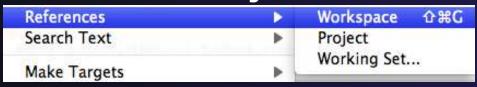

**Search** view shows matches

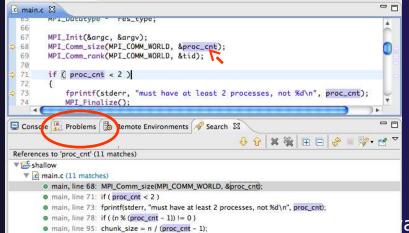

#### Open Declaration

(C/C++ and Fortran)

- Jumps to the declaration of a variable, function, etc., even if it's in a different file
- Left-click to select identifier
- Right-click on identifier
- Click Open Declaration
- C/C++ only:

   Can also Ctrl-click
   (Mac: Cmd-click) on an identifier to "hyperlink" to its declaration

```
c main.c 🔀
134
        initialise(p, u, v, psi, pold, uold, vold, di, dj, z);
135
        diag(1, 0., p, u, v, h, z);
136
137
                                    Undo
                                                                   #Z
138
        for (i = 1; i < proc_cnt
139
            for (i - 0; j - n
                                    Revert File
140
               acopy_two_to_one
                                    Save
                                                                   385
141
                MPI_Sena(&p_star
142
                    MPI_COMM_WORK
                                   Open Declaration
                                                                     F3
143
                                   Open Type Hierarchy
144
                acopy_two_to_one
145
                MPI_Send(&u_star
                                   Open Call Hierarchy
                                                                 H7^
```

Goes to its declaration in copy.c

```
main.c copy.c &

59 bcopy(src[column], dest[column], sizeof(src[column]));

60 }

61 
62 acopy_two_to_one(twodim,onedim,column)

63 float twodim[n][m];

64 float onedim[m];

65 int column;
```

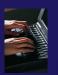

#### Search – Try It!

- 1. Find every call to MPI Recv in Shallow.
- 2. In worker.c, on line 42, there is a declaration float p[n][m].
  - a) What is m (local? global? function parameter?)
  - b) Where is m defined?
  - c) How many times is m used in the project?
- 3. Find every C function in Shallow whose name contains the word time

parallel tools platform

#### Refactoring and Transformation

## Refactoring

(making changes to source code that don't affect the behavior of the program)

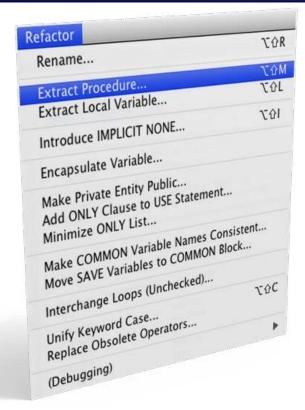

\* 39 automated refactorings in Photran

#### Refactoring Caveats

- Photran can only refactor free form code that is not preprocessed
  - → Determined by Source Form settings (recall from earlier that these are configured in Project Properties: Fortran General Source Form)

```
✓ Free Form, Unpreprocessed: .f08 .f03 .f95 .f90
```

- Free Form, Preprocessed: .F08 .F03 .F95 .F90
- Fixed Form: .f .fix .for .fpp .ftn .f77
- Refactor menu will be empty if
  - Refactoring not enabled in project properties (recall from earlier that it is enabled in Project Properties: Fortran General Analysis/Refactoring)
  - → The file in the active editor is fixed form.
  - The file in the active editor is preprocessed

Advanced Features

#### parallel tools platform

#### Rename Refactoring

(also available in Fortran)

- Changes the name of a variable, function, etc., including every use (change is semantic, not textual, and can be workspace-wide)
- Only proceeds if the new name will be legal (aware of scoping rules, namespaces, etc.)

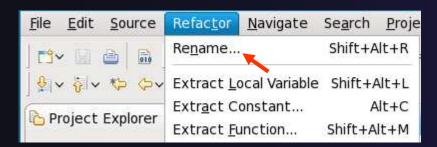

Advanced

#### In Java (Murphy-Hill et al.,

| Refactoring             | Uses    | Percentage |
|-------------------------|---------|------------|
| Rename                  | 179,871 | 74.8%      |
| Extract Local Variable  | 13,523  | 5.6%       |
| Move                    | 13,208  | 5.5%       |
| Extract Method          | 10,581  | 4.4%       |
| Change Method Signature | 4,764   | 2.0%       |
| Inline                  | 4,102   | 1.7%       |
| Extract Constant        | 3,363   | 1.4%       |
| (16 Other Refactorings) | 10,924  | 4.5%       |

- → Switch to C/C++ Perspective
- Open a source file
- → In the editor, click on a variable or function name
- → Select menu item
  Refactor
  Rename
  - +Or use context menu
- Enter new name

Advanced-11

#### Rename in File

(C/C++ Only)

- Position the caret over an identifier.
- Press Ctrl-1
  (Command-1 on Mac).
- Enter a new name. Changes are propagated within the file as you type.

```
c worker.c 🔀
 306 time_unload(prv,nxt,tu_my_id,
 307
        int prv;
 308
        int nxt;
 309
        int tu_my_id;
 310
        int jstart;
 311
        int jend;
 312
        float
                 dvdt[n][m];
 313 {
 314
        neighbour_send(nxt, tu_my
 315
        neighbour_receive(prv, tu,
 316 }
 317
 318 /*
 319 this is a general purpose fun-
 320 */
 321 neighbour_send(ns_neighbour,n:
 322
        int ns_neighbour;
 323
        int ns_my_id;
 324
        int ns_rec_id;
```

#### Extract Function Refactoring

(also available in Fortran - "Extract Procedure")

- → Moves statements into a new function, replacing the statements with a call to that function
- → Local variables are passed as arguments

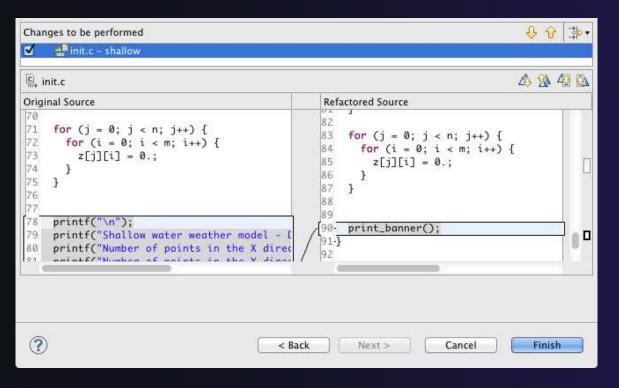

- Select a sequence of statements
- ★ Select menu item
  Refactor[
  Extract Function...
- Enter new name

#### Introduce Implicit None Refactoring

- ★ Fortran does not require variable declarations (by default, names starting with I-N are integer variables; others are reals)
- → This adds an IMPLICIT NONE statement and adds explicit variable declarations for all implicitly declared variables

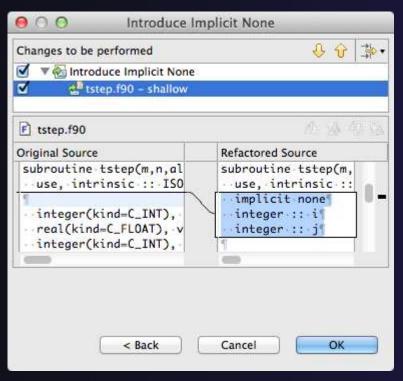

- → Introduce in a single file by opening the file and selecting Refactor Coding Style
  Introduce IMPLICIT NONE...
- ↑ Introduce in multiple files by selecting them in the Fortran Projects view, right-clicking on the selection, and choosing Refactor

  Coding

  Style
  Introduce IMPLICIT

  NONE...

  ↑

  Introduce IMPLICIT

  NONE...

  ↑

  \*\*Coding Coding

  \*\*Coding Coding

  \*\*Coding Coding

  \*\*Coding Coding

  \*\*Coding Coding

  \*\*Coding Coding

  \*\*Coding Coding

  \*\*Coding Coding

  \*\*Coding Coding

  \*\*Coding Coding

  \*\*Coding Coding

  \*\*Coding Coding

  \*\*Coding Coding

  \*\*Coding Coding

  \*\*Coding Coding

  \*\*Coding Coding

  \*\*Coding Coding

  \*\*Coding Coding

  \*\*Coding Coding Coding

  \*\*Coding Coding Coding

  \*\*Coding Coding Coding Coding

  \*\*Coding Coding Coding

parallel tools platform

#### **Loop Transformations**

(Fortran only)

- → Interchange Loops CAUTION: No check for behavior preservation
  - Swaps the loop headers in a two-loop nest
  - → Select the loop nest, click menu item Refactor
    □ Do Loop
    □
    Interchange Loops (Unchecked)...

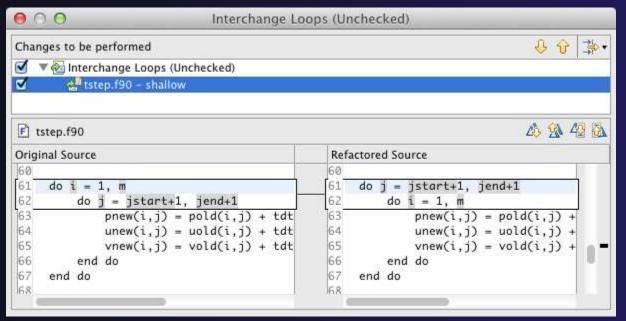

#### **Loop Transformations**

(Fortran only)

Unroll Loop

do i = 1, 10

Select a loop, click Refactor Do Loop Unroll Loop...

```
print *, 10*i
end do

Unroll 4x

do i = 1, 10, 4
  print *, 10*i
  print *, 10*(i+1)
  print *, 10*(i+2)
  print *, 10*(i+3)
end do
```

```
A 40
F tstep.f90
Original Source
                                              Refactored Source
                                                     end do
     ! Don't apply time filter on first
                                                  end if
    if ( firststep == 0 ) then
                                              80
      do j = jstart+1, jend+1
                                                   do j = jstart+1, jend+1
        do i = 1, m
                                                       loopUpperBound = m
           pold(i,j) = p(i,j)+alpha*(pne)
                                              83
                                                       do i = 1, loopUpperBound,4
           uold(i,j) = u(i,j)+alpha*(une
                                              84
                                                           p(i,j) = pnew(i,j)
           vold(i,i) = v(i,i)+alpha*(vne
                                                           u(i,j) = unew(i,j)
        end do
                                              86
                                                           v(i,j) = vnew(i,j)
      end do
                                              87
                                                           p((i+1), j) = pnew((i+1)
    end if
                                              88
                                                           u((i+1), j) = unew((i+1)
                                              89
                                                           v((i+1),j) = vnew((i+1)
    do j = jstart+1, jend+1
                                              90
                                                           p((i+2),j) = pnew((i+2)
      do i = 1, m
                                              91
                                                           u((i+2),j) = unew((i+2)
        p(i,j) = pnew(i,j)
                                              92
                                                           v((i+2),j) = vnew((i+2)
        u(i,j) = unew(i,j)
                                              93
                                                           p((i+3), j) = pnew((i+3))
        v(i,j) = vnew(i,j)
                                              94
                                                           u((i+3),j) = unew((i+3)
      end do
                                                           v((i+3),j) = vnew((i+3)
    end do
                                                       end do
87-end subroutine
                                                  end do
                                              98 end subroutine
```

# Refactoring & Transformation – Exercises

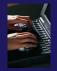

In tstep.f90...

- 1. In init.c, extract the printf statements at the bottom of the file into a new function called print banner
- 2. In worker.c, change the spellings of neighbour\_send and neighbour\_receive to American English
- 3. In tstep.f90, make the (Fortran) tstep subroutine IMPLICIT NONE

Advanced Features

#### NCSA/XSEDE Features

- Objectives
  - → Install NCSA's GSI auth and XSEDE support plug-ins
  - → Become familiar with the System menu
- Contents
  - Capabilities
  - → Installation
- Prerequisites
  - + (none)

#### Additional Plug-ins from NCSA

- → NCSA publishes additional plug-ins can be added onto an existing PTP installation
- → Contribute a System menu to the menu bar with XSEDE- and NCSA-specific commands

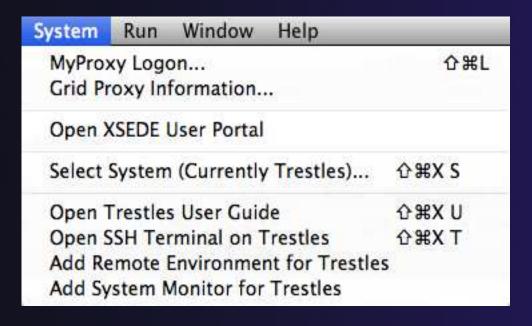

#### System Menu

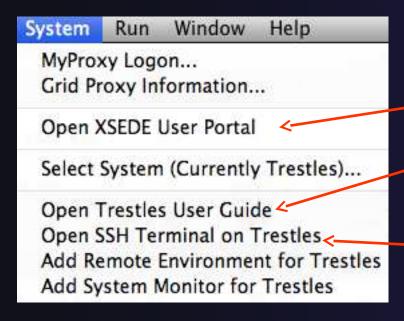

- Open Web content in Eclipse:
  - Open XSEDE User Portal
  - Open User Guide for a machine
- Open an SSH terminal (as an Eclipse view)

Eclipse-integrated SSH terminals are provided by the Remote System Explorer (RSE), one of the features that is included in the Eclipse for Parallel Application Developers package.

## System Menu

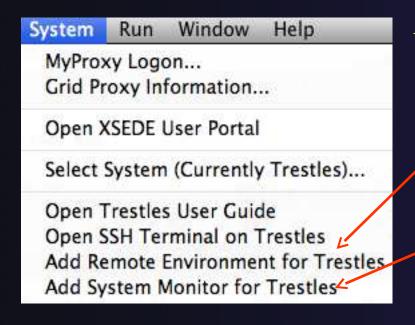

- Shortcuts for common PTP tasks:
  - Add Remote Environment adds a
     Remote Tools connection for a particular machine
  - Add System Monitor opens the
     System Monitoring perspective and begins monitoring a particular machine

## System Menu

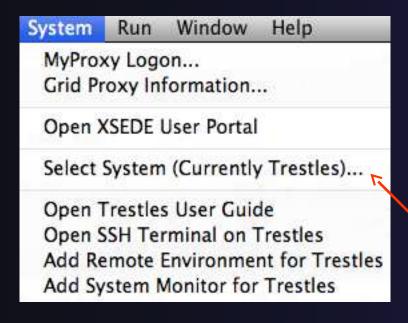

- → The plug-in is preconfigured with information about XSEDE and NCSA resources
- The bottom four commands generally prompt for a system
- ★ Select System can be used to eliminate this prompt, so these commands always act on a particular system

#### MyProxy Logon

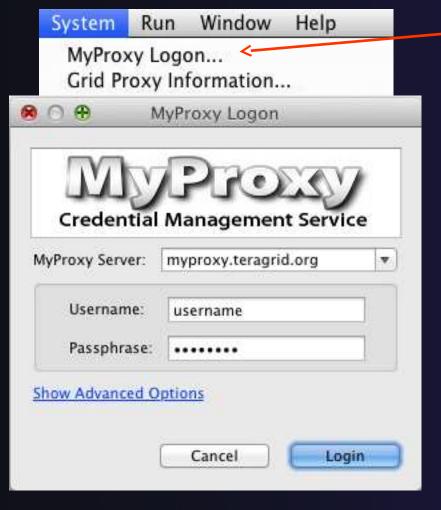

- MyProxy Logon allows you to authenticate with a MyProxy server
  - Often myproxy.teragrid.org
- → It stores a "credential," which is usually valid for 12 hours
- → During these 12 hours, SSH connections to XSEDE resources will not require a password; they can use the stored credential
  - However, you must enter the correct username for that machine!

#### Installation

- 1. Click Help > Install New Software
- 2. Click **Add** to open the Add Repository dialog
- 3. In the **Location** field, enter

http://forecaster.ncsa.uiuc.edu/updates/kepler

- and then click **OK** to close the Add dialog.
- 1. Or, if you copied ncsa-update-size.zip from a USB drive, click **Archive**, select that file, and click **OK.**
- 4. Select the following:
  - 1. GSI Authentication and MyProxy Logon Support
  - 2. NCSA and XSEDE System Support
- 5. Click **Next** and complete the installation

## Parallel Debugging

- Objective
  - → Learn the basics of debugging parallel programs
- + Contents
  - Launching a debug session
  - The Parallel Debug Perspective
  - Controlling sets of processes
  - → Controlling individual processes
  - → Parallel Breakpoints
  - → Terminating processes

#### Debugging Setup

- Debugging requires interactive access to the application
- Can use any of the -Interactive target configurations
  - → Torque-Generic-Interactive
  - → PBS-Generic-Interactive
  - → OpenMPI-Generic-Interactive

## Create a Debug Configuration

- A debug configuration is essentially the same as a run configuration (like we used in the Running an Application module)
- It is possible to re-use an existing configuration and add debug information
- Use the drop-down next to the debug button (bug icon) instead of run button
- Select **Debug** Configurations... to open the **Debug Configurations** dialog

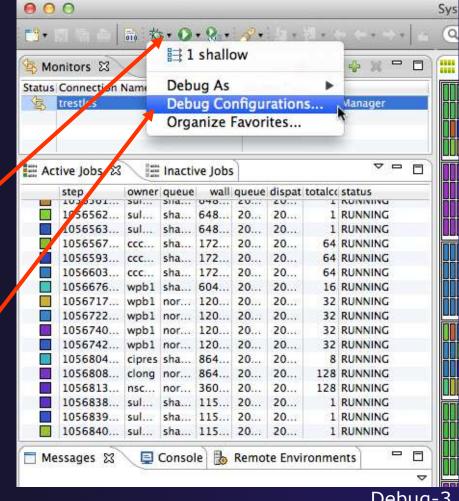

#### Create a New Configuration

- Select the existing configuration
- Click on the **new** button to create a new configuration

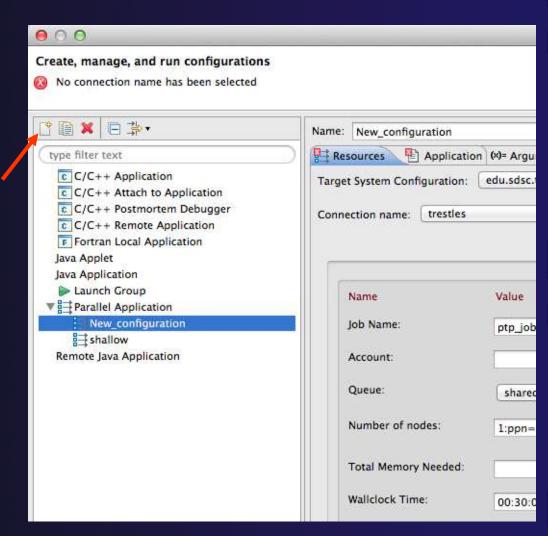

Parallel Debugging

## Configure the Resources Tab

- Select the new target system configuration
- Choose the queue
- Make sure number of nodes is correct
- Make sure the mpirun command is selected
- Select the number of processes (in this case use 5)
- Configure modules if required

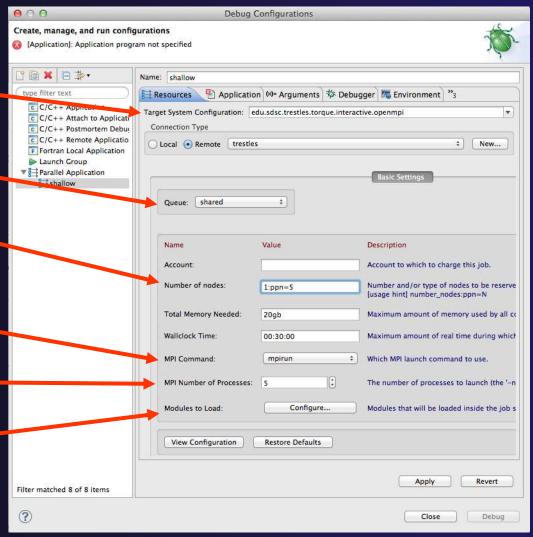

#### Configure the Application Tab (Optional)

- Select Application tab
- Make sure the Project is correct
- Select the application executable

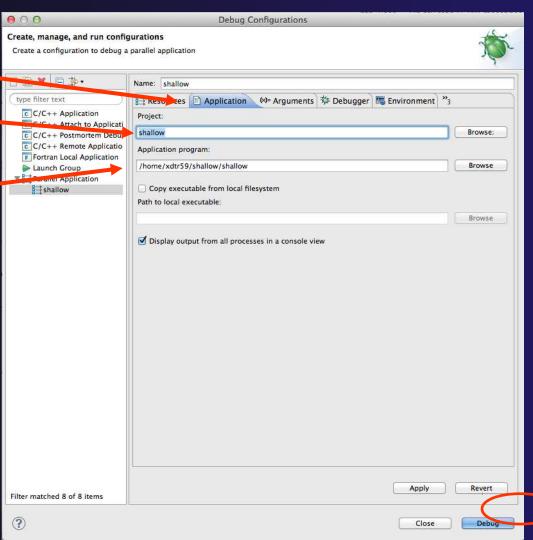

# Configure the Debug Tab (Optional)

- Select **Debugger** tab
- Debugger will stop at main() by default
- By default the built-in SDM will be used
  - Override this if you want to use your own SDM
- Click on **Debug** to launch the program

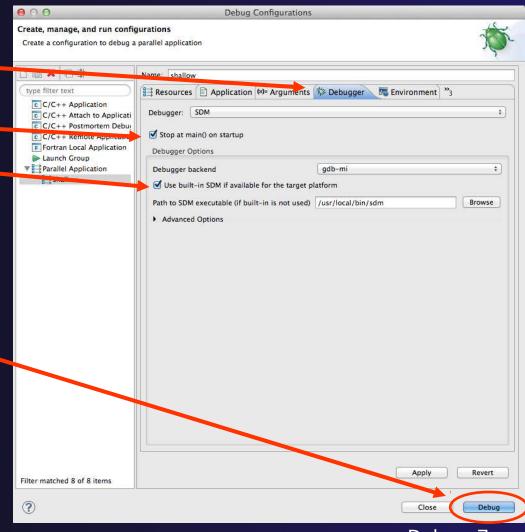

#### parallel tools platform

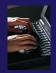

#### Exercise

- 1. Open the debug configuration dialog
- 2. Create a new configuration
- 3. Select the *edu.sdsc.trestles.torque.interactive.openmpi* target configuration
- 4. Configure the **Debug** tab
  - Queue: shared
  - ↑ Number of nodes: 1:ppn=5
  - ★ MPI Command: mpirun
  - MPI Number of Processes: 5
- 1. Launch the debugger

## The Parallel Debug Perspective (1)

- Parallel Debug view shows job and processes being debugged
- Debug view shows threads and call stack for individual processes
- Source view shows a current line marker for all processes

```
Parallel Debug - shallow/main.c - Eclipse - /Users/greg/Documents/workspace
                                                                                                                                                                                                                                                                                                             E C/C++ 器 Parallel Debug
                                                                                                                                      於 • ○ • ♀ • 😕 🗁 ※ •
                                                                                                                                                                                                                                                          Q Quick Access
                                                                                            5 Sign III Arra (⋈= Vari
🗱 Parallel Debug 🛭
                                                                                                                                                                                                                                  % Brea ﷺ Exp ⋈= Vari 🖾
 1522893.trestles-fe1.sdsc.edu - Root [5]
 1522893.trestles-fe1.sdsc.edu
                                                                          0 + + + +
                                                                                                                                                                                                                                  Name
                                                                                                                                                                                                                                         argo
                                                                                                                                                                                                                                     ▶ → argv
                                                                                                                                                                                                                                                                                                          7fffffffd7f8
                                                                                                                                                                                                                                                                                                          0.0
                                                                                                                                                                                                                                     ▶ ♦ p
                                                                                                                                                                                                                                                                                                          [0 - 16]
                                                                                                🍇 🕍 🕪 🔳 📕 尽 🤼 🤼 i 🔫 💆 💆 🗆 🗖

→ → 11
                                                                                                                                                                                                                                                                                                          [0 - 16]
  ▼ = shallow [Parallel Application]
                                                                                                                                                                                                                                     Þ ♦ v
                                                                                                                                                                                                                                                                                                          [0 - 16]
         ▼ 🧽 Process 0
                                                                                                                                                                                                                                     ▶ ♦ psi
                                                                                                                                                                                                                                                                                                          10 - 161
              Thread [1] (Suspended)
                                                                                                                                                                                                                                     ▶ → pold
                                                                                                                                                                                                                                                                                                         [0 - 16]
                       = 1 main() main.c:38 4019d0
            Runtime process 1522893.trestles-fe1.sdsc.edu
main.c 🖾
                                                                                                                                                                                                                                                                                                            ₽ Outline 🖾
                                                                                                                                                                                                                                                                                                                   ■ 1ª R
         4⊕* Commonwealth Scientific and Industrial Research Organisation (CSIRO) *□
                                                                                                                                                                                                                                                                                                                    math.h
                                                                                                                                                                                                                                                                                                                          mpi.h
      26 #include <math.h>
                                                                                                                                                                                                                                                                                                                     stdio.h
      27 #include <mpi.h>
      28 #include <stdio.h>
                                                                                                                                                                                                                                                                                                                     decs.h
      29 #include "decs.h"
                                                                                                                                                                                                                                                                                                                           worker(): void
                                                                                                                                                                                                                                                                                                                          setup_res(): MPI_Datatype*
      31 extern void worker();
                                                                                                                                                                                                                                                                                                                           main(int, char*[])
      32 MPI_Datatype * setup_res();
                                                                                                                                                                                                                                                                                                                          setup_res() : MPI_Datatype*
      33
                                                                                                                                                                                                                                                                                                                          update global ds(MPI Data)
     34@ main (argc, argv)
      35
                         int argc;
                         char * argv[];
      36
      37
      38
                                             pi=4.*(float)atan((double)1.);
      39
                                             p[n][m];
                                                                         /* Pressure (or free surface height) */
                                                                           /* Zonal wind */

		☐ Console 

		☐ Memory 
		☐ Error Log 
		☐ Problems
		☐
		☐ Problems
		☐ Tropic Log 
		☐ Problems
		☐ Problems
		☐ Problems
		☐ Problems
		☐ Problems
		☐ Problems
		☐ Problems
		☐ Problems
		☐ Problems
		☐ Problems
		☐ Problems
		☐ Problems
		☐ Problems
		☐ Problems
		☐ Problems
		☐ Problems
		☐ Problems
		☐ Problems
		☐ Problems
		☐ Problems
		☐ Problems
		☐ Problems
		☐ Problems
		☐ Problems
		☐ Problems
		☐ Problems
		☐ Problems
		☐ Problems
		☐ Problems
		☐ Problems
		☐ Problems
		☐ Problems
		☐ Problems
		☐ Problems
		☐ Problems
		☐ Problems
		☐ Problems
		☐ Problems
		☐ Problems
		☐ Problems
		☐ Problems
		☐ Problems
		☐ Problems
		☐ Problems
		☐ Problems
		☐ Problems
		☐ Problems
		☐ Problems
		☐ Problems
		☐ Problems
		☐ Problems
		☐ Problems
		☐ Problems
		☐ Problems
		☐ Problems
		☐ Problems
		☐ Problems
		☐ Problems
		☐ Problems
		☐ Problems
		☐ Problems
		☐ Problems
		☐ Problems
		☐ Problems
		☐ Problems
		☐ Problems
		☐ Problems
		☐ Problems
		☐ Problems
		☐ Problems
		☐ Problems
		☐ Problems
		☐ Problems
		☐ Problems
		☐ Problems
		☐ Problems
		☐ Problems
		☐ Problems
		☐ Problems
		☐ Problems
		☐ Problems
		☐ Problems
		☐ Problems
		☐ Problems
		☐ Problems
		☐ Problems
		☐ Problems
		☐ Problems
		☐ Problems
		☐ Problems
		☐ Problems
		☐ Problems
		☐ Problems
		☐ Problems
		☐ Problems
		☐ Problems
		☐ Problems
		☐ Problems
		☐ Problems
		☐ Problems
		☐ Problems
		☐ Problems
		☐ Problems
		☐ Problems
		☐ Problems
		☐ Problems
		☐ Problems
		☐ Problems
		☐ Problems
		☐ Problems
		☐ Problems
		☐ Problems
		☐ Problems
		☐ Problems
		☐ Problems
		☐ Problems
		☐ Problems
		☐ Problems
		☐ Problems
		☐ Problems
		☐ Problems
		☐ Problems
		☐ Problems
		☐ Problems
		☐ Problems
		☐ Problems
		☐ Problems
		☐ Problems
		☐ Problems
		☐ Problems
		☐ Problems
		☐ Problems
		☐ Problems
		☐ Problems
		☐ Problems
		☐ Problems
		☐ Problems
		☐ Problems
		☐ Problems
		☐ Problems
		☐ Problems
		☐ Problems
		☐ Problems
		☐ Problems
		☐ Problems
		☐ Problems
		☐ Problems
		☐ Problems
		☐ Problems
		☐ Problems
		☐ 
 shallow (Parallel Application) Runtime process 1522893.trestles-fe1.sdsc.edu
#PTP job_id=16415
                                                                                                                                                                                                                                                                                 SDM Master: (35%)
                                                                                                                                                                                                                                                                                                                                                               - G
```

# The Parallel Debug Perspective (2)

- Breakpoints view shows breakpoints that have been set (more on this later)
- Variables view shows the current values of variables for the currently selected process in the **Debug** view
- Outline view (from CDT) of source \_\_\_\_code

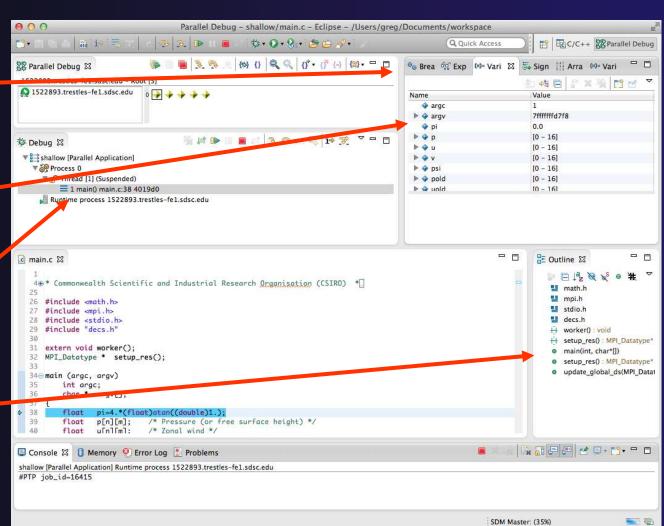

# Stepping All Processes

- The buttons in the Parallel Debug View control groups of processes
- The Step Over button will step all processes one line
- The process icons will change to green (running), then back to yellow (suspended)
- Yhe current line marker will move to the next source line

```
Parallel Debug - shallow/main.c - Eclipse - /Users/greg/Documents/workspace
                                                        $ · Q · & · B B A ·
                                                    (b) () Q Q ((f · (f (-) (2) · -- --
🕮 Parallel Debug 🛭
 1522893.trestles-fe1.sdsc.edu - Root [5]
 1522893.trestles-fe1.sdsc.edu
                                                                                                ▶ → argv
                                                                                                   o pi
                                                                                                 ▶ < p</p>
                                        🥞 🔊 🕩 🔳 🔳 🐼 🏂 🤧 10 👼 110 😿 🔻 🗆 🖯
 ▶ Debug 🏻
                                                                                                 ▼  shallow [Parallel Application]
                                                                                                 Þ 🔷 v
   ▼ 6 Process 0
                                                                                                 ▶ ♦ psi
      ▼ № Thread [1] (Suspended)
                                                                                                 pold
                                                                                                 blou 🍁 🐗
          = 1 main() main.c:38 4019d0
     Runtime process 1522893.trestles-fe1.sdsc.edu
c main.c 🖾
           float
                   vold[n][m];
           float
                   h[n][m];
           float
                   z[n][m];
                   dummy1[m];
                   dummy2[n][m];
   50
   51
           float
                   di=tpi/(float)m;
   52
                   dj=tpi/(float)n;
   53
           int i, j, chunk_size, nxt, prv;
   54
   55
           int master_packet[4];
           float p_start[m];
   57
           float
                   u_start[m]:
           float
                   v_start[m];
                   psi_start[m];
                   pold_start[m];
           float
                   uold_start[m];
           float
                 vold start[m]:
```

#### Stepping An Individual Process

- The buttons in the **Debug view** are used to control an individual process, in this case process 0
- The Step Over button will control just the one process
- There are now two current line markers, the first shows the position of process 0, the second shows the positions of processes 1-4

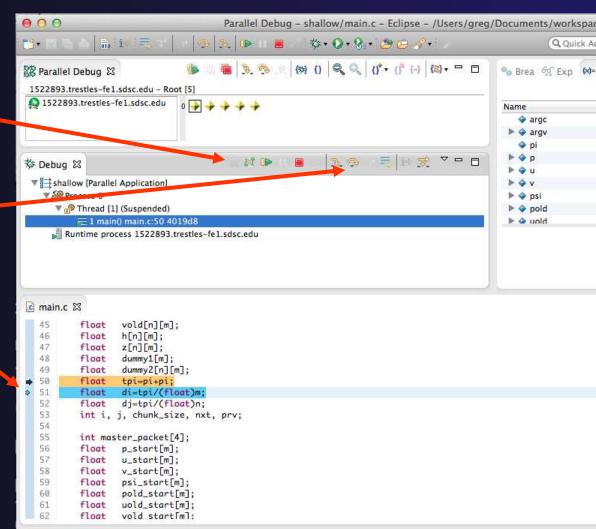

#### Process Sets (1)

- Traditional debuggers apply operations to a single process
- Parallel debugging operations apply to a single process or to arbitrary collections of processes
- ↑ A process set is a means of simultaneously referring to one or more processes

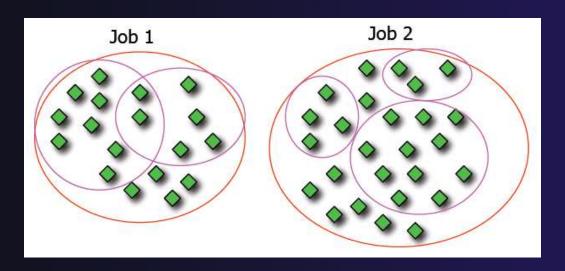

## Process Sets (2)

- ★ When a parallel debug session is first started, all processes are placed in a set, called the Root set
- Sets are always associated with a single job
- → A job can have any number of process sets.
- ★ A set can contain from 1 to the number of processes in a job

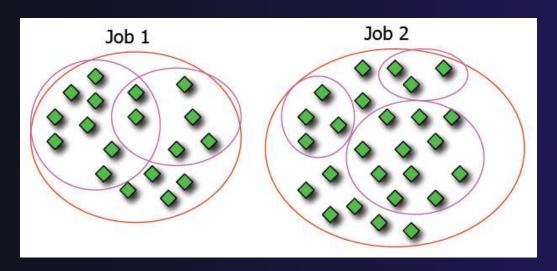

#### Operations On Process Sets

- Debug operations on the Parallel Debug view toolbar always apply to the current set:
  - Resume, suspend, stop, step into, step over, step return
- → The current process set is listed next to job name along with number of processes in the set
- The processes in process set are visible in right hand part of the view

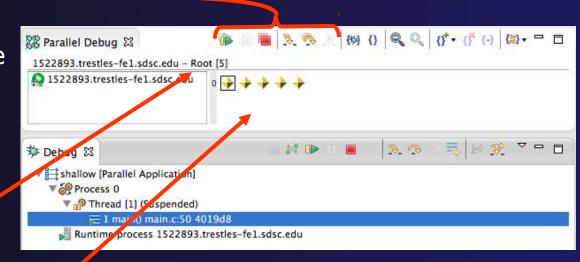

Root set = all processes

#### Managing Process Sets

↑ The remaining icons in the toolbar of the Parallel Debug view allow you to create, modify, and delete process sets, and to change the current process set

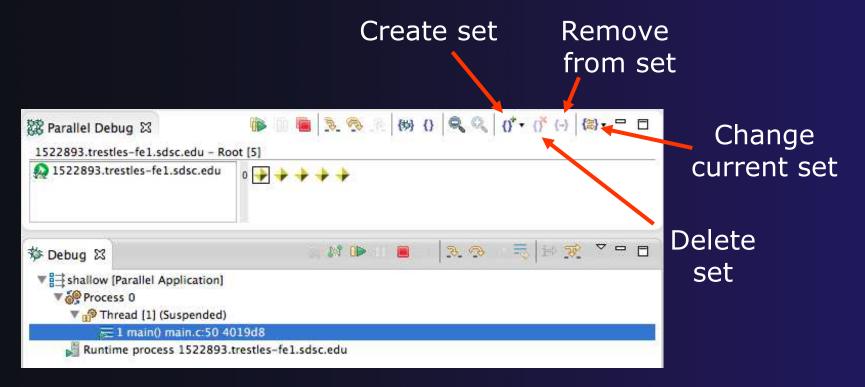

#### Creating A New Process Set

- Select the processes in the set by clicking and dragging, in this case, the last three
- The Create Set button enables a new process set to be created
- The set can be given a name, in this caseworkers
- The view is changed to display only the selected processes

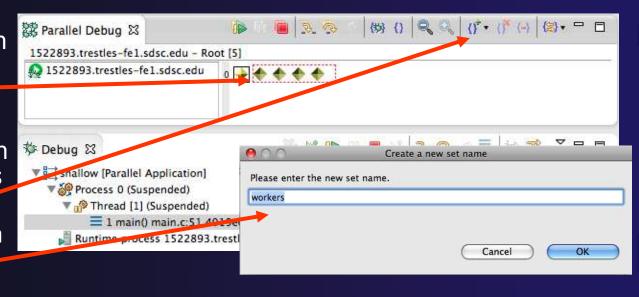

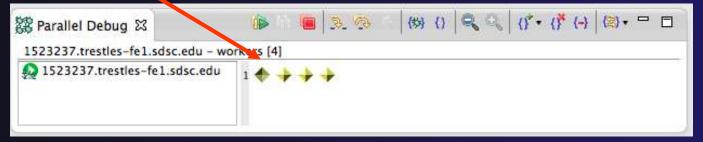

# Stepping Using New Process Set

- With the workers set active, the Step Over button will now operated on only these processes
- Only the first line marker will move
- After stepping a couple more times, two line markers will be visible, one for the single master process, and one for the 4 worker processes

```
Parallel Debug - Eclipse Platform
                                                  於· ○· · · · · · · · · · · · ·
                                        R Parallel Debug 🛭
1523237.trestles-fe1.sdsc.edu - workers [4]
1523237.trestles-fe1.sdsc.edu
                                   🏇 Debug ☒
 shallow [Parallel Application]
    Runtime process 1523237.trestles-fe1.sdsc.edu
c main.c 🖾
  51
                 di=tpi/(float)m;
  52
                dj-tpi/(float)n;
  53
         int i, j, chunk_size, nxt, prv;
  54
  55
         int master_packet[4];
         float p_start[m];
  57
                u_start[m]:
  58
         float
                v_start[m];
  59
                 psi_start[m];
         float
         float
                pold_start[m];
  61
         float
                uold_start[m];
         float
                vold_start[m];
         int proc_cnt;
         int tid:
         MPI_Datatype * res_type;
         MPI_Init(&argc, &argv);
                 -i--CURT COURT WORLD 0 ---- --- 1).
```

#### **Process Registration**

- Process set commands apply to groups of processes
- ★ For finer control and more detailed information, a process can be registered and isolated in the **Debug view**
- Registered processes, including their stack traces and threads, appear in the **Debug** view
- Any number of processes can be registered, and processes can be registered or un-registered at any time

# Process Registration (2)

- By default, process 0 was registered when the debug session was launched
- Registered processes are surrounded by a box and shown in the Debug view

- The Debug view only shows registered processes in the current set
- Since the "workers" set doesn't include process 0, it is no longer displayed in the Debug view

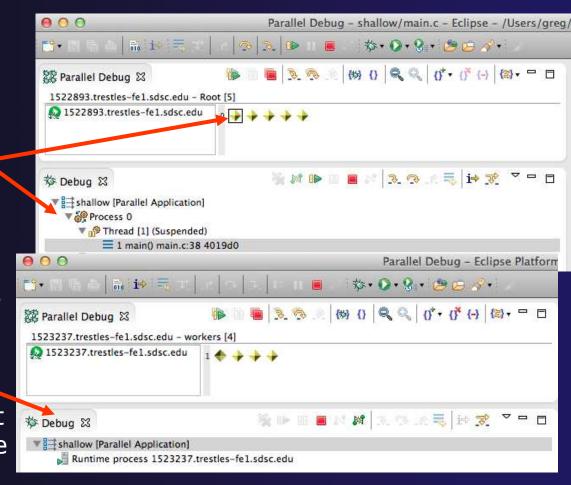

Parallel Debugging

#### Registering A Process

To register a process, double-click its process icon in the **Parallel Debug view** or select a number of processes and click on the **register** button

To un-register a process, double-click on the process icon or select a number of processes and click on the **unregister** button

```
Parallel Debug - shallow/main.c
              50 i→ = 📆
                                                      於 • 〇 • 兒 • 學 四 ~ •
                                                   (#) () Q () () (-) (B) ·
🔯 Parallel Debug 🖾
 1523417.trestles-fe1.sdsc.edu - workers 4
1523417.trestles-fe1.sdsc.edu
                                                Groups (sets)
                                                of processes
                                                   🔳 18 🤼 🙉 je 👼 je 😿 🔻
🏂 Debug ♡

▼ shallow [Parallel Application]

                                                   Individual
     Runtime process 1523415 restles-fe1.sdsc.edu
                                                  (registered)
 ▼ 3 shallow [Parallel Application
   ▼ 6 Process 4 (Suspended)
                                                   processes
      Thread [1] (Suspended)
          = 1 main() main.c:67 401a12
     Runtime process 1523417.trestles-fe1.sdsc.edu
d main.c ⊠
          int i, j, chunk_size, nxt, prv;
   53
   54
   55
          int master_packet[4];
          float p_start[m];
```

#### Current Line Marker

- → The current line marker is used to show the current location of suspended processes
- → In traditional programs, there is a single current line marker (the exception to this is multi-threaded programs)
- → In parallel programs, there is a current line marker for every process
- → The PTP debugger shows one current line marker for every group of processes at the same location

#### Colors And Markers

- The highlight color depends on the processes suspended at that line:
  - → Blue: All registered process(es)
  - Orange: All unregistered process(es)
  - → Green: Registered or unregistered process with no source line (e.g. suspended in a library routine)
- The marker depends on the type of process stopped at that location
- Hover over marker for more details about the processes suspend at that location

```
int proc_cnt;
int tid;
MPI_Datatype * res_type;

MPI_Init(&argc, &argv);
MPI_Comm_size(MPI_COMM_WORLD, &proc_cnt);
MPI_Comm_rank(MPI_COMM_WORLD, &tid);

if ( proc_cnt < 2 )
{
    fprintf(stderr, "must have at least 2 processes, not %d\n", proc_cnt);
    MPI_Finalize();
    return 1;
}</pre>
```

- Multiple processes marker
- Registered process marker
- Un-registered process marker

```
Multiple markers at this line
-Suspended on unregistered process: 2
-Suspended on registered process: 1
```

#### parallel tools platform

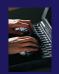

#### Exercise

- 1. From the initial debugger session, step all processes until the current line is just after MPI\_Init (line 68)
- Create a process set called "workers" containing processes 1-4
- 3. Step the "worker" processes twice, observe two line markers
- 4. Hover over markers to see properties
- 5. Switch to the "root" set
- 6. Step only process 0 twice so that all processes are now at line 71 (hint use the debug view)

print

MPI\_Final

#### Breakpoints

- → Apply only to processes in the particular set that is active in the Parallel Debug view when the breakpoint is created
- Breakpoints are colored depending on the active process set and the set the breakpoint applies to:
  - → Green indicates the breakpoint set is the same as the active set.
  - → Blue indicates some processes in the breakpoint set are also in the active set (i.e. the process sets overlap)
  - ★ Yellow indicates the breakpoint set is different from the active set (i.e. the process sets are disjoint)
- When the job completes, the breakpoints are automatically removed
  else{

## Creating A Breakpoint

- Select the process set that the breakpoint should apply to, in this case, the workers set
- Double-click on the left edge of an editor window, at the line on which you want to set the breakpoint, or right click and use the Parallel Breakpoint Toggle Breakpoint context menu
- The breakpoint is displayed on the marker bar

```
Parallel Debug - shallow/main.c - Eclipse Pla
                                                    数・Q・Q・ P P P /
                                                                                Q Quick Ace
                                    Rarallel Debug
 1523417.trestles-fe1.sdsc.edu - workers [4]
 1523417.trestles-fe1.sdsc.edu
                                                    K 3 O F S B
Debug 🖾
 ▼ shallow [Parallel Application]
     Runtime process 1523415.trestles-fe1.sdsc.edu
 shallow [Parallel Application]
   Process 4 (Suspended)
     ▼ 🔊 Thread [1] (Suspended)
          1 main() main.c:67 401a12
     Runtime process 1523417.trestles-fe1.sdsc.edu
c main.c 🔀
          if ( proc_cnt < 2 )
  72
  73
              fprintf(stderr, "must have at least 2 processes, not %d\n", proc_cnt);
  74
              MPI_Finalize();
  75
              return 1;
  76
  78
          if ( (n % (proc_cnt - 1)) != 0 )
  79
              if ( tid == 0 )
  81
                  fprintf(stderr, "(number of processes - 1) must be a multiple of %d\n", n
              MPI_Finalize():
  84
              return 1;
  85
  86
  87
          if (tid != 0) {
```

# Hitting the Breakpoint

- Switch back to the Root set by clicking on the Change Set button
- Click on the Resume button in the Parallel Debug view
- ★ In this example, the three worker processes have hit the breakpoint, as indicated by the yellow process icons and the current line marker
- Process 0 is still running as its icon is green
- Processes 1-4 are suspended on the breakpoint

```
Parallel Debug - shallow/main.c - Eclipse Pla
                                                         数· D· Q· 1 / 1 / 1 / 1 / 1
                                                                                      Q Ouick Ac
                                                     (数 () Q Q () () () () (3) - □
🗱 Parallel Debug 🛭
 1523451.trestles-fe1.susc.edu - Root [5
1522 151.trestles-fel.sdsc.edu
                                        🤏 🕩 🔳 🔳 👭 🤼 🥱 D. 👼 🕩 📸
🏂 Debug ♡
    ▼ 🧽 Process (Suspended)
      Tread [1] (Suspended: Breakpoint hit.)
          = 1 main() main.c:78 401a8f
        P Thread [3] (Suspended)
      Thread [2] (Suspended)
    ▼ 🚱 Process 0
        Thread [1] (Running)
     Runtime process 1523451.trestles-fe1.sdsc.edu
c main.c 🖾
  64
           int tid;
  65
           MPI_Datatype * res_type;
  66
  67
           MPI_Init(&argc, &argv);
   68
           MPI_Comm_size(MPI_COMM_WORLD, &proc_cnt);
  69
           MPI_Comm_rank(MPI_COMM_WORLD, &tid);
  70
  71
           if ( proc_cnt < 2 )
  72
  73
               fprintf(stderr, "must have at least 2 processes, not %d\n", proc_cnt);
  74
               MPI_Finalize();
  75
               return 1;
  76
  77
           if ( (n % (proc_cnt - 1)) != 0
  79
  80
               if ( tid == 0 )
```

## More On Stepping

- The Step buttons are only enabled when all processes in the active set are suspended (yellow icon)
- In this case, process 0 is still running

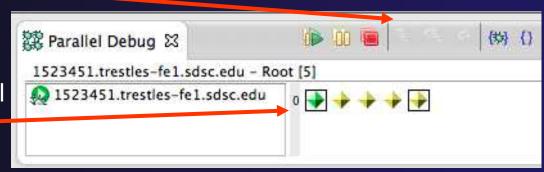

- Switch to the set of suspended processes (the workers set)
- You will now see the **Step** buttons become enabled

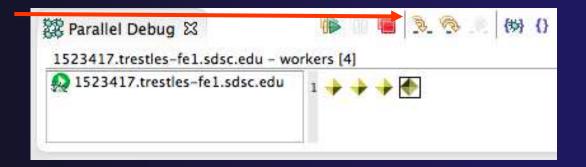

# Breakpoint Information

- Hover over breakpoint icon
  - Will show the sets this breakpoint applies to
- → Select Breakpoints view
  - → Will show all breakpoints in all projects

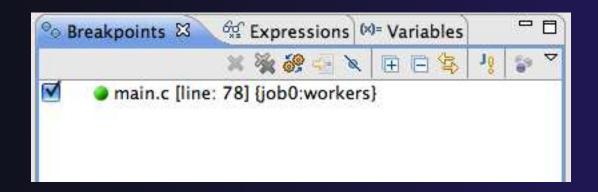

# Breakpoints View

- Use the menu in the breakpoints view to group breakpoints by type
- Breakpoints sorted by breakpoint set (process set)

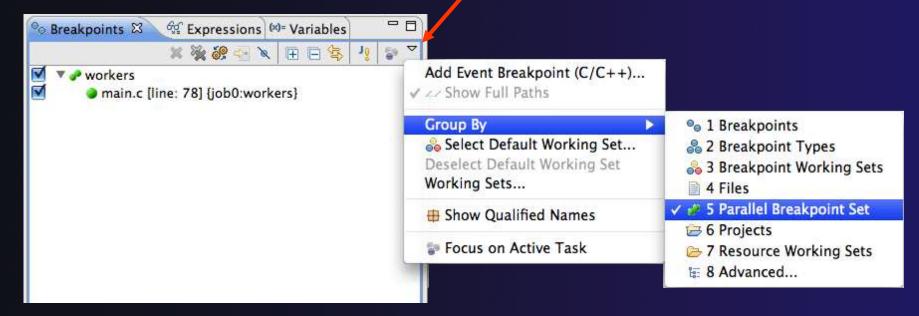

## Global Breakpoints

- Apply to all processes and all jobs
- Used for gaining control at debugger startup
- → To create a global breakpoint
  - First make sure that no jobs are selected (click in white part of jobs view if necessary)
  - → Double-click on the left edge of an editor window
  - Note that if a job is selected, the breakpoint will apply to the current set

```
if (my_rank != 0) {
    /* create message */
    sprintf(message, "Greeting
```

#### parallel tools platform

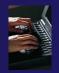

#### Exercise

- 1. Select the "worker" process set
- 2. Create a breakpoint by double-clicking on right hand bar at line 88 (worker function)
- 3. Hover over breakpoint to see properties
- 4. Switch to "root" process set
- 5. Observer breakpoint color changes to blue
- 6. Resume all processes
- 7. Observe "worker" processes at breakpoint, and process 0 still running (green icon)
- 8. Switch to "worker" process set
- 9. Step "worker" processes over worker() function
- 10. Observe output from program

# Terminating A Debug Session

- Click on the Terminate icon in the Parallel
   Debug view to terminate all processes in the active set
- Make sure the Root set is active if you want to terminate all processes

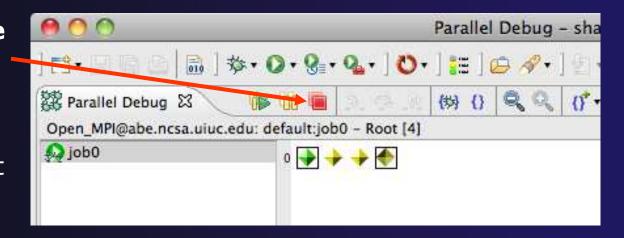

You can also use the terminate icon in the **Debug** view to terminate the currently selected process

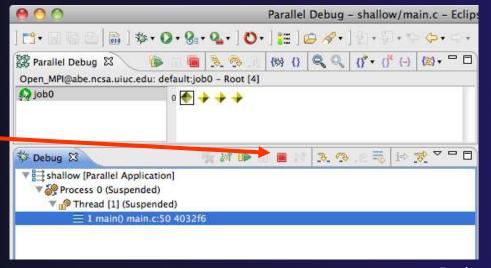

# Cancelling The Job

- Interactive jobs will continue until the reservation time has expired
- You can cancel the job once the debug session is finished
- Locate the job in the ActiveJobs view
  - Use the view menu to filter for only your jobs if there are too many
- Right click on the job and select Cancel Job

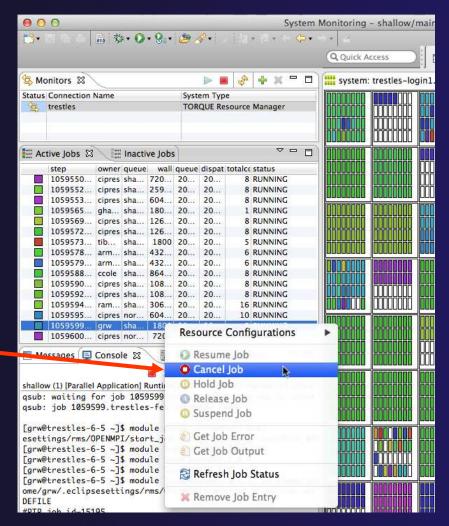

#### parallel tools platform

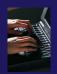

#### Exercise

- 1. Switch to the "root" set
- 2. Terminate all processes
- 3. Switch to the System Monitoring perspective
- 4. Right-click on your running job and select Cancel

#### parallel tools platform

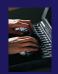

## Optional Exercise

- 1. Launch another debug job
- 2. Create a breakpoint at line 71 in main.c
- 3. Resume all processes
- 4. Select the Variables view tab if not already selected
- 5. Observe value of the "tid" variable
- 6. Register one of the worker processes
- 7. Select stack frame of worker process in Debug view
- 8. Observe value of the "tid" variable matches worker process
- 9. Switch to the breakpoints view, change grouping
- 10. Terminate all processes
- 11. Switch to the System Monitoring perspective and cancel the job

# Performance Tuning and Analysis Tools

- Objective
  - → Become familiar with tools integrated with PTP, to help enhance performance of parallel applications
- Contents
  - → Overview of ETFw and Performance Tools

## PTP/External Tools Framework

formerly "Performance Tools Framework"

#### Goal:

- Reduce the "eclipse plumbing" necessary to integrate tools
- → Provide integration for instrumentation, measurement, and analysis for a variety of performance tools
  - Dynamic Tool Definitions: Workflows & UI
  - Tools and tool workflows are specified in an XML file
  - Tools are selected and configured in the launch configuration window
  - Output is generated, managed and analyzed as specified in the workflow
  - One-click 'launch' functionality
  - Support for development tools such as TAU, PPW and others.
  - Adding new tools is much easier than developing a full Eclipse plug-in

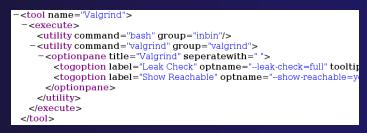

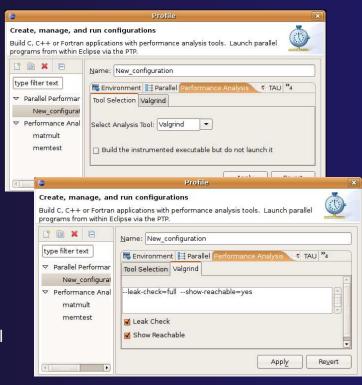

#### SAX and JAXB Tool Definitions

- → Prior implementations of ETFW used a simple SAX based schema to define tool workflows
- → By default workflows now use the more powerful JAXB schema that defines PTP's resource manager
- Legacy workflows can still be loaded by selecting

the SAX parser in PTP options

Window->Preferences-> Parallel Tools->External Tools

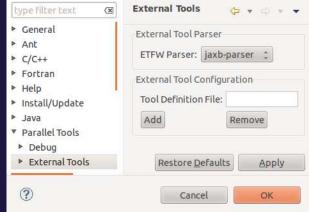

# Performance Tuning and Analysis Tools - TAU

- Objective
  - → Become familiar with tools integrated with PTP, to help enhance performance of parallel applications
- Contents
  - Performance Tuning and external tools:
    - → PTP External Tools Framework (ETFw), TAU Hands-on exercise using TAU with PTP

TAU

# TAU: Tuning and Analysis Utilities

- → TAU is a performance evaluation tool
- → It supports parallel profiling and tracing
  - Profiling shows you how much (total) time was spent in each routine
  - Tracing shows you when the events take place in each process along a timeline
- → TAU uses a package called PDT (Performance Database Toolkit) for automatic instrumentation of the source code
- Profiling and tracing can measure time as well as hardware performance counters from your CPU (or GPU!)
- ★ TAU can automatically instrument your source code (routines, loops, I/O, memory, phases, etc.)
- → TAU runs on all HPC platforms and it is free (BSD style license)
- → TAU has instrumentation, measurement and analysis tools
  - paraprof is TAU's 3D profile browser

TAU

#### parallel tools platform

#### TAU Performance System Architecture

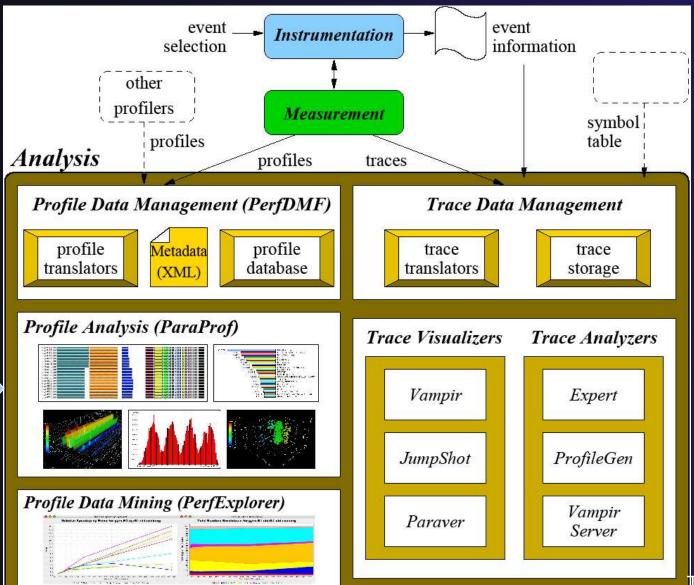

TAU Portal

#### parallel tools platform

#### PTP TAU plug-ins

http://www.cs.uoregon.edu/research/tau

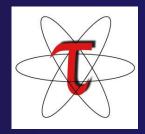

- → TAU (Tuning and Analysis Utilities)
- First implementation of External Tools Framework (ETFw)
- Eclipse plug-ins wrap TAU functions, make them available from Eclipse
- → Full GUI support for the TAU command line interface
- Performance analysis integrated with development environment

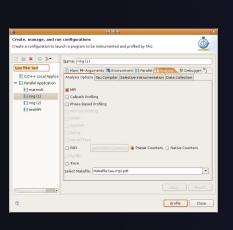

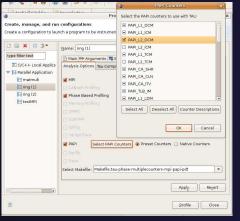

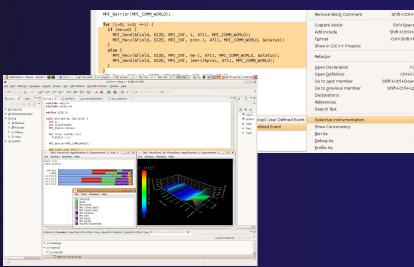

## TAU Integration with PTP

- ★ TAU: Tuning and Analysis Utilities
  - → Performance data collection and analysis for HPC codes
  - Numerous features
  - Command line interface
- → The TAU Workflow:
  - → Instrumentation
  - Execution
  - → Analysis

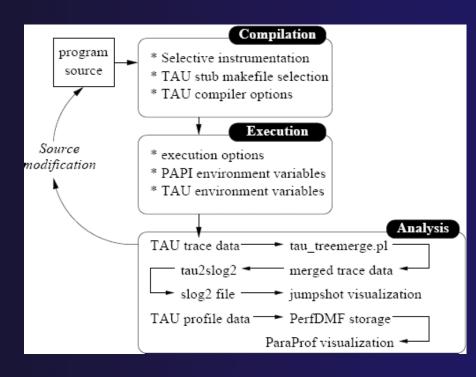

TAU-5

#### TAU PTP Installation

- This tutorial assumes that the TAU extensions for PTP are installed – they are not included in the "Eclipse for Parallel Application Developers"
- ↑ The installation section (Module 1) shows how to install TAU and other features from the PTP update site – be sure TAU was selected

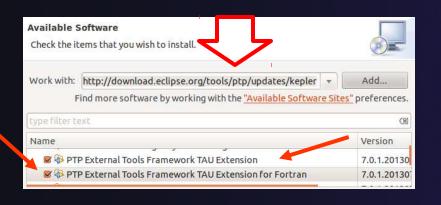

#### To confirm:

- → Help>Install New Software...
- → Select the link "What is already installed" at the bottom of the dialog
- → You should see the TAU Extension

TAU

# Installing TAU Analysis Tools

- The TAU plugin can use ParaProf for visual analysis and TauDB for organization of profiles
- → To install these utilities on Mac or Linux platforms:
  - Download (browser, curl or wget) tau.uoregon.edu/tautools.tgz
  - + tar -zxf tautools.tgz
  - + cd tautools-2.22.2
  - ./configure
  - Set path as shown (launch eclipse from this environment)
  - → Run taudb\_configure and follow the instructions
- Java WebStart: tau.uoregon.edu/paraprof
- → TAU Installation, downloads and instructions: tau.uoregon.edu

TAU

#### Assumptions

- Obtain and install TAU\*
  - → Download at tau.uoregon.edu
  - The website includes setup and user guides
- Set up the \$PATH on the remote machine\*
  - → For TAU you should be able to run 'which pprof' on a remote login and see a result from your TAU bin directory
  - → On trestles.sdsc.edu this is accomplished by loading the tau module in the environment manager for the build and launch configurations
- → Include 'eclipse.inc' in the makefile\*
  - Create an empty eclipse.inc file in the same directory as the makefile
  - Place 'include eclipse.inc' in the makefile after regular compiler definitions
  - → ETFw will modify eclipse.inc to set CC/CXX/FC variables

## Selective Instrumentation

- By default tau provides timing data for each subroutine of your application
- → Selective instrumentation allows you to include/exclude code from analysis and control additional analysis features
  - → Include/exclude source files or routines
  - → Add timers and phases around routines or arbitrary code
  - → Instrument loops
  - → Note that some instrumentation features require the PDT
- → Right click on calc.c, init.c, diag.c go to the Selective Instrumention option and select Instrument Loops
- → Note the creation of tau.selective (refresh if needed)

TAU

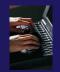

## Begin Profile Configuration

- The ETFw uses the same run configurations and resource managers as debugging/launching
- Click on the 'Run' menu or the right side of the Profile button

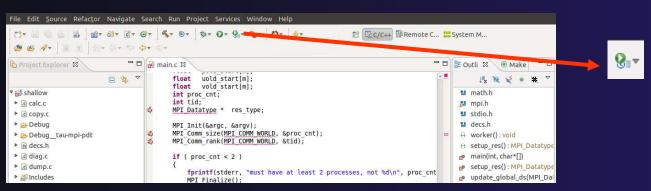

From the dropdown menu select 'Profile configurations...'

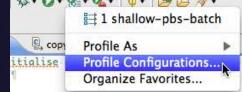

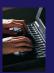

## Select Configuration

- Select the shallow configuration prepared earlier
- ↑ The Resource and Application configuration tabs require little or no modification
  - We are using the same resource manager and Torque settings
  - Since we are using a makefile project the application will be rebuilt in and run from the previously selected location

Performance Analysis tab is present in the **Profile Configurations** dialog

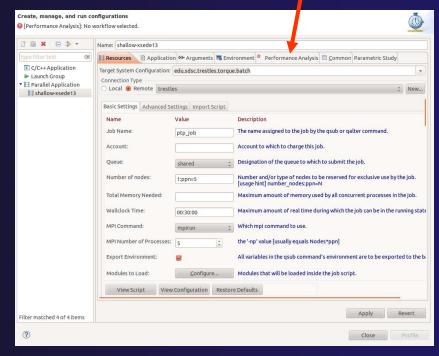

TAU

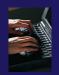

## Select Tool/Workflow

- → Select the Performance Analysis tab and choose the TAU tool set in the 'Select Tool' dropdown box
  - → Other tools may be available, either installed as plug-ins or loaded from workflow definition XML files
  - → Configuration sub-panes appear depending on the selected tool

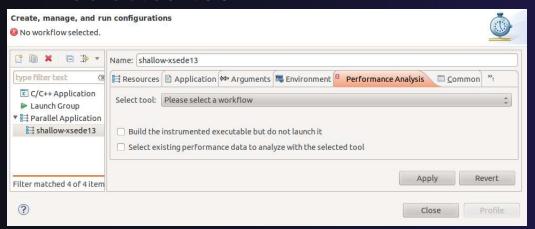

Tabs may be hidden if the window is too small

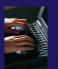

## Select TAU Configuration

- Choose the TAU Makefile tab
  - All TAU configurations in remote installation are available
  - Check MPI and PDT checkboxes to filter listed makefiles
  - Make your selection in the Select Makefile: dropdown box
  - → Select Makefile.tau-mpi-pdt

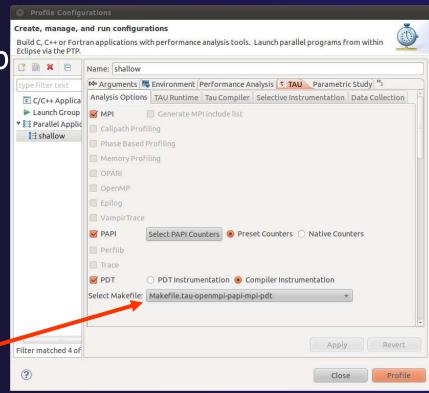

TAU

## Choose PAPI Hardware Counters

- When a PAPI-enabled TAU configuration is selected the PAPI Counter tool becomes available
  - Select the 'Select PAPI Counters' button to open the tool
  - → Open the PRESET subtree
  - Select PAPI\_L1\_DCM (Data cache misses)
  - Scroll down to select PAPI\_FP\_INS (Floating point instructions)
  - → Invalid selections are automatically excluded
  - + Select **OK**
  - Not available on trestles.sdsc.edu

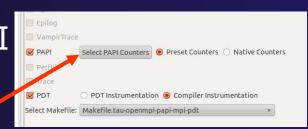

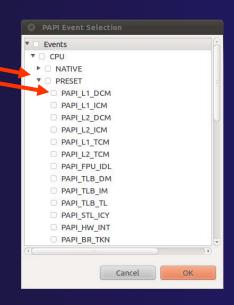

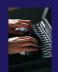

## Compiler Options

- → TAU Compiler Options
  - Set arguments to TAU compiler scripts
  - Control instrumentation and compilation behavior
  - Verbose shows activity of compiler wrapper
  - ★ KeepFiles retains instrumented source
  - PreProcess handles C type ifdefs in fortran
- → In the Selective Instrumentation tab select Internal then hit Apply
- Scroll to bottom of the Tau Compiler tab and activate TauSelectFile to use tau.selective

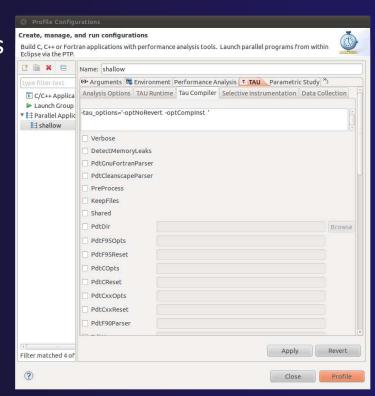

TAU

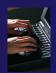

## Runtime Options

- → TAU Runtime options
  - Set environment variables used by TAU
  - Control data collection behavior
  - → Verbose provides debugging info
  - Callpath shows call stack placement of events
  - Throttling reduces overhead
  - Tracing generates execution timelines
- Set Profile Format to merged

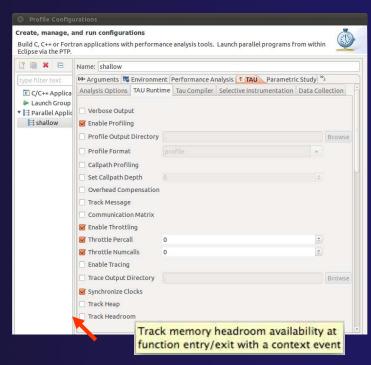

Hover help

TAU-16

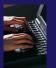

## Working with Profiles

- Profiles are uploaded to selected database
- A text summary may be printed to the console
- Profiles may be uploaded to the TAU Portal for viewing online
  - + tau.nic.uoregon.edu
- Profiles may be copied to your workspace and loaded in ParaProf from the command line. Select Keep Profiles

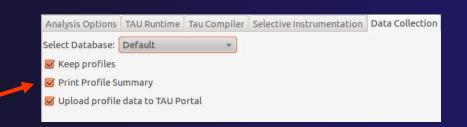

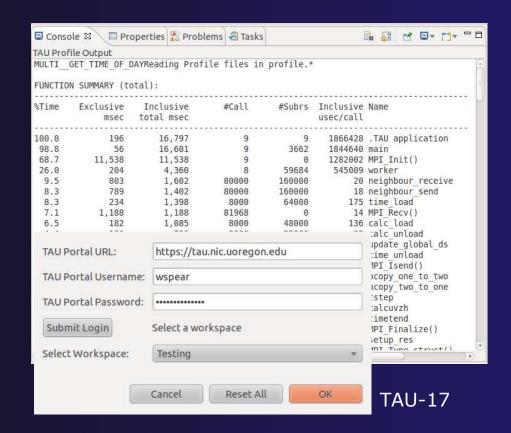

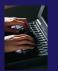

## Launch TAU Analysis

- Once your TAU launch is configured select 'Profile'
- Filter matched 4 of Profile
- → Notice that the project rebuilds with TAU compiler commands
- → The project will execute normally but TAU profiles will be generated
- → TAU profiles will be processed as specified in the launch configuration.
- → If you have a local profile database the run will show up in the Performance Data Management view
  - → Double click the new entry to view in ParaProf

→ Right click on a function bar and select Show Source Code for

source callback to Eclipse

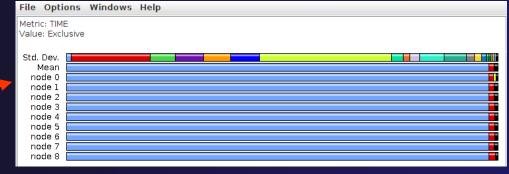

**TAU-18** 

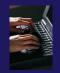

## Paraprof

- Use ParaProf for profile visualization to identify performance hotspots
  - → Inefficient sequential computation
  - Communication overhead
  - → IO/Memory bottlenecks
  - + Load imbalance
  - → Suboptimal cache performance
- Compare multiple trials in PerfExplorer to identify performance regressions and scaling issues
- → To use ParaProf, install TAU from tau.uoregon.edu or use Java webstart from tau.uoregon.edu/paraprof

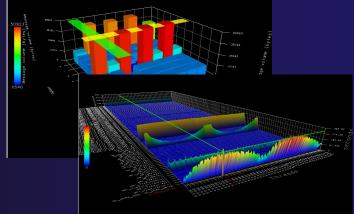

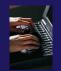

## Exercise

- Multi-Trial profile comparison
  - 1. Edit the shallow Makefile, adding -O3 to CFLAGS and FFLAGS
  - 2. Rerun the analysis (Run->Profile Configurations. Hit Profile)
  - 3. A second trial, distinguished by a new timestamp, will be generated
    - ★ It will appear in your Performance Data Manager view if a profile database is available
    - ★ Also present in the Profile subdirectory of your project directory
    - ★ If you do not see a Profile directory right click on your project and go to Synchronization->'Sync All Now'
  - 4. Load the two trials in paraprof (on the command line: paraprof /path/to/tauprofile.xml)
  - 5. Open Windows->ParaProf Manager
  - 6. Expand your database down to reveal all trials
  - 7. Right click on each trial and click 'Add Mean to Comparison Window' to visualize the two trials side by side

TAU

## Gcov and gprof support in linux tools

- Objective
  - Learn how to use Eclipse-based interfaces to GNU tools Gcov and Gprof
- + Contents
  - → Build with "-pg" for gprof profiling
  - → Build with "-ftest-coverage -fprofile-arcs" for gcov
  - Run gcov to determine code coverage which parts of your program are logically getting exercised
  - Run gprof to determined which parts of your program are taking most of the execution time

#### Linux Tools

http://eclipse.org/linuxtools

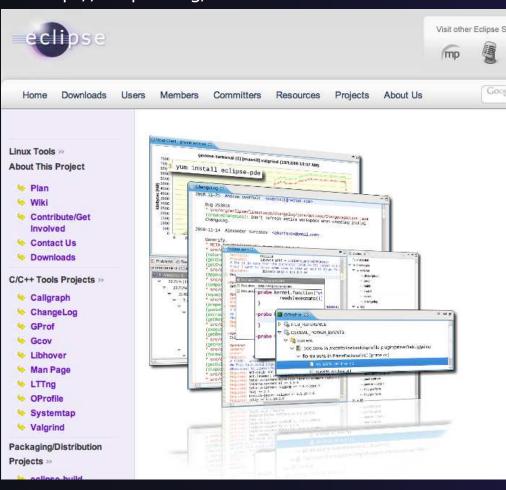

- What is Linux Tools?
- http://eclipse.org/linuxtoo ls/
- → Builds on CDT for C/C++
- ★ Integrates popular native development tools such as Valgrind, OProfile, RPM, SystemTap, GCov, GProf, LTTng, etc. – into Eclipse

#### Linux Tools - Installation

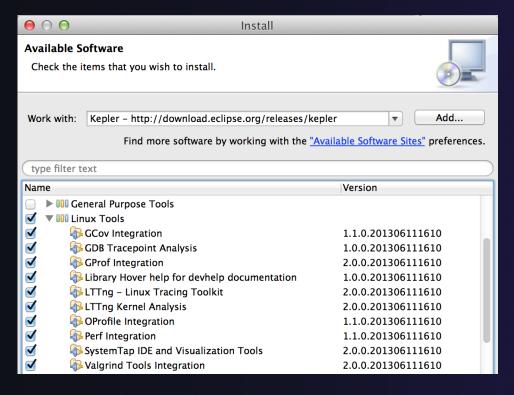

- → Some of the Linux Tools are included with Eclipse for Parallel Application Developers package
- Everything you need for this tutorial is in the package
- → To install manually:
  - Help > Install New Software
  - In Work With: Select Kepler update site
  - Under Linux Tools, Select the tools you want or just select all of them
    - Some cannot be installed on all non-Linux platforms
  - Click Next> ... and continue to end of installation and restart Eclipse when prompted

Linux-3

#### Linux Tools - usage

- → With a synchronized project, you only need gprof/gcov available on the remote system. (Even the Windows client can view the gprof and gcov output files.)
- → Compiler flags
  - → -pg to profile with gprof for the GNU compilers
  - → -ftest-coverage -fprofile-arcs for gcov support
    - → It's ok to use both at the same time at low optimization settings
- ★ Re-run the application
- With synchronized projects, remember to re-sync to retrieve the resultant files
- prof -s shallow gmon\_shallow.\* : creates a
  summary profile (gmon.sum) from MPI programs with a
  profile per rank

#### Linux Tools – click to view

- → Double-click gmon.\* for gprof view
- → Double-click \*.gcno or \*.gcda for gcov view

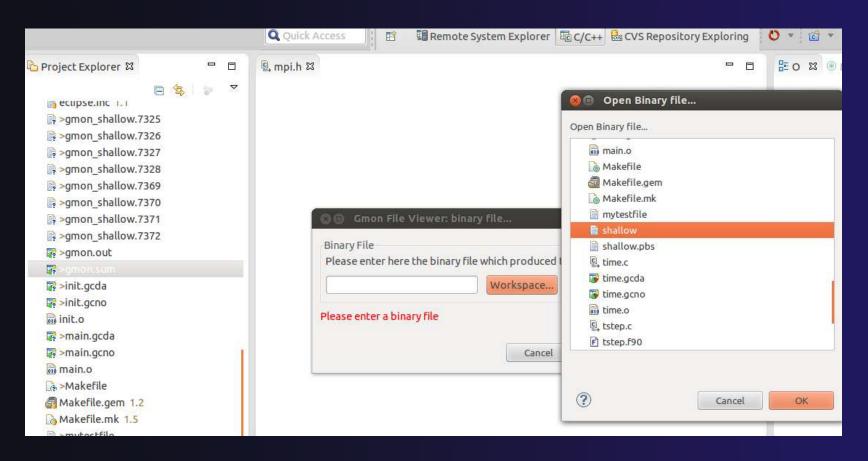

#### Linux Tools – click to view

- → Double-click gmon.\* for gprof view
- → Double-click \*.gcno or \*.gcda for gcov view,
  - ★ It will ask for binary file location
  - Coverage Result: for Windows, select src file only (do not select the whole binary file in the radio button of the dialog box)

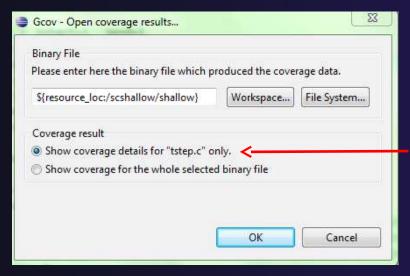

Windows only.
Mac/Linux can show coverage for whole file

#### Opening a profile with gprof viewer

Note: since we've changed filename from 'gmon.out' to gmon\_shallow.xxx we will force the gprof editor to be invoked for the files.

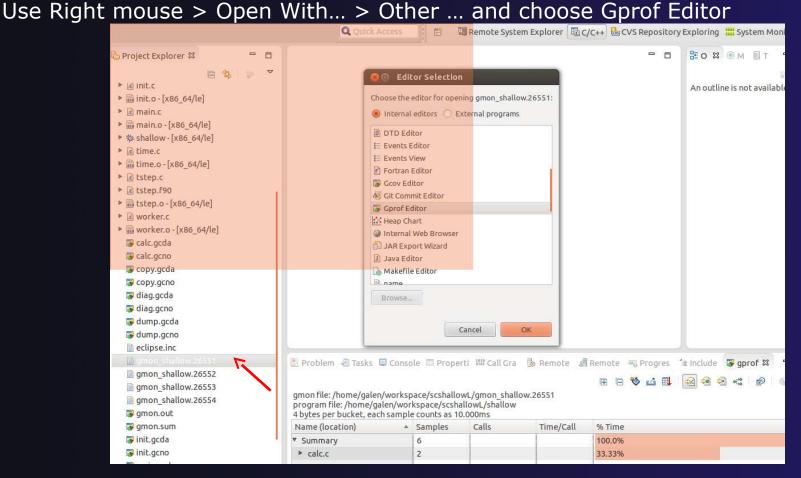

#### Gprof tab

# Double-click on gmon.out file to open gprof viewer

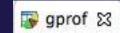

| gmon file: /home/arnoldg/worksp<br>program file: /home/arnoldg/work<br>4 bytes per bucket, each sample of | space/linux_t | ools_demo/1cpu | t         |                                   |  |
|----------------------------------------------------------------------------------------------------|---------------|----------------|-----------|-----------------------------------|--|
| Name (location)                                                                                           | Samples       | Calls          | Time/Call | %Time                             |  |
| ✓ Summary                                                                                                 | 131           |                |           | 100,0%                            |  |
| ▽ 1cpu.c                                                                                                  | 131           |                |           | 100.0%                            |  |
| ▶ main                                                                                                    | 0             | 0              |           | 0.0%                              |  |
| ¬ mycos                                                                                                   | 19            | 100000001      | 1ns       | 14.5%                             |  |
|                                                                                                    | 5             |                |           | <mark>3.</mark> 82%               |  |
| 0x40094c                                                                                                  | 5             |                |           | <mark>3.</mark> 82%               |  |
|                                                                                                    | 14            |                |           | 10.69%                            |  |
| 0x400930                                                                                                  | 7             |                |           | 5. <mark>8</mark> 4%              |  |
| 0x400938                                                                                                  | 6             |                |           | <mark>4.</mark> 58%               |  |
| 0x40093c                                                                                                  | 1             |                |           | 0.76%                             |  |
| work                                                                                                    | 112           | 1              | 1.120s    | 85.5 /u/ncsa/arnoldg/c/1cpu.c:140 |  |
|                                                                                                    | 4             |                |           | 3.05%                             |  |
|                                                                                                    | 9             |                |           | <mark>6.8</mark> 7%               |  |
| ▶ work (1cpu.c:20)                                                                                        | 36            |                |           | 27.48%                            |  |
| ▶ work (1cpu.c:21)                                                                                        | 7             |                |           | 5.34%                             |  |

#### Run code, inspect gcov display

Double-click on a source file in gcov view to see code coverage highlighted in source file

```
☐ 1cpu.c 🖾
              lcpu.c
  Coverage
                 1cpu.c
   100000002
   1000000001
                                  temp= sin(t);
                                  sum += temp:
   100000001
                                  temp= mycos(f);
   100000001
                                  sum += temp;
   100000001
                                  temp= tan(f);
   100000001
                                  sum += temp;
   1000000001
                         printf("sum= %lf done\n",sum);
                  ouble mycos(double arg)
   100000001
                         return (cos (arg))
   100000001
```

#### Gcov with a production code, unexecuted region

```
☐ rait_perf.c 🖾
  Coverage
                rait_perf.c
                        Now compute parity. */
                     for (; stripe count > 0; stripe count--)
   328777
                             (block index = 0: block index < RAIT ParityBlockCo
   1348898
                             /* Encode it. */
                             retval = RE Encode(thread args->CRSContext,
   1021921
                                                 block index,
                                                 RAIT BlockSize,
                                                 blocks);
   1021909
   G
```

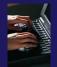

#### gprof with shallow project, MPI

#### Add compiler flags to Makefile

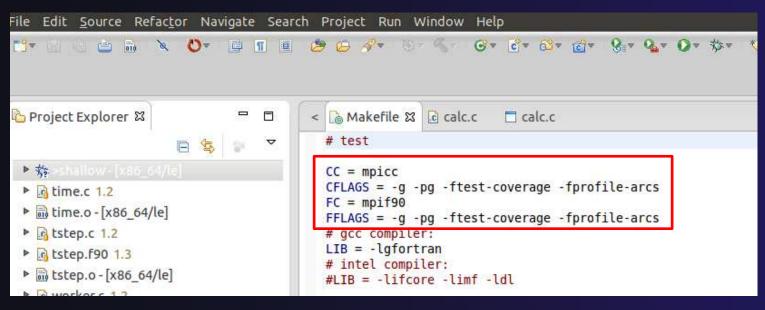

The Makefile CFLAGS and FFLAGS are modified as shown to support profiling and coverage at the same time. We have created the Makefile so you should just be able to uncomment these lines.

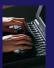

### gprof with shallow project, MPI (2)

Modify Run Configuration

Run > Run Configurations ... to modify existing Run Configuration

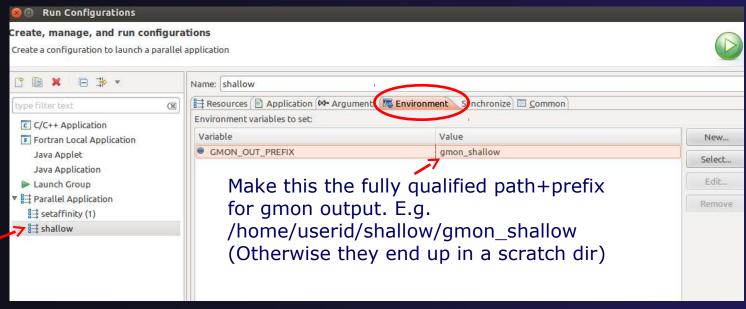

Setup the MPI run configuration with the Environment variable GMON\_OUT\_PREFIX defined with a /full/path/name for your individual MPI rank gmon outputs. By default gmon.out is used but MPI doesn't do that well and you end up with a profile that's missing most of the information, so by using GMON\_OUT\_PREFIX, each MPI rank adds its process id to its gmon output filename.

Linux Tools

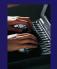

#### gprof with shallow project, MPI (3)

→ Run from Run Configuration dialog

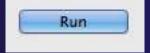

- See build results in Console
- ★ See new files in Project Explorer (You may need to force a Sync)

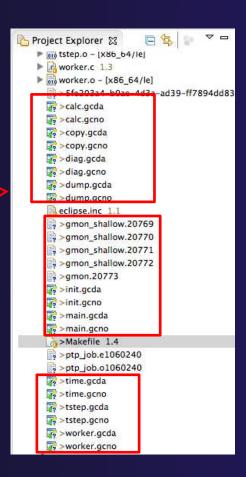

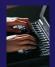

#### gprof with shallow project, 1 rank

- → Open gmon file with gprof viewer
- → Double-click on gmon.out file
  - -or- since gmon\_shallow.xxx has non-standard file types ....
- → Right click on gmon\_shallow.xxx file and select Rightmouse >Open With... Other... and select
- **Gprof Editor**

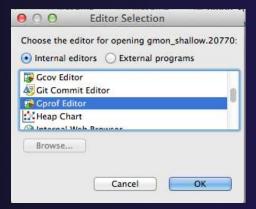

### gprof with shallow project, 1 rank (2)

View gmon data with gprof viewer

It's interesting to compare the summary gmon output to that from one of the ranks.

This view shows a gmon.out file (you have a gmon\_shallow.xxx file) from a single rank.

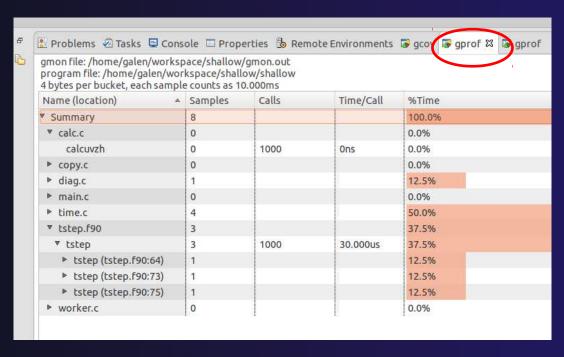

Linux-15

#### Gprof with shallow project, summary

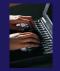

Aggregate the gmon output – invoke from a terminal:

gprof -s shallow gmon\_shallow.\*

This creates a gmon.sum file

Force a sync to see the file in Project Explorer

Double-click to open the gmon.sum File with the gprof viewer

| gmon file: /home/galen/work<br>program file: /home/galen/w | orkspace/shall | ow/shallow |           |        |
|------------------------------------------------------------|----------------|------------|-----------|--------|
| 4 bytes per bucket, each sam<br>Name (location)            | △ Samples      | Calls      | Time/Call | %Time  |
| Summary                                                    | 23             |            |           | 100.0% |
| ▼ calc.c                                                   | 3              |            |           | 13.04% |
| ▼ calcuvzh                                                 | 3              | 3000       | 10.000us  | 13.04% |
| ▼ calcuvzh (calc.c:47)                                     | 1              |            |           | 4.35%  |
| 0x401d00                                                   | 1              | 8          |           | 4.35%  |
| ▼ calcuvzh (calc.c:49)                                     | 2              |            |           | 8.7%   |
| 0x401f54                                                   | 1              |            |           | 4.35%  |
| 0x401f64                                                   | 1              |            |           | 4.35%  |
| ▶ copy.c                                                   | 0              |            |           | 0.0%   |
| ▶ diag.c                                                   | 1              |            |           | 4.35%  |
| ▶ init.c                                                   | 0              |            |           | 0.0%   |
| ▼ main.c                                                   | 0              |            |           | 0.0%   |
| ▶ main                                                     | 0              | 0          |           | 0.0%   |
| ▶ setup_res                                                | 0              | 4          | Ons       | 0.0%   |
| ▶ update_global_ds                                         | 0              | 5          | Ons       | 0.0%   |
| ▼ time.c                                                   | 5              |            |           | 21.74% |
| ▶ timetend                                                 | 5              | 3000       | 16.666us  | 21.74% |
| ▼ tstep.f90                                                | 14             |            |           | 60.87% |
| ▶ tstep                                                    | 14             | 3000       | 46.666us  | 60.87% |
| ▶ worker.c                                                 | 0              |            |           | 0.0%   |

Linux-16

# Gprof viewer does not currently work well on Windows

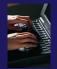

Windows: gprof with shallow project, summary, use a terminal window to create text file

a.Invoke cmd line gprof b.Sync to see file c.Double-click to view txt file

The linuxtools team knows about the issue with Juno/Kepler and they're working on it.

```
📕 Remote System Details 🛭 🗗 Tasks 🦃 Terminals 🔀
🐙 trestles.sdsc.edu 🛭
                         gmon shallow.27090
                                              main.gcda
calc.o
           diag.o
           dump.c
                         gmon shallow.27091
                                              main.gcno
copy.c
copy.gcda dump.gcda
                                              main.o
                         gmon.sum
           dump.gcno
                                              Makefile
copy.gcno
                         gmon.sum.txt
                                              ptp job.e
copy.o
           dump.o
                         init.c
           eclipse.inc init.gcda
                                              ptp job.e
decs.h
-bash-3.2$ gprof -A shallow gmon.sum > gmon.sum.txt
-bash-3.2$
```

```
🗎 amon.sum.txt 🖾
  402
                                      = David Abramson
                                                           (DIT) rcoda@koe
  403
                              = Paul Whiting
  404
                                                   (DIT) rcopw@koel.co.rmi
                                                   (DAR) mrd@koel.co.rmit.
  405
                              = Martin Dix
                      ! Language = BSD c using Argonne NL macros
  406
                                  = Unix System V
                      ! 0/5
  407
                                  = Encore Multimax 320
  408
                      ! H/W
  409
  410
  411
             4000 -> subroutine tstep(m,n,alpha,jstart,jend,cpold,cuold,
  412
                        use, intrinsic :: ISO C BINDING
  413
  414
                        implicit none
  415
                        integer(kind=C INT), value :: m, n
  416
                        real(kind=C FLOAT), value :: alpha
  417
                        integer(kind=C INT), value :: jstart,jend
  418
                        type(C PTR), value :: cpold; real(kind=C FLOAT),
  419
```

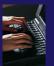

#### Gprof viewer still useful on Windows

Windows: Expand the gprof tab view of gmon.out (copy of one of the ranks output).

You can use the chart tool to make charts of the data in the gprof table you select.

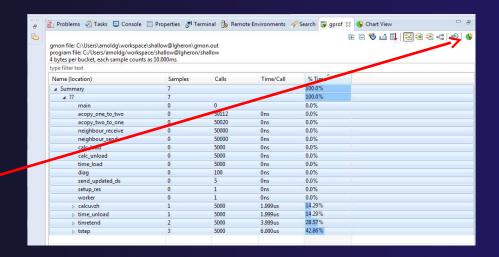

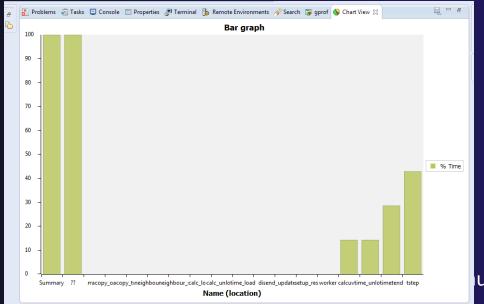

Linux Tools

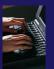

#### Gcov with shallow project

The gcov view is simlar to the gprof view but keep in mind that you're looking at code coverage and not necessarily performance or timing information (though there is a relationship...code not executed is performing quite well!). Also note that multiple executions will accumulate values in the gcov output files until they are removed or truncated to zero-length (2nd run to demonstrate this).

Double-click
on any of the
\*.gcda or \*.gcno
to open this
gcov viewer

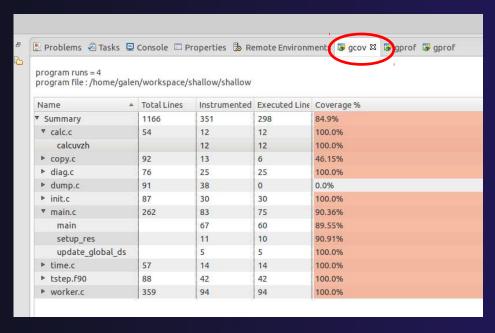

Linux Tools Linux-19

# Gcov with shallow project, integration with CDT editor

Selecting (double click) a source code line from either the gcov or gprof view and you'll see the file and routine highlighted in the editor. Also notice the support for the .f90 file and its routines.

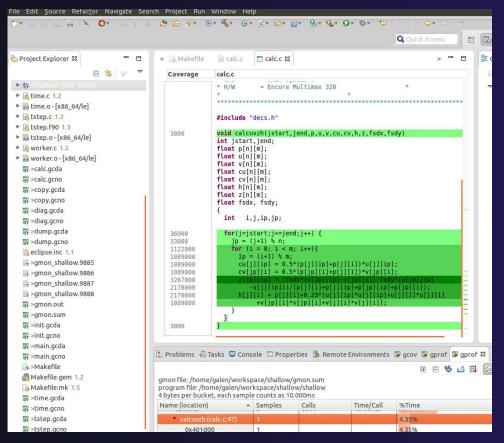

Linux Tools Linux-20

### Exercise

Follow directions in previous slides to

- 1. Add the compiler flags to Makefile
- 2. Modify run configuration as described (add gmon prefix), and Run
- 3. View gmon and gcov files with gprof and gcov viewers

Linux Tools

## Optional Exercise

- 1) Run the shallow application with gcov compiler flags enabled.
- a) Re-sync with Sync Active Now under Synchronization
- b) View the tstep.gcno file and note the count, then repeat 1)a-b, have the counts changed?
- 2) Compare the tstep.f90 loops at lines 61, 70, 80 in the gprof and gcov displays.
- a) Change the Makefile to use -O3 with FFLAGS and clean/rebuild/rerun
- b) gprof -s shallow gmon\_shallow.273\* [your most recent gmon\_ files from the run you just finished ]
- c) Re-sync the project
- d) Does the gprof view of gmon.sum still exactly match up with the gcov display? If not, what happened to the missing loop(s)?

## **Tutorial Wrap-up**

- → Objective
  - → How to find more information on PTP
  - Learn about other tools related to PTP
  - → See PTP upcoming features
- Contents
  - → Links to other tools, including performance tools
  - Planned features for new versions of PTP
  - Additional documentation
  - → How to get involved

Tutorial Wrap Up WrapUp-1

## Useful Eclipse Tools

- Linux Tools (autotools, valgrind, Oprofile, Gprof)
  - http://eclipse.org/linuxtools (part of Parallel package)
- → Python
  - http://pydev.org
- + Ruby
  - http://www.aptana.com/products/radrails
- → Perl
  - http://www.epic-ide.org
- → VI bindings
  - → Vrapper (open source) http://vrapper.sourceforge.net
  - viPlugin (commercial) http://www.viplugin.com

## Online Information

- → Information about PTP
  - → PTP online help
    - http://help.eclipse.org
  - → Main web site for downloads, documentation, etc.
    - http://eclipse.org/ptp
  - Wiki for designs, planning, meetings, etc.
    - http://wiki.eclipse.org/PTP
- → Information about Photran
  - → Main web site for downloads, documentation, etc.
    - http://eclipse.org/photran

Tutorial Wrap Up WrapUp-3

## Mailing Lists

- User Mailing Lists
  - **→** PTP
    - http://dev.eclipse.org/mailman/listinfo/ptp-user
  - + Photran
    - http://dev.eclipse.org/mailman/listinfo/photran
  - → Major announcements (new releases, etc.) low volume
    - http://dev.eclipse.org/mailman/listinfo/ptp-announce
- Developer Mailing Lists
  - → Developer discussions higher volume
    - http://dev.eclipse.org/mailman/listinfo/ptp-dev

Tutorial Wrap Up

## Getting Involved

- → See http://eclipse.org/ptp
- → Read the developer documentation on the wiki
  - http://wiki.eclipse.org/PTP
- → Join the mailing lists
- Attend the monthly developer meetings
  - → Conf Call Monthly: Second Tuesday, 1:00 pm ET
  - → Details on the PTP wiki
- Attend the monthly user meetings
  - → Teleconf Monthly: 4<sup>th</sup> Wednesday, 1:00 pm ET
  - → Details on the PTP wiki

Tutorial Wrap Up WrapUp-5

## PTP Tutorial Wrap-Up

★ XSEDE PTP BOF (Birds of a Feather session) Tuesday 5:00-6:00 PM La Mesa, South Tower, 4<sup>th</sup> Floor

Your feedback is valuable!

Thanks for attending
We hope you found it useful

Tutorial Wrap Up WrapUp-6

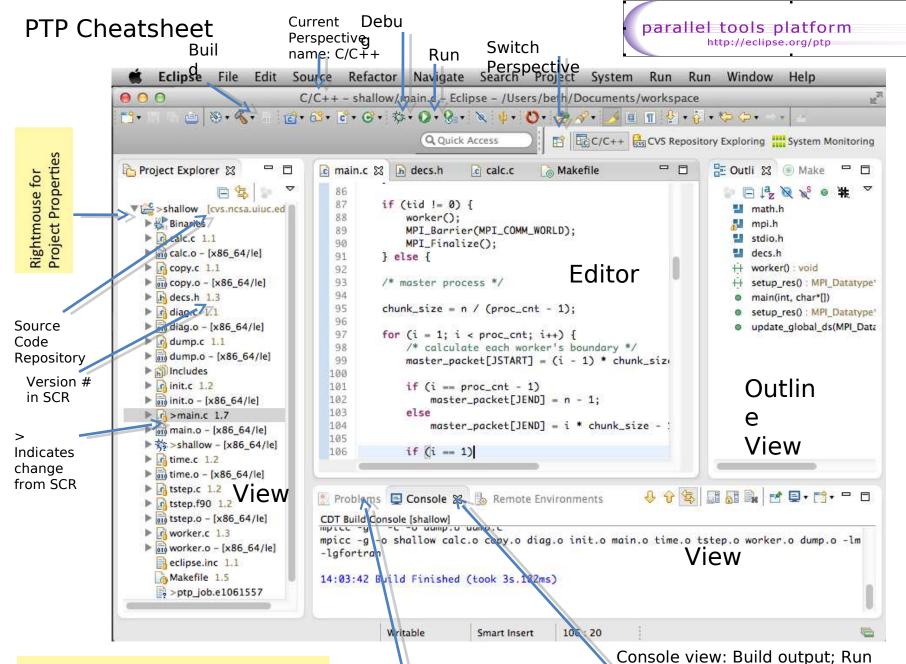

**Preferences:** Menu: Window>Preferences

Mac. Folinga > Profesences

Problems view: Build errors etoutput

11/09/12 tibbitts@us.ibm.com